# Einführung in Visual Basic für Informatik Jg. 9

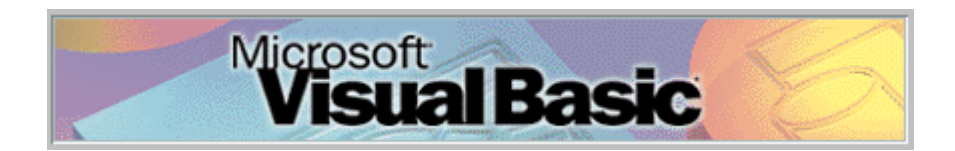

von StD Herbert Franke Albert-Einstein-Gymnasium, Kaarst Juli 2000

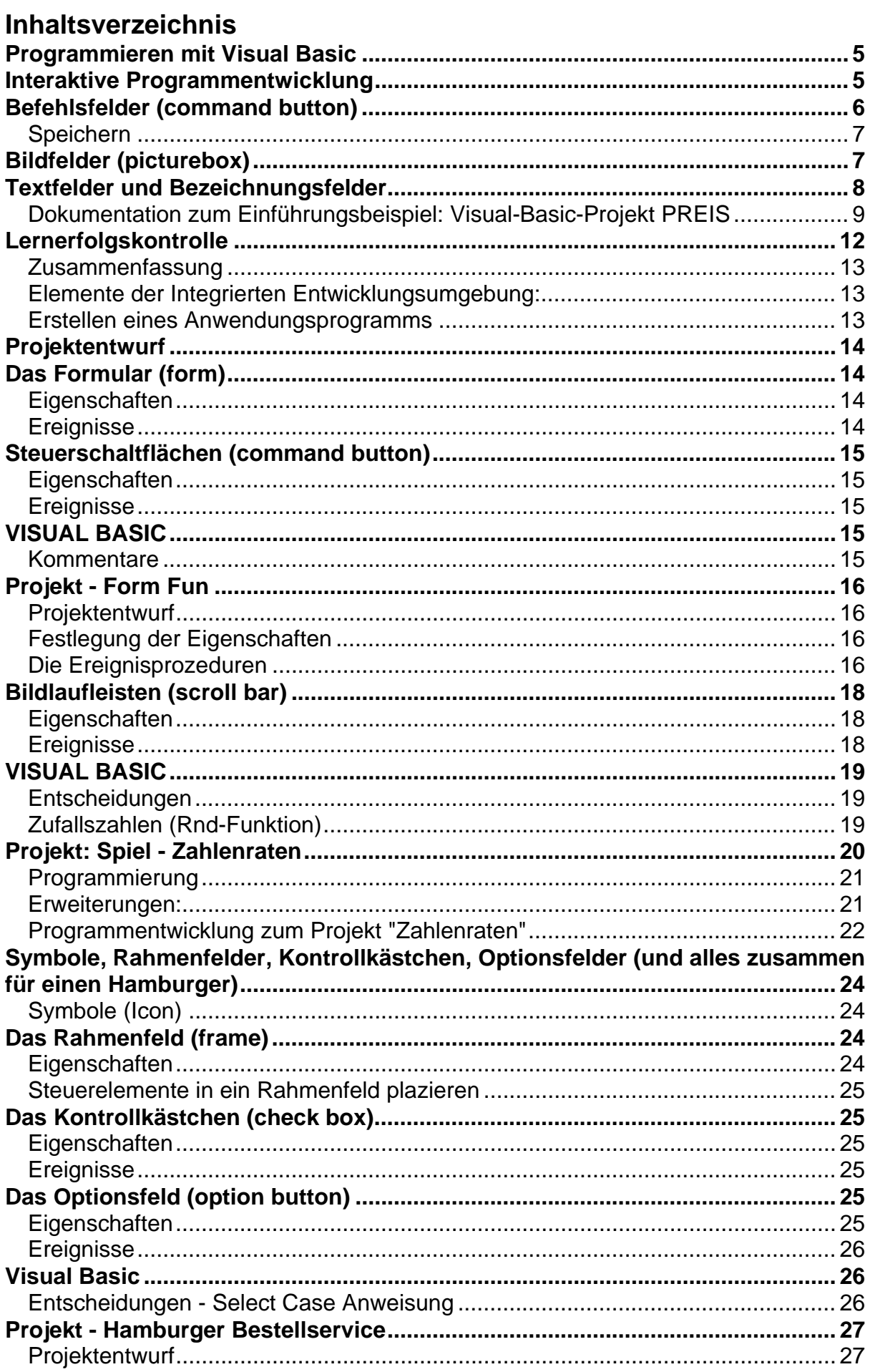

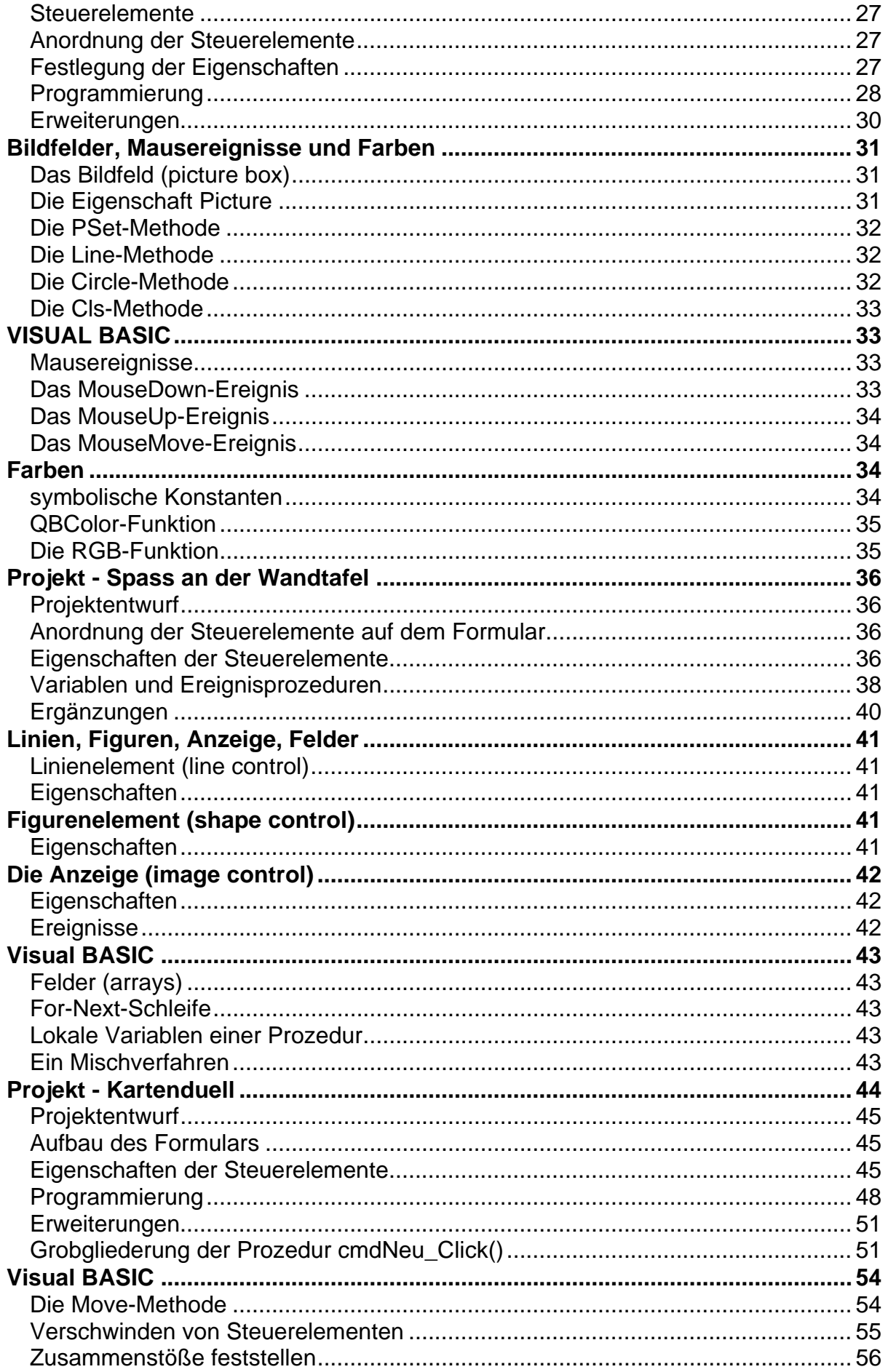

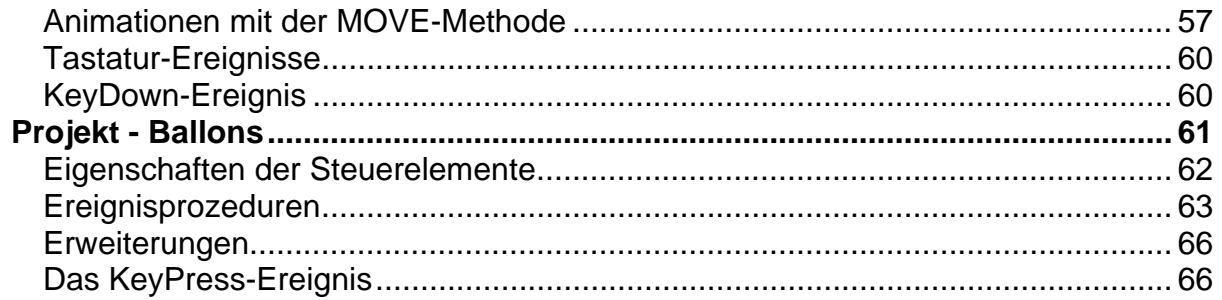

## <span id="page-4-0"></span>Programmieren mit Visual Basic

Visual Basic ist eine Sprache zur Anwendungsentwicklung unter Windows. Die Arbeitsweise von Windows ist gekennzeichnet durch **Fenster**, **Ereignisse** und **Meldungen**. Windows-Anwendungen sind **ereignisgesteuert**: Die Reihenfolge der Ereignisse bestimmt die Ablauffolge des Programms; der Weg durch den Programm-Code ist bei jeder Ausführung des Programms unterschiedlich.

## Interaktive Programmentwicklung

Das herkömmliche Verfahren der Programmentwicklung kann in drei Schritte unterteilt werden: Schreiben, Kompilieren und Testen des Programms. Im Gegensatz zu herkömmlichen Sprachen arbeitet Visual Basic mit einer interaktiven Methode, die eine klare Trennung der drei Schritte unmöglich macht. Visual Basic interpretiert den Programm-Code schon bei der Eingabe, wobei die meisten Syntaxund Schreibfehler "im Vorbeigehen" bemerkt und markiert werden. Es entsteht fast der Eindruck, als ob jemand vom Fach bei der Eingabe des Codes über die Schulter schaut. Aufgrund der interaktiven Arbeitsweise von Visual Basic kannst du deine Anwendungen oft schon während der Entwicklung ausführen.

Die Arbeitsumgebung in Visual Basic wird oft als "Integrierte Entwicklungs**umgebung"** oder **IDE (Integrated Development Environment)** bezeichnet, weil in ihr viele unterschiedliche Funktionen in einer gemeinsamen Umgebung integriert sind, wie beispielsweise Entwurf, Bearbeitung, Kompilierung und Testen eines Programms.

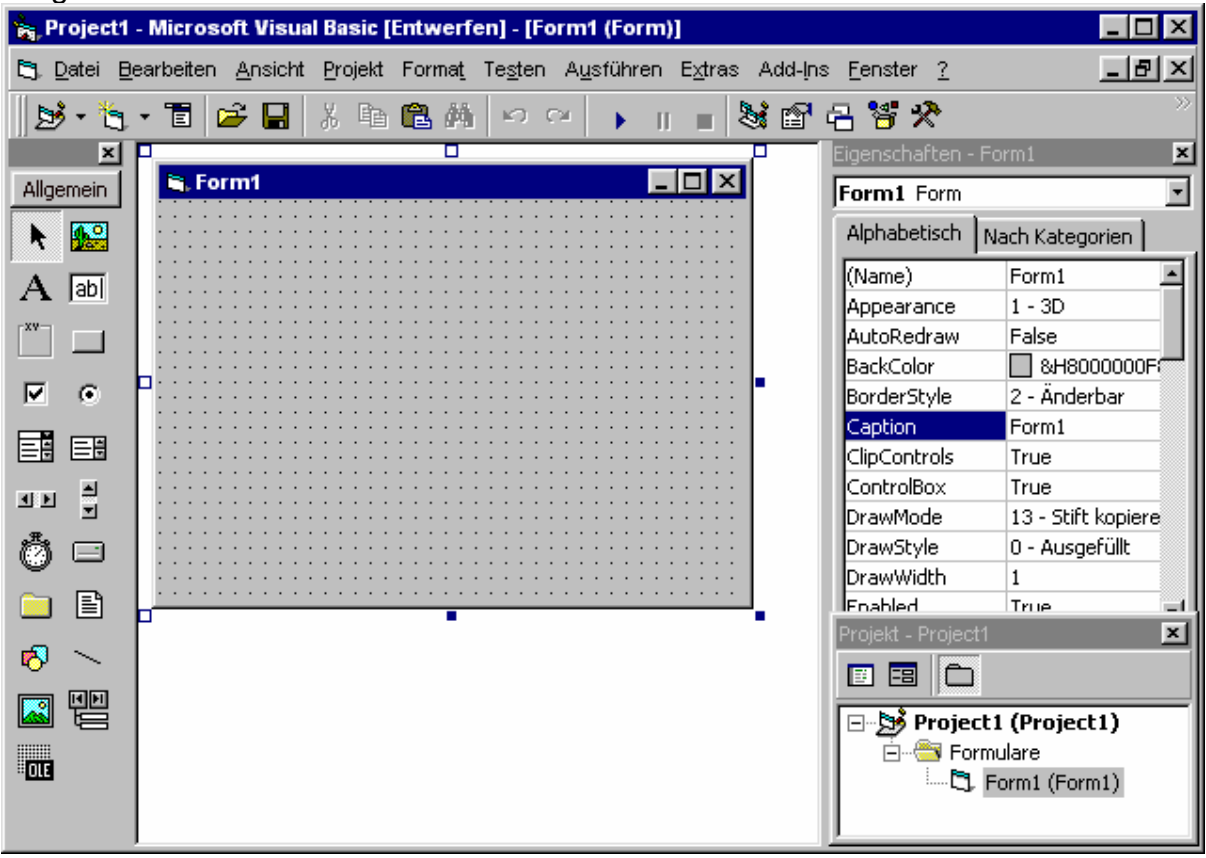

Den meisten Platz auf dem Bildschirm nimmt eine sogenannte *Form* ein, sie hat von Visual Basic den Namen 'Form1' erhalten, dies können wir ändern, aber zunächst ist <span id="page-5-0"></span>uns dieser Name gut genug. In diesem Formfenster ordnen wir die Ein- und Ausgabeelemente so an, wie sie der Benutzer später sehen soll. Einen Vorrat von solchen Elementen siehst du links in der *Werkzeugleiste*. Wir betrachten zunächst eines dieser Werkzeuge:

## Schaltflächen (command button)

Gehe jetzt mit der Maus in die Werkzeugleiste und klicke das Symbol für eine *Schaltfläche* (oder auch Befehlsfeld) an:

Dann gehe in die Form, drücke die linke Maustaste und ziehe bei gedrückter Taste die Maus etwas nach rechts unten. Es entsteht eine Schaltfläche, deren Größe du bestimmen kannst. Visual Basic hat der Schaltfläche auch schon eine Aufschrift gegeben, nämlich 'Command1'. Diese Aufschrift (caption) werden wir später noch ändern, aber zunächst wollen wir einen Befehl mit dieser Schaltfläche verknüpfen. Dazu machst du auf die Schaltfläche einen Doppelklick. Das bewirkt, daß ein Fenster mit dem *Code-Editor* aufgemacht wird. Das System hat für uns schon eine Prozedur mit dem Namen 'Command1\_Click' angelegt. Diese Prozedur wird ausgeführt, wenn der Benutzer die Schaltfläche anklickt. Zur Zeit steht noch nichts drin, aber du kannst dir ja einen Befehl überlegen. Wenn dir nichts Besseres einfällt, dann schreibe in die Prozedur: PRINT "HALLO !"

Damit ist unser erstes Programm fertig. Starte es über den Menüpunkt *Ausführen*. Auf dem Bildschirm erscheint die Form. Sobald du die Schaltfläche anklickst, wird der Befehl, der in der Prozedur Command1\_Click steht, ausgeführt. Damit ist das Programm noch nicht beendet! Du kannst mehrmals die Schaltfläche anklicken, jedesmal wird die Prozedur Command1\_Click ausgeführt. Das Programm können wir über den Menüpunkt *Ausführen* wieder beenden.

Auch Grafikbefehle können wir auf diese Weise ausführen lassen, dazu ist in Visual Basic keine SCREEN-Anweisung nötig, man kann sofort auf die Form zeichnen. Schreibe in die Prozedur

```
 FOR r=100 TO 2000 STEP 100 
  CIRCLE (r,r),r NEXT r
```
Es stört noch, daß wir das Programm über das Menü beenden müssen. Wir legen deshalb eine neue Schaltfläche an (sie hat zunächst die Aufschrift 'command2'), durch Doppelklick kommen wir an die Prozedur Command2\_Click und fügen ein

```
 SUB command2_Click 
   END 
 END SUB
```
Jetzt können wir das Programm beenden, indem wir Command2 anklicken. Allerdings kommt spätestens jetzt der Wunsch auf, die Aufschriften auf den Schaltflächen zu ändern, schließlich sind diese bis jetzt für einen Benutzer nicht sehr hilfreich. Diese Aufschriften sind *Eigenschaften* der Schaltflächen. Um sie zu ändern, gehen wir folgendermaßen vor:

- Markieren der Schaltfläche (Anklicken)

- Anklicken der Eigenschaft Caption (Aufschrift) im Eigenschaftsfenster.

- Wert der Eigenschaft Caption ändern und mit RETURN abschließen.

Aufgabe: Ändere die Aufschrift auf der ersten Schaltfläche ab in 'Zeichnung', die auf der zweiten Schaltfläche in 'Ende'. Ändere die Überschrift (Caption) von Form1 in 'Kreise'.

 $\Box$ 

## <span id="page-6-0"></span>**Einführung in Visual Basic**

Wie du bei dieser Gelegenheit siehst, hat eine Schaltfläche sehr viele Eigenschaften, einige sprechen für sich wie *Height* (Höhe), *Width* (Breite) und eben *Caption* (Überschrift, Aufschrift). Eine wichtige Eigenschaft ist noch der *Name*. Dieser lautet weiterhin 'command1', auch wenn jetzt die Aufschrift 'Zeichnung' auf dem Befehlsfeld steht. Auch die Namen können wir ändern, dadurch wird das Programm lesbarer. In unserem Beispiel geben wir dieselben Namen, wie wir sie als Aufschriften verwendet haben. Wenn du jetzt das Programm ablaufen läßt, ergibt sich folgendes Bild:

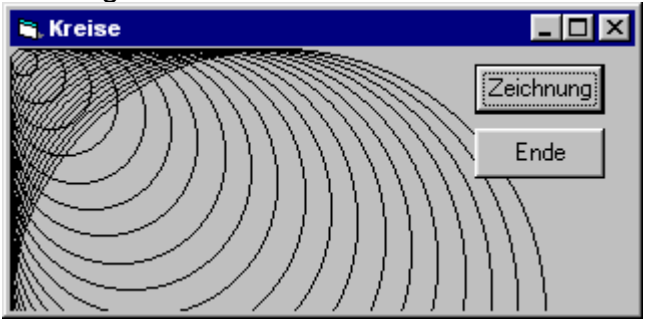

#### **Speichern**

Dieses Programm ist es wert, daß wir es speichern. Im Menüpunkt 'Datei' gibt es eine ziemliche Vielfalt an Möglichkeiten. Visual Basic speichert nämlich das Programm (hier heißt es *Projekt*) nicht als Ganzes ab, sondern jede Form wird einzeln abgespeichert. Falls deine Form noch den Namen 'Form1' hat, ändere diesen jetzt ab. Gehe also nochmal zur Form, klicke diese an, und ändere im Eigenschaftsfenster den Namen in 'Kreise'. Speichere dann das 'Projekt' unter dem Namen 'Kreise'. Dabei wirst du dann gefragt, ob du die Form 'Kreise' speichern willst.

## Bildfelder (picturebox)

Meistens zeichnet und schreibt man nicht direkt in die Form, sondern verwendet dazu *Bildfelder (PictureBox).* Wähle aus der Werkzeugleiste das entsprechende Symbol und plaziere ein Bildfeld auf der Form. Mache das Bildfeld nicht zu klein.

ĄЗ.

Das Bildfeld erhält vom System den Namen 'picture1'. Bildfelder haben keine Aufschrift (Caption). Nun sollen die Kreise nicht mehr auf die ganze Form, sondern nur noch in das Bildfeld gezeichnet werden. Das geschieht dadurch, daß man vor den Zeichenbefehlen, durch einen Punkt getrennt, den Namen des Bildfeldes angibt. In unserem Fall müssen wir die Prozedur Zeichnung\_Click abändern

```
 SUB Zeichnung_Click 
   FOR r=100 TO 2000 STEP 100 
     picture1.Circle(r,r),r 
   NEXT r 
 END SUB
```
Wenn du das Programm startest und auf 'Zeichnung' drückst, sollte sich folgendes Bild ergeben:

<span id="page-7-0"></span>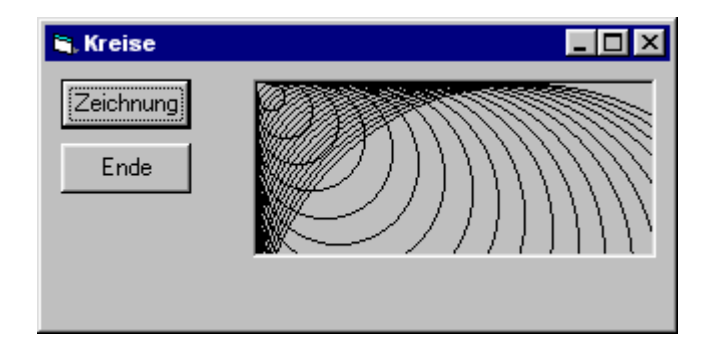

Speichere dieses Programm (Visual Basic nennt es Projekt) unter dem Namen 'Kreise2'. Beachte, daß du der geänderten Form vorher einen anderen Namen z.B. 'Kreise2' gibst, da Formen in gesonderten Dateien abgespeichert werden.

## Textfelder und Bezeichnungsfelder

In Visual Basic gibt es den INPUT-Befehl nicht! Die Ein- und Ausgabe von  $|ab|$ Zahlen und Texten erfolgt über *Textfelder*. Wir betrachten ein kleines Beispiel dazu: Für den Schlussverkauf müssen von den alten Preisen immer 25%- Rabatt abgerechnet werden. Wir benützen dazu zwei Textfelder; eines für den alten Preis, das andere für den neuen.

Gehe in die Werkzeugleiste und klicke das Symbol für ein Textfeld an. Ziehe in der Form zwei Textfelder auf. Textfelder haben keine Aufschrift (Caption). Im Eigenschaftsfenster siehst du, daß die Textfelder die Namen 'Text1' und 'Text2' haben.

Zu jedem Textfeld gehört ein Text. Im ersten steht 'text1' und im zweiten 'text2'. Das wollen wir gleich ändern. Beide Textfelder sollen als Text zunächst gar nichts enthalten, das erreichst du durch entsprechenden Eintrag ins Eigenschaftenfenster. Als Namen geben wir den Textfeldern gemäß ihrer Bestimmung 'Preis' bzw. 'Neupreis'.

Damit später auch der Benutzer weiß, was in den Textfeldern ist, öffne nun noch zwei *Bezeichnungsfelder (Label).* Das machst du ganz entsprechend zu den anderen Feldern, das Symbol in der Werkzeugleiste ist ein 'A'.

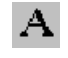

Diese Bezeichnungsfelder tragen zunächst die Aufschrift 'Label1' bzw. 'Label2'. Ändere diese Eigenschaften über das Eigenschaftenfenster in 'Preis:' bzw.

'Neupreis:'. Schließlich zeichnest du noch zwei Befehlsfelder in die Form. Das eine bekommt die Aufschrift 'Berechnung', das andere 'Ende'. Gib ihnen auch die Namen 'Berechnung' bzw. 'Ende'. Die Oberfläche sollte dann etwa so aussehen:

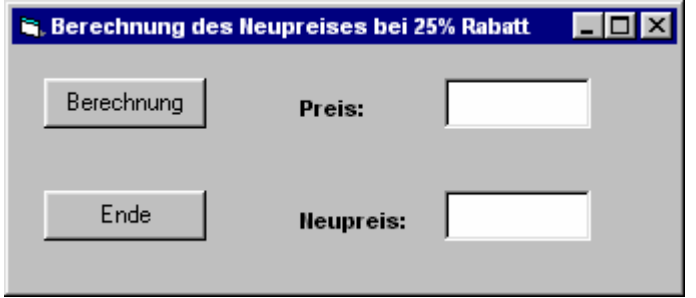

Die Oberfläche ist perfekt, jetzt müssen nur noch die Prozeduren hinter der Oberfläche programmiert werden. Die Zahl, die im Textfeld 'Neupreis' steht, muß 75% des Preises betragen. Wir schreiben:

Private SUB Berechnung Click() Neupreis.Text = 0.75\*Preis.Text END SUR

<span id="page-8-0"></span>Unsere Programmierarbeit bestand nur aus einer Zeile, diese muß allerdings verstanden werden. Wir können sie folgendermaßen lesen:

Der Text im Textfeld 'Neupreis' ergibt sich, indem man den Text im Textfeld 'Preis' mit 0.75 multipliziert.

Aufgabe: Gestalte die Oberfläche wie angegeben, schreibe die Prozeduren Berechnung\_Click und Ende\_Click. Starte das Programm. Was passiert, wenn man die Berechnung anklickt und im Textfeld Preis keine Zahl steht?

Mit Hilfe der **VAL**-Funktion, die zu einer Zeichenkette die zugehörige Zahl berechnet, können wir diesen Mangel beheben. Falls sich keine Zahl im Textfeld befindet, wollen wir dem Benutzer eine Meldung geben. Dies geht in Visual Basic sehr einfach mit der Anweisung **MsgBox**. Wir ändern die Prozedur Berechnung\_Click:

```
Private SUB Berechnung_Click() 
   z = VAL(Preis.Text) 
   IF z<=0 THEN 
     MsgBox "Gültige Zahl eingeben!" 
   ELSE 
    Neupreis. Text = 0.75 * z END IF 
   Preis.SetFocus 
END SUB
```
Die letzte Anweisung setzt den Cursor wieder in das Textfeld Preis. Wir wollen außerdem, daß der Neupreis verschwindet, sobald im Textfeld etwas geändert wird. Dies erreichen wir mit dem **Change-Ereignis**. Gib dem Textfeld Preis einen Doppelklick. Es wird die Prozedur Preis\_Change angeboten; ergänze die Prozedur mit der VB-Anweisung

 Neupreis.Text="" und teste dann das Programm.

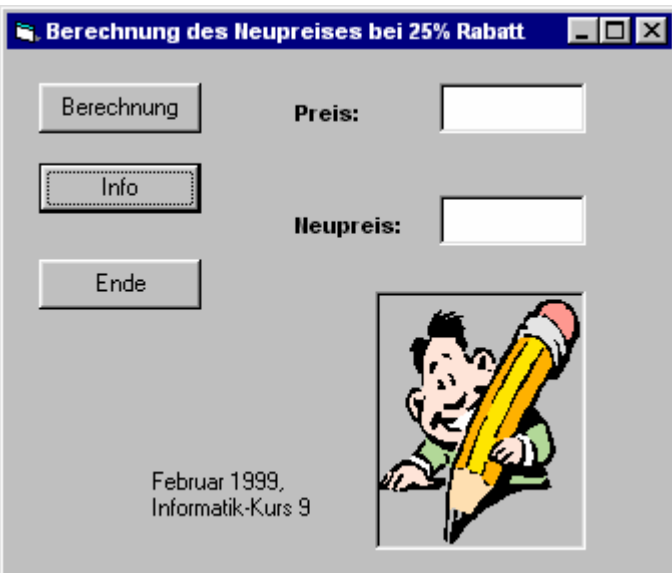

Aufgabe: Ergänze die Form mit einem Befehlsfeld 'Info'. Wird dieses angeklickt, so erscheint ein Bildfeld mit der Grafikdatei *Manstift.wmf*. Wird dieses Bildfeld angeklickt, so verschwindet es wieder. Beachte dazu die Eigenschaft **Visible**.

### **Dokumentation zum Einführungsbeispiel: Visual-Basic-Projekt PREIS**

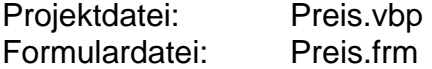

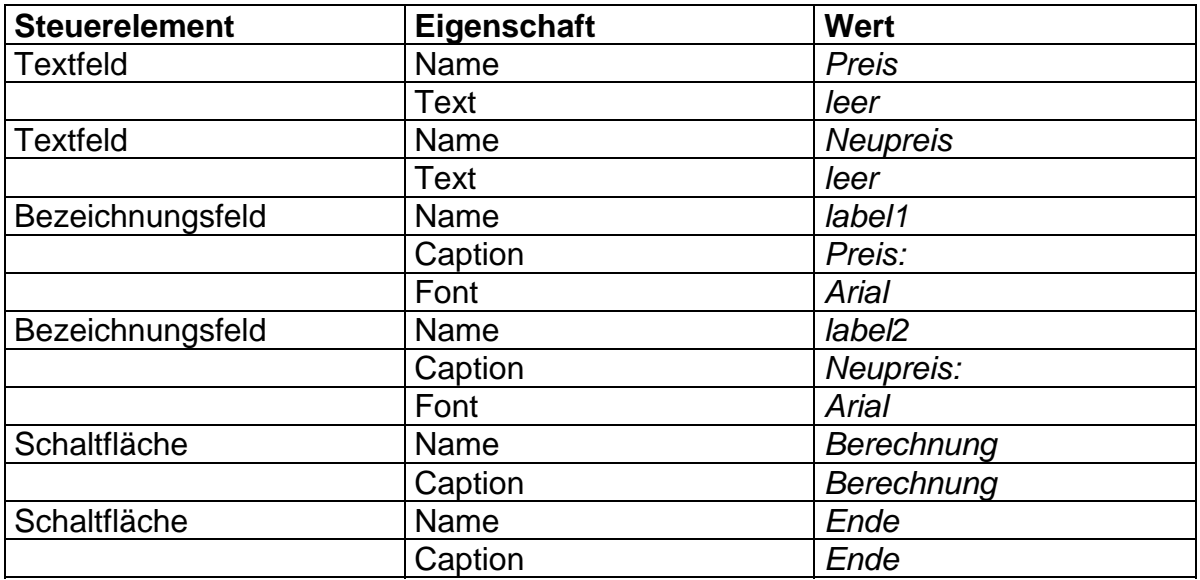

#### **Ereignisprozeduren:**

```
Private SUB Berechnung_Click() 
      Neupreis.Text = 0.75 * Preis.Text 
END SUB 
Private SUB Ende_Click() 
      END 
END SUB 
Private SUB Preis_Change() 
      Neupreis.Text = "" 
END SUB
```
weitere Steuerelemente:

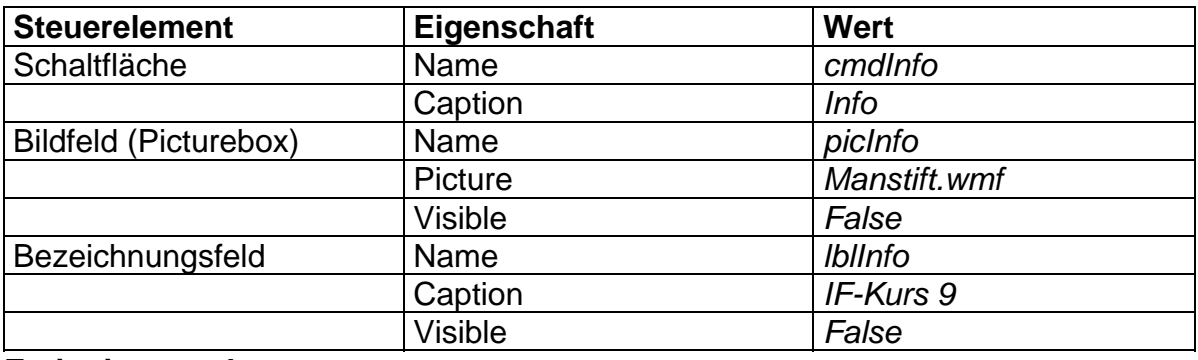

#### **Ereignisprozeduren:**

```
Private SUB cmdInfo_Click() 
      picInfo.Visible = True 
      lblInfo.Visible = True 
END SUB
```

```
Private SUB picInfo_Click() 
      picInfo.Visible = False 
      lblInfo.Visible = False 
END SUB
```
Aufgaben:

1. Ergänze im Bereich (Allgemein) des Programm-Codes die Anweisung OPTION EXPLICIT

Damit übernimmt der/die Programmierer(in) die Verantwortung für alle Namensgebungen.

2. Fehlerhafte Bedienung durch den Benutzer sollte im Programm ausgewertet werden. Dies leistet z.B. die folgende Erweiterung der Prozedur Berechnung\_Click:

```
Private SUB Berechnung_Click() 
      z = VAL(Preis.Text) 
      IF z<=0 THEN 
           MsgBox "Gültige Zahl eingeben!" 
      ELSE 
          Neupreis. Text = 0.75 * z END IF 
      Preis.SetFocus 
END SUB
```
3. Das Beispiel verdeutlicht die Vorgehensweise bei der Entwicklung einer Anwendung mit Visual Basic. Es enthält aber auch eine Reihe von Überlegungen, die bei weiteren Projekten zu Problemen führen.

## <span id="page-11-0"></span>Lernerfolgskontrolle

- 1. Visual Basic ist eine Sprache zur Anwendungsentwicklung unter Windows. Die Arbeitsweise von Windows ist gekennzeichnet durch
- 2. Windows-Anwendungen sind . Was bedeutet das?
- 3. Warum bezeichnet man die Arbeitsumgebung in Visual Basic als "**Integrierte Entwicklungsumgebung" oder IDE (Integrated Development Environment)**?
- 4. Die Ein- und Ausgabeelemente, die der Programmbenutzer zu sehen bekommt, befinden sich auf .
- 5. Die *Werkzeugleiste* stellt einen dar.
- 6. Kennzeichne die bisher benutzten Werkzeuge in der nebenstehenden Werkzeugbox und notiere ihre Bezeichnungen (deutsch/englisch).
- 7. Visual Basic speichert die Entwurfselemente nicht als Ganzes ab, sondern
- 8. Die verschiedenen Werkzeugelemente besitzen Eigenschaften. Nenne jeweils 3 Eigenschaften zu den bisher benutzten Werkzeugelementen.
- 9. Der Programm-Code zu den Elementen auf einer Form besteht aus einzelnen .
- 10. Ein Steuerelement reagiert auf sog. Ereignisse, z.B. einen Klick mit der linken Maustaste. Wie lautet der Rahmen der zugehörigen Prozedur?

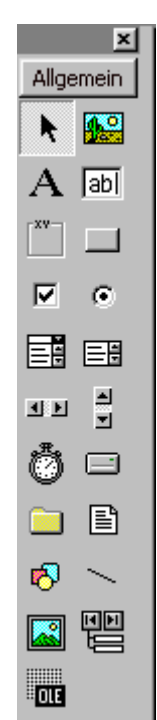

## <span id="page-12-0"></span>**Zusammenfassung**

#### **Elemente der Integrierten Entwicklungsumgebung:**

Hauptmenü, Symbolleiste, Werkzeugsammlung, Projekt-Fenster, Eigenschaften-Fenster, Code-Editor-Fenster, Formular-Layout-Fenster, Form.

#### **Erstellen eines Anwendungsprogramms**

- 1. Erstellen der Benutzeroberfläche
- 2. Festlegen der Eigenschaften
- 3. Schreiben des Programm-Codes

**Formulare (forms)** bilden die Grundlage für das Erstellen der Benutzeroberfläche einer Anwendung. In das Formular werden **Steuerelemente (controls)** aus der Werkzeugsammlung eingefügt. Jedes Steuerelement besitzt eine Reihe von **Eigenschaften**. Zu den Steuerelementen kann man Programm-Code schreiben, also Anweisungen in der Programmiersprache Visual Basic, insbesondere **Ereignisprozeduren (event procedures).** Jedes Anwendungsprogramm ist ereignisgesteuert (event driven).

Die wichtigste Eigenschaft für jedes Steuerelement ist der **Name**. Wenn wir ein Steuerelement benennen, geben wir daher zwei Informationen an: den *Typ* des Steuerelements und den *Zweck*. Dadurch wird die Code-Programmierung besonders einfach.

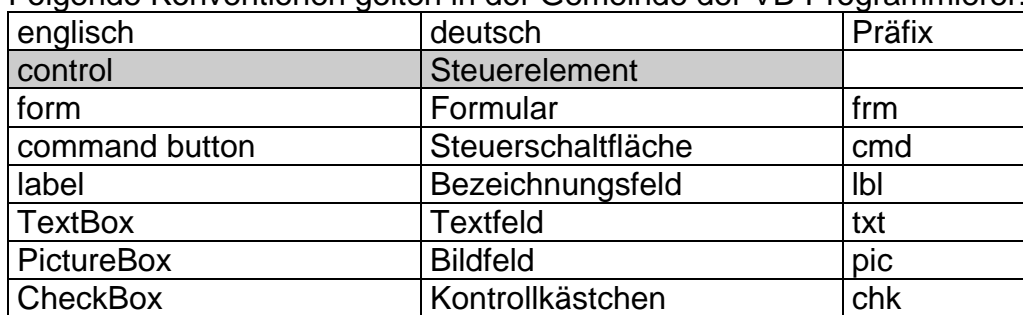

Folgende Konventionen gelten in der Gemeinde der VB-Programmierer:

Ereignisprozeduren haben folgende Syntax

**SUB SteuerelementName\_Ereignis() BASIC-Anweisungen** 

 **End SUB** 

Die Wertzuweisung für ein Steuerelement lautet generell:

**Steuerelement.EigenschaftName = EigenschaftWert** 

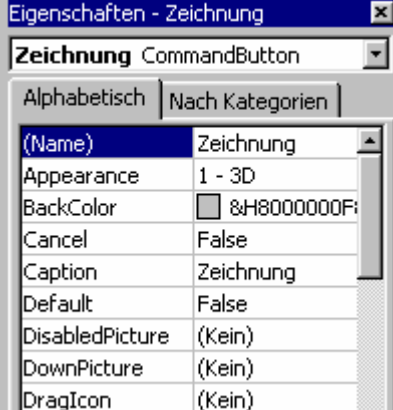

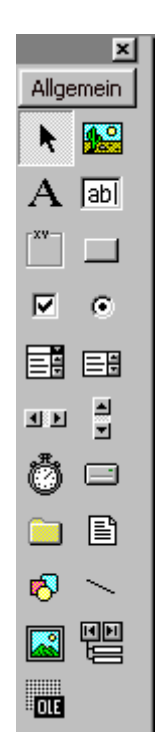

## <span id="page-13-0"></span>Projektentwurf

Du erstellst im weiteren VisualBasic-Projekte. Bevor du ein Projekt beginnst, ist es gut, wenn du zunächst etwas Zeit darauf verwendest, dir klar zu machen, was du tun willst. Die Überlegungen zu einem geeigneten Projektentwurf sparen viel Zeit und führen zu besseren Ergebnissen. Hauptgedanke dabei ist, ein Projekt zu erstellen, daß einfach zu bedienen, einfach zu verstehen und ohne Fehler ist.

## Das Formular (form)

Wir haben gesehen, daß Formulare die zentrale Steuerstelle bei der Entwicklung von VisualBasic-Projekten sind. Wir betrachten einige wichtige Eigenschaften und Ereignisse für Formulare.

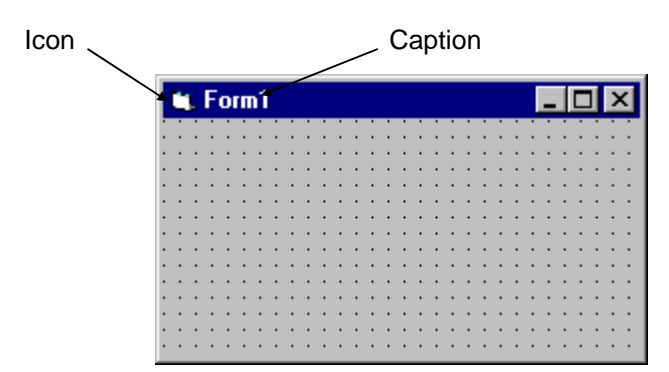

#### **Eigenschaften**

Hier einige der wichtigsten Eigenschaften: **Name, Caption, Icon, Left, Top, Width, Height, Backcolor, BorderStyle** 

Aufgabe: Beschreibe die Bedeutung dieser Eigenschaften? Erstelle dazu ein neues Projekt nur mit einem Formular und teste.

#### **Ereignisse**

Das Formular dient vorrangig als 'Container' für andere Steuerelemente, aber es unterstützt auch Ereignisse, d.h. es kann auf einige Benutzeraktionen reagieren. Für uns sind nur zwei Ereignisse von Bedeutung:

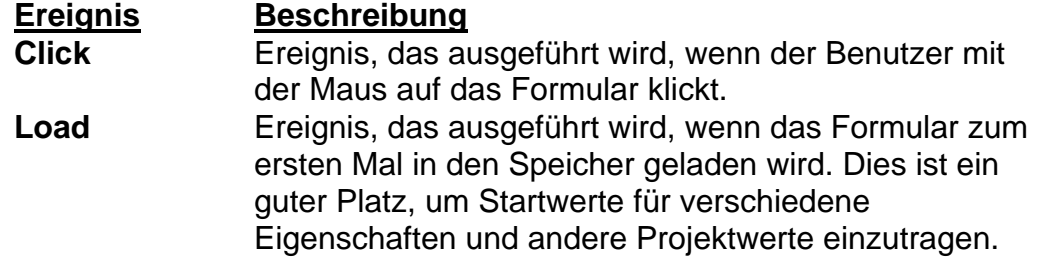

Noch ein Wort zur Namensgebung von Formularen. Zur Erinnerung: Namen von Steuerelementen werden in Ereignisprozeduren benutzt. Dies gilt nicht für Formulare. Alle Formular-Ereignisprozeduren haben das Format:

**Form**\_EreignisName

<span id="page-14-0"></span>D.h., egal wie man die Eigenschaft Name des Formulars wählt, werden Ereignisprozeduren immer unter dem Begriff **Form** aufgelistet.

## Steuerschaltflächen (command button)

Steuerschaltflächen dienen dazu, bestimmte Prozesse zu starten, anzuhalten oder zu beenden.

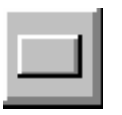

#### **Werkzeug**: **Auf dem Formular**:

Command1

#### **Eigenschaften**

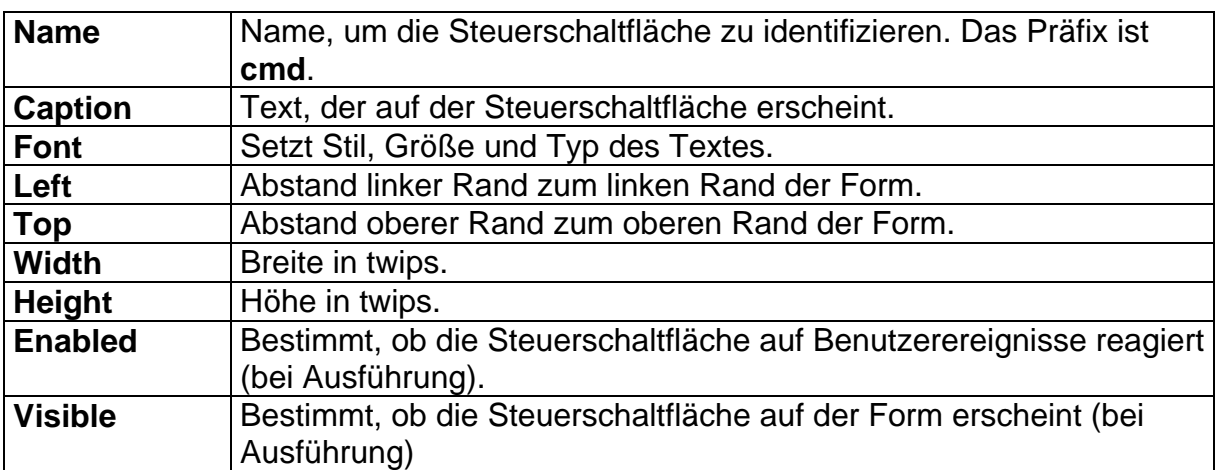

#### **Ereignisse**

Nur ein Steuerschaltflächen-Ereignis ist von Bedeutung, aber ein sehr wichtiges:

#### **Ereignis Beschreibung**

**Click** Ereignis, daß ausgeführt wird, wenn der Benutzer mit der Maus auf die Steuerschaltfläche klickt.

Jede Steuerschaltfläche besitzt eine Ereignisprozedur zum Click-Ereignis.

## VISUAL BASIC

Jede Eigenschaft hat einen speziellen Datentyp, abhängig von der Art der Information, die dargestellt wird. Die Wertzuweisung lautet allgemein

```
SteuerelementName.EigenschaftName = EigenschaftWert
```
Als Datentypen kommen vor:

**integer, long integer, symbolische Konstanten** (sie beginnen immer mit **vb**)**, Boolean, string**.

#### **Kommentare**

Jeder Programm-Code sollte angemessen kommentiert werden! Um einen Kommentar in einer Prozedur zu schreiben, verwendet man das Kommentar-Symbol: *das Apostroph* (').

## <span id="page-15-0"></span>Projekt - Form Fun

#### **Projektentwurf**

Bei diesem Projekt benutzen wir Steuerschaltflächen, um spasseshalber einige Formulareigenschaften zu ändern. Wir ändern die Größe des Formulars, die Farbe des Formulars und verstecken bzw. zeigen die Steuerschaltflächen wieder an.

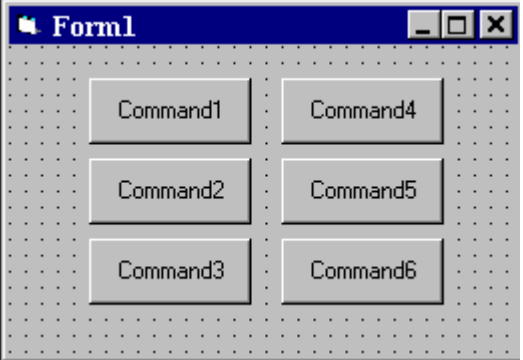

#### **Festlegung der Eigenschaften**

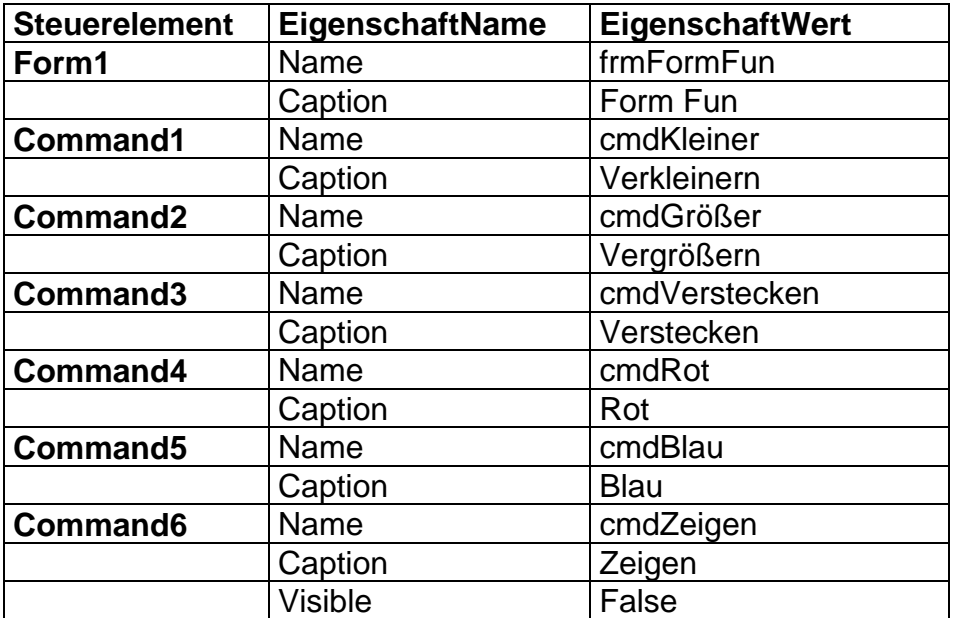

#### **Die Ereignisprozeduren**

```
Hier die erforderliche Ereignisprozedur für die Steuerschaltfläche cmdKleiner:
```

```
Private Sub cmdKleiner_Click() 
  'Formular verkleinern 
  'Höhe um 100 twips verringern 
  frmFormFun.Height = frmFormFun.Height - 100 
  'Breite um 100 twips verringern 
  frmFormFun.Width = frmFormFun.Width - 100 
End Sub
```
#### Aufgaben:

1. Schreibe die anderen Prozeduren für das Click-Ereignis bei den Steuerschaltflächen **cmdGrößer, cmdVerstecken, cmdRot, cmdBlau, cmdZeigen**.

- 2. Schreibe eine Ereignisprozedur **Form\_Click**, mit der das Formular ebenfalls vergrößert werden kann.
- 3. Ändere den Code für **cmdKleiner** und **cmdGrößer** so ab, daß das Formular auf dem Bildschirm herumbewegt werden kann.
- 4. Ergänze weitere mögliche Hintergrundfarben für das Formular.
- 5. Ändere die Steuerschaltfläche **cmdVerstecken** so, daß es die Eigenschaft *Enabled* der Steuerschaltflächen auf *False* setzt, nicht die *Visible* Eigenschaft. Ändere entsprechend auch **cmdZeigen**.
- 6. Die Steuerschaltflächen kann man mit Bildern verschönern. In deinem Verzeichnis findest du einige Symbole (engl. **Icons** Dateiendung .ico). Die Symbol-Datei wird der **Picture**-Eigenschaft der Steuerschaltfläche zugeordnet. Damit die Grafik auf der Steuerschaltfläche angezeigt wird, muß die **Style**-Eigenschaft der Steuerschaltfläche von "0 - Standard" auf "1 - Grafisch" und die **Appearance**-Eigenschaft auf "1 - 3D" geändert werden.

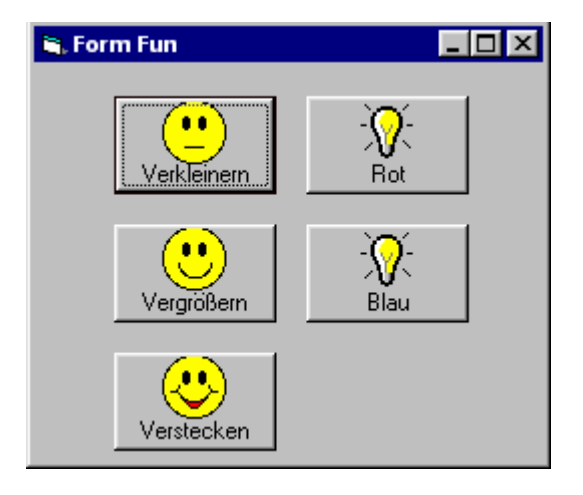

## <span id="page-17-0"></span>Bildlaufleisten (scroll bar)

Es gibt zwei Sorten: horizontale und vertikale. Wir können sie verwenden, um Zahlen einzugeben, Lautstärken zu regeln oder um aus einer Optionsliste zu wählen.

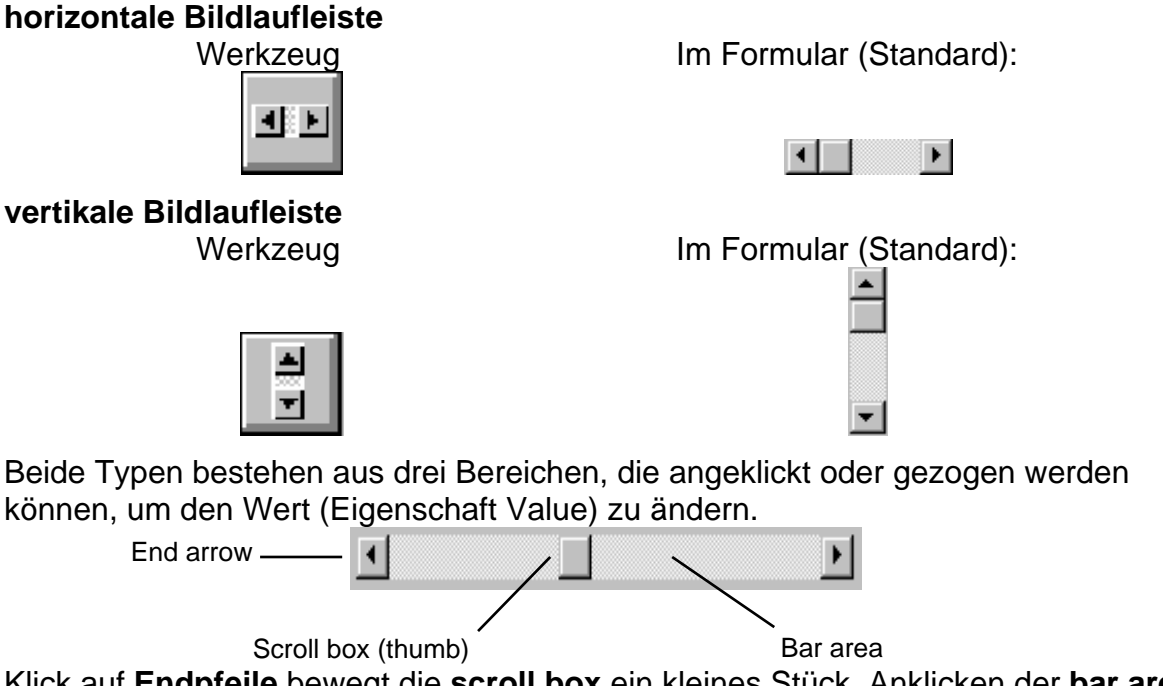

Klick auf **Endpfeile** bewegt die **scroll box** ein kleines Stück, Anklicken der **bar area** bewegt die scroll box ein großes Stück, ziehen der scroll box ermöglicht eine fliessende Bewegung. Mit den Eigenschaften einer Bildlaufleiste kann man ihre Arbeitsweise vollständig festlegen.

#### **Eigenschaften**

Eigenschaft Beschreibung

**Name** identifiziert die Bildlaufleiste. Präfix: hsb bzw. vsb.

**Value** Die aktuelle Position (ein Integer-Wert) der scroll box.

**Max** Der größte Wert. (zwischen -32768 und 32767).

**Min** Der kleinste Wert.

**SmallChange** Schrittweite, um die sich der Wert ändert, wenn man auf die Endpfeile klickt.

**LargeChange** Schrittweite, um die sich der Wert ändert, wenn man auf die bar area klickt

#### **Left, Top, Width, Height, Enabled, Visible**

wie bei den anderen Steuerelementen

#### **Ereignisse**

Wir benutzen zwei Ereignisse bei Bildlaufleisten:

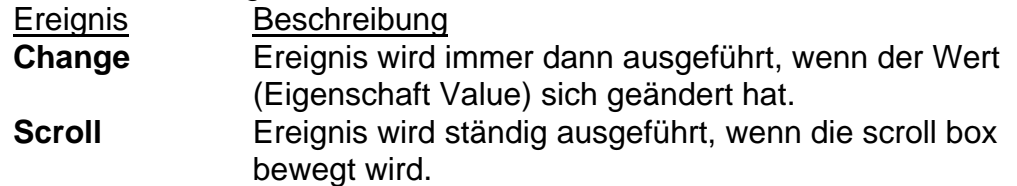

Das **Change**-Ereignis wird immer dann ausgeführt, wenn sich der Wert ändert. Hier schreiben wir also den Code für die Anzeige des Wertes im begleitenden Steuerelement (üblicherweise ein Bezeichnungsfeld!; die Caption-Eigenschaft erhält <span id="page-18-0"></span>den Wert der Bildlaufleiste). Die Anweisungen gelten natürlich auch für das **Scroll**-Ereignis, weshalb wir sie in die Ereignisprozedur für scroll kopieren.

## VISUAL BASIC

#### **Entscheidungen**

**If Ausdruck Then**  [BASIC-Anweisungen, falls Ausdruck wahr] **Else**  [BASIC-Anweisungen, falls Ausdruck falsch] **End If If Ausdruck1 Then**  [BASIC-Anweisungen, falls Ausdruck1 wahr] **ElseIf Ausdruck2 Then**  [BASIC-Anweisungen, falls Ausdruck2 wahr] **ElseIf Ausdruck3 Then**  [BASIC-Anweisungen, falls Ausdruck3 wahr] **Else**  [BASIC-Anweisungen, falls Ausdruck1, Ausdruck2 und Ausdruck3 falsch] **End If** 

## **Zufallszahlen (Rnd-Funktion)**

Die Visual-BASIC-Funktion **Rnd** erzeugt eine Zufallszahl zwischen 0 und 1.

**Zufallszahl = Rnd** 

Mit dem Befehl **Randomize** wird der Zufallsgenerator initialisiert. Dieser Befehl sollte unbedingt in der **Form\_Load** Prozedur stehen, also

**Private Sub Form\_Load() Randomize** 

**End Sub** 

Um ganzzahlige Zufallszahlen von *klein* bis *gross* zu erhalten, gilt:

**Zufallszahl = Int(Rnd \* (gross - klein + 1)) + klein**  Dabei wird die BASIC-Funktion **Int** benutzt, die eine Dezimalzahl in eine ganze Zahl umwandelt. Für die Simulation eines Würfels schreibt man:

 $Augenzahl = Int(Rnd * 6) + 1$ 

Für ganze Zahlen von 0 bis 100: **Zahl = Int(Rnd \* 101)** 

### **Strings (Zeichenketten)**

Eine Folge von Zeichen bezeichnet man als **string** (Zeichenkette); sie werden mit Anführungszeichen umrahmt.

Die Caption-Eigenschaft enthält stets einen string. Sollen Zahlen dargestellt werden, so sind diese zunächst in einen string umzuwandeln. Dies erfolgt mit der Basic-Funktion **Str**.

```
Beispiel: MeineZahl = 71 
           lblRaten.Caption = Str(MeineZahl)
```
## <span id="page-19-0"></span>Projekt: Spiel - Zahlenraten

Ich denke mir eine Zahl zwischen 0 und 100. Rate diese Zahl. Als Hilfe sage ich nur, ob die Zahl zu klein, zu groß oder richtig ist.

#### **Die Steuerelemente auf dem Formular**

Wir benutzen drei Steuerschaltflächen, zwei Bezeichnungsfelder und eine horizontale Bildlaufleiste.

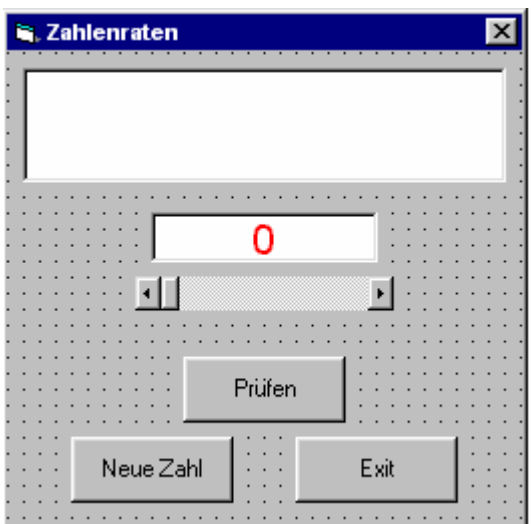

#### **Festlegung der Eigenschaften**

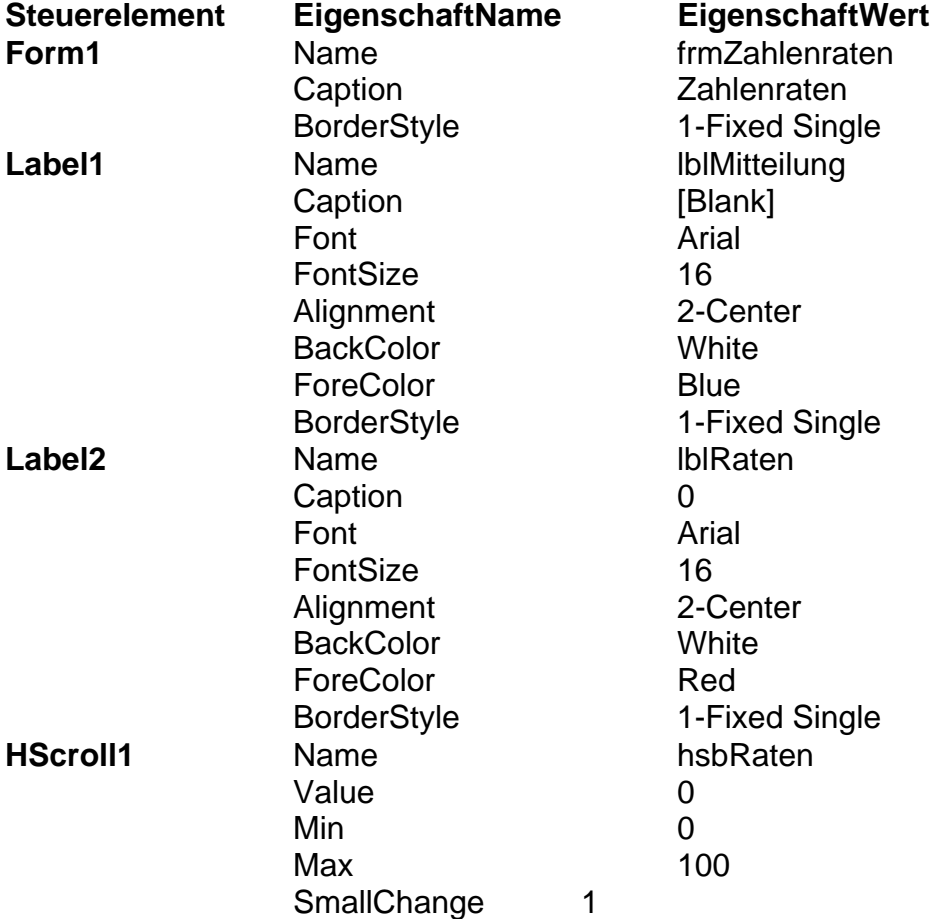

<span id="page-20-0"></span>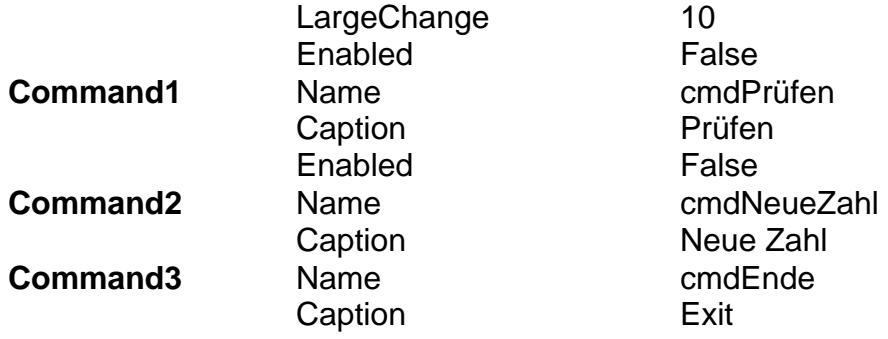

#### **Programmierung**

Durch einen Klick auf den Button NeueZahl wählt der Computer eine Zufallszahl. Dieses Click-Ereignis aktiviert die Bildlaufleiste und den Prüfen-Button. Geraten wird mit der Bildlaufleiste, wonach der Prüfen-Button angeklickt wird. Der Computer sagt dann im Bezeichnungsfeld **lblMitteilung** etwas zum Tip. Wir brauchen also für jede Steuerschaltfläche eine click-Ereignisprozedur und wir benötigen eine Prozedur für die Anzeige der mittels Bildlaufleiste eingegebenen Zahl.

Ferner benötigen wir zwei Variablen vom Typ **Integer**. Eine Variable **Zahl** speichert die vom Computer erzeugte Zufallszahl, die andere (**MeinTip**) speichert die eingegebene Zahl.

Dies erfolgt im Code-Fenster unter **allgemeine Deklarationen**:

Option Explicit

Dim Zahl As Integer

Dim MeinTip As Integer

Wenn die Steuerschaltfläche cmdNeueZahl angeklickt wird, muß der Computer folgende Schritte ausführen:

- Bereitstellen einer Zufallszahl zwischen 0 und 100.
- Mitteilung für den Benutzer anzeigen.
- Bildlaufleiste aktivieren, damit geraten werden kann.
- Prüfen-Button aktivieren, um das Raten zu ermöglichen.

Und wir ergänzen noch einen Schritt. Wird der Button NeueZahl einmal angeklickt, hat der Button keine weitere Aufgabe, solange bis die Zahl geraten wurde. Aber wir brauchen einen Button, mit dem wir die Lösung gezeigt bekommen, wenn wir das Spiel vorzeitig aufgeben. Dazu benutzen wir **cmdNeueZahl**. Wir ändern die Caption-Eigenschaft und ergänzen Entscheidungslogik, um den Zustand dieser Steuerschaltfläche zu sehen. Wenn bei einem Klick die Aufschrift "Neue Zahl" lautet, führen wir die obigen Schritte aus. Wenn bei einem Klick die Aufschrift "Lösung zeigen" lautet, wird die Lösungszahl angezeigt und alle Steuerelemente wieder auf ihre Ausgangswerte gesetzt. (Ein Standardverfahren bei Visual Basic.)

#### **Erweiterungen:**

- 1. Ergänze eine Textbox, so daß der Benutzer den Zahlenbereich, in dem die Zahl gesucht werden soll, selbst festlegen kann.
- 2. Die Mitteilungen an den Benutzer können etwas "genauer" sein. Z.B. wie beim Spiel "Blinde Kuh" die Angaben *eiskalt, kalt, warm, heiß*. Dabei hilft die BASIC-Funktion **Abs**, mit der man den Betrag einer Zahl bzw. den Abstand zweier Zahlen bestimmen kann.
- 3. Eine weitere Möglichkeit besteht darin, aus dem Projekt ein kleines Mathematik-Spiel zu machen, indem man dem Spieler mitteilt, wie weit seine geratene Zahl von der gedachten Zahl entfernt ist.
- <span id="page-21-0"></span>4. Noch eine Erweiterungsmöglichkeit: Die Anzahl der benötigten Versuche wird gezählt (Variable Versuche). Ist die gedachte Zahl gefunden worden, erhält der Spieler im Mitteilungsfeld eine Bewertung, z.B.
	- a) Versuche < 5 Mitteilung "Das war reiner Zufall!"
	- b)  $4 <$  Versuche  $< 8$
	- b)  $4 <$  Versuche  $< 8$  Mitteilung "Super!"<br>c) Versuche  $> 7$  Mitteilung "Schwach!"

Für die Bereichsüberprüfung in b) schreibt man in Visual Basic den Ausdruck (Versuche > 4)  $\overline{AND}$  (Versuche < 8).

#### **Programmentwicklung zum Projekt "Zahlenraten"**

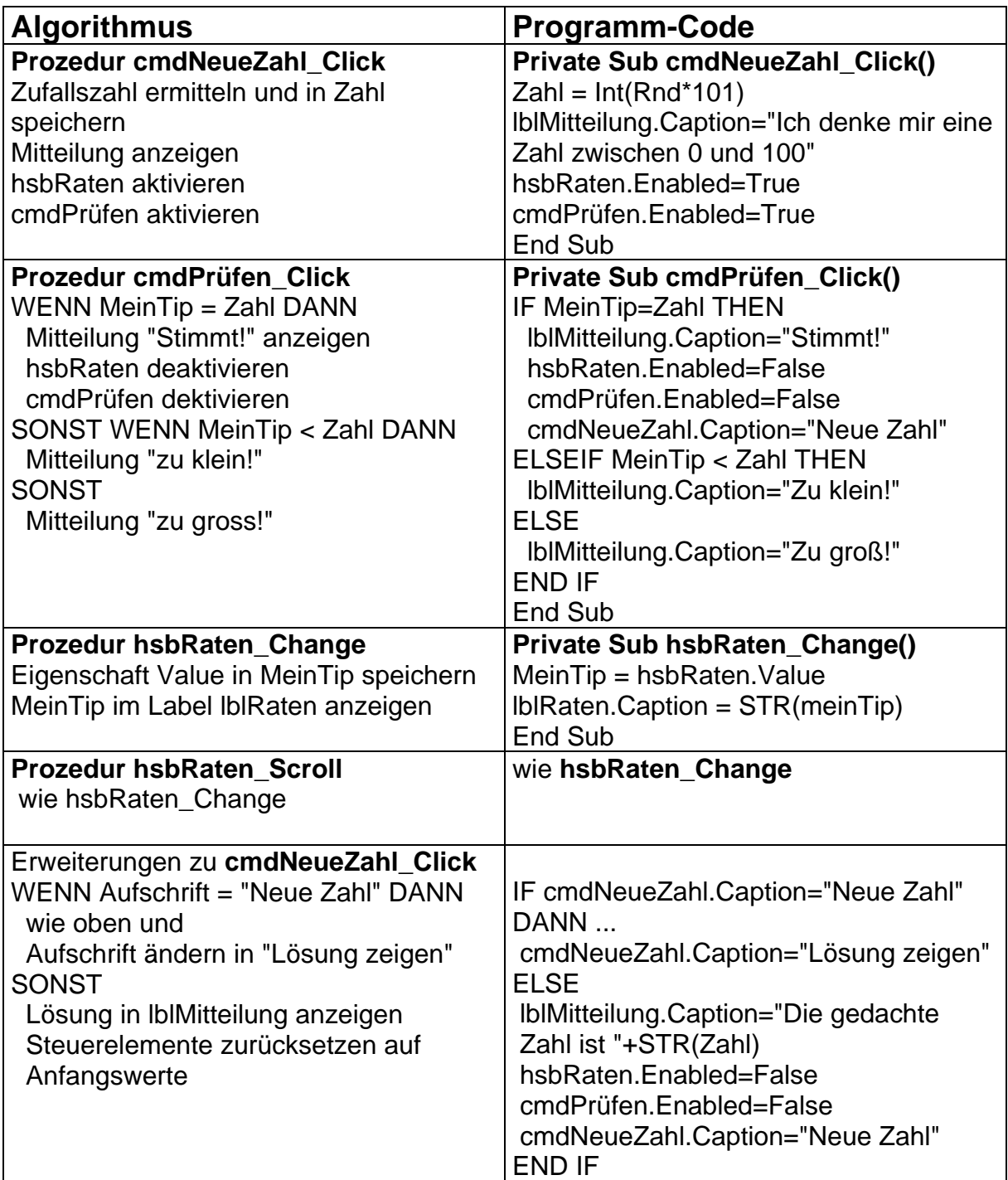

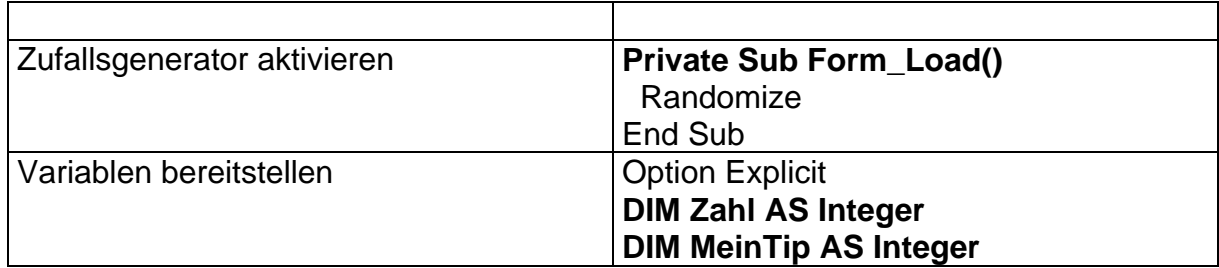

## <span id="page-23-0"></span>Symbole, Rahmenfelder, Kontrollkästchen, Optionsfelder (und alles zusammen für einen Hamburger)

### **Symbole (Icon)**

Jedes Formular hat links oben ein Symbol (icon), so wie sie auch durchweg in Windows verwendet werden. Mit dem Freeware-Programm **IconEdit** kann man seine eigenen Symbole erstellen und vorhandene ändern. Die Bedienung ist sehr einfach.

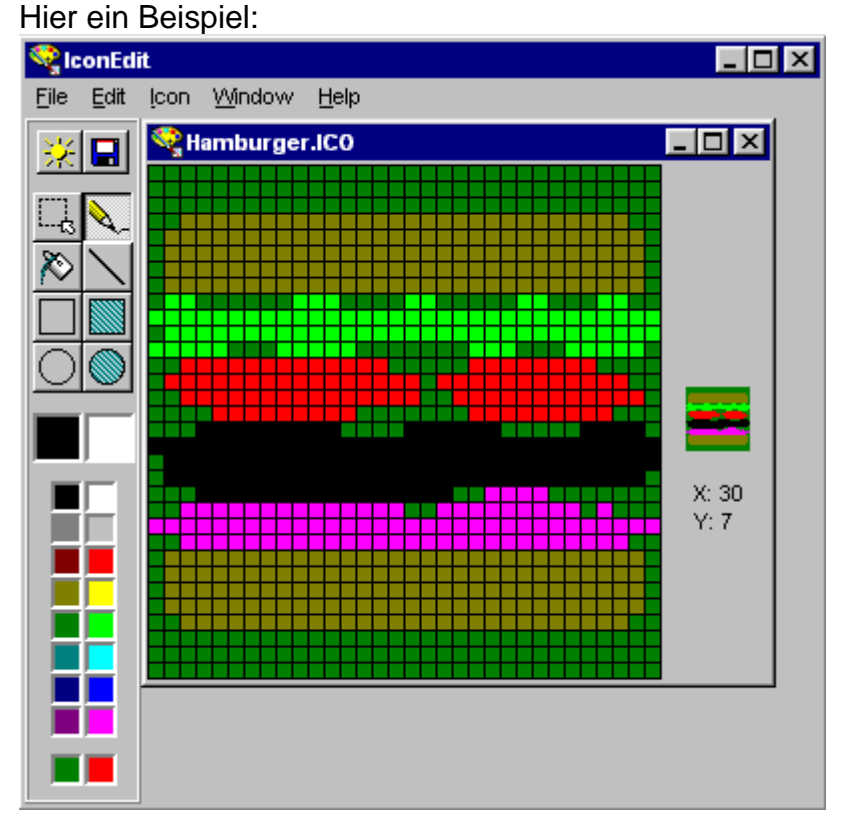

Aufgabe: Erstelle selbst ein Hamburger-Symbol.

Mit der Eigenschaft Icon kann man dem Formular dieses Symbol zuweisen.

## Das Rahmenfeld (frame)

Ein Rahmen fasst einfach nur andere Steuerelemente zu einer Gruppe zusammen, so daß man sie z.B. gemeinsam aktivieren kann. Ein Rahmenfeld hat keine Ereignisse, sondern nur Eigenschaften.

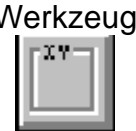

Werkzeug **Auf dem Formular:** 

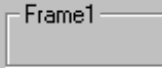

#### **Eigenschaften**

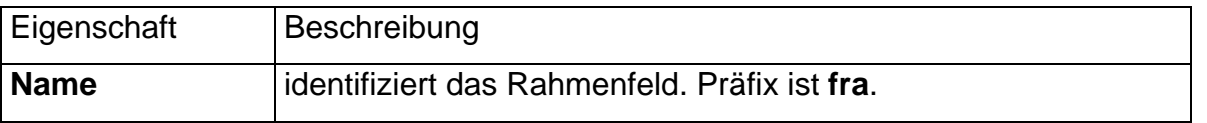

<span id="page-24-0"></span>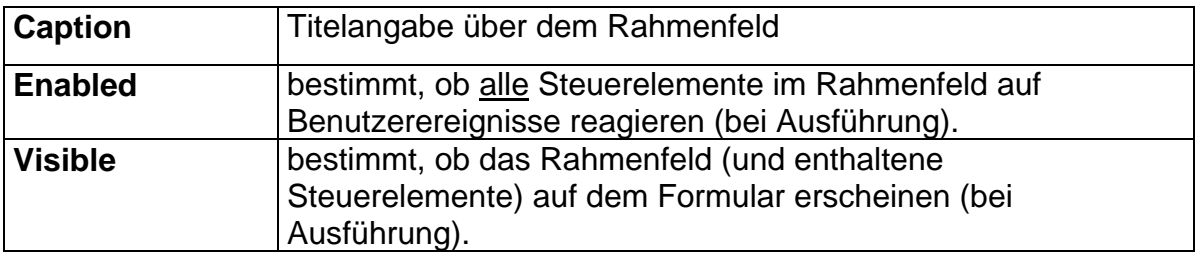

#### **Steuerelemente in ein Rahmenfeld plazieren**

Steuerelemente müssen aus der Werkzeugsammlung mit einem einfachen Klick ausgewählt werden und dann in das Rahmenfeld gezeichnet werden!

## Das Kontrollkästchen (check box)

Mit Hilfe von Kontrollkästchen kann man eine Auswahl vornehmen (ankreuzen) oder verschiedene Zustandsgrößen anzeigen lassen. Kontrollkästchen werden üblicherweise in einem Rahmenfeld angeordnet.

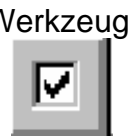

Werkzeug: Werkzeug: Auf dem Formular:

 $\Box$  Check1

#### **Eigenschaften**

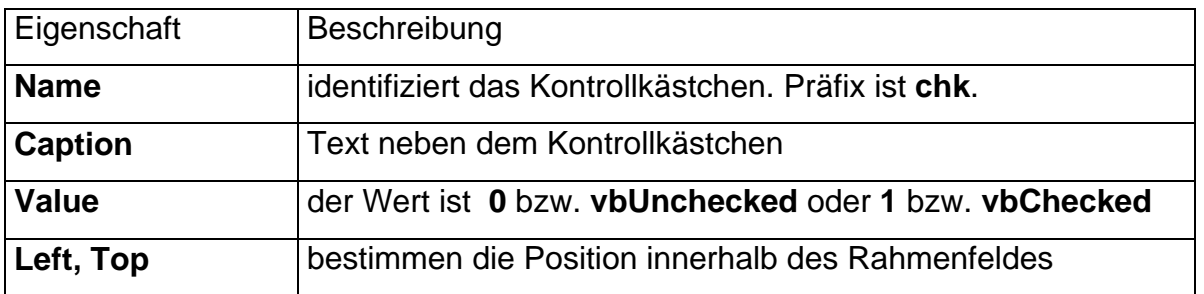

#### **Ereignisse**

Das einzige interessante Ereignis für ein Kontrollkästchen ist das Click-Ereignis, es wechselt die Value-Eigenschaft des Kontrollkästchens!

## Das Optionsfeld (option button)

Mit Optionsfeldern kann man aus einer Gruppe von Möglichkeiten genau eins auswählen. Optionsfelder werden immer in einem Rahmenfeld gruppiert. Werkzeug: Werkzeug: Auf dem Formular:

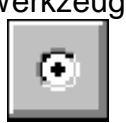

C Option1

#### **Eigenschaften**

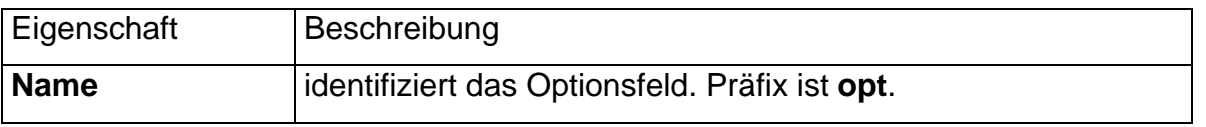

<span id="page-25-0"></span>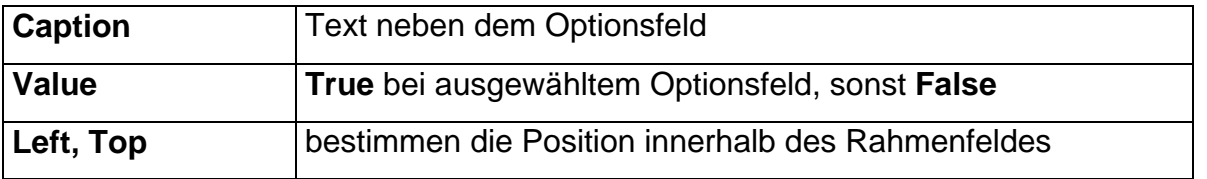

Ein Optionsfeld in einer Gruppe von Optionsfelder sollte stets im Entwurfsmodus den Wert True zugewiesen haben!

#### **Ereignisse**

Das einzige interessante Ereignis für ein Optionsfeld ist das Click-Ereignis, es setzt die Value-Eigenschaft des Optionsfeldes auf True und bei den anderen Optionsfelder innerhalb der gleichen Gruppe auf False.

## Visual Basic

#### **Entscheidungen - Select Case Anweisung**

Die **Select Case** Anweisung wird benutzt, um anhand der Werte einer einfachen Variablen oder eines Ausdrucks Entscheidungen auszuführen.

**Select Case TestAusdruck Case Vergleich1**  [BASIC-Code, falls Vergleich1 stimmt] **Case Vergleich2**  [BASIC-Code, falls Vergleich2 stimmt] **Case Vergleich3**  [BASIC-Code, falls Vergleich3 stimmt] **Case Vergleich4**  [BASIC-Code, falls Vergleich4 stimmt] **Case Else**  [BASIC-Code, falls kein Vergleich stimmt] **End Select** 

Als Testausdruck benutzen wir zunächst nur eine Variable vom Typ Integer, deren Wert wir in den Case-Anweisungen mit festgelegten Zahlen vergleichen.

Anm.: Bei der Formulierung der Vergleiche sind auch Bereichsprüfungen möglich, dazu dienen die Schlüsselwörter **Is** und **To**: z.B. case 1 To 5 case  $\text{ls} > 4$  Case 2 To 4, 8 To 12,  $\text{ls} < 2$ 

## <span id="page-26-0"></span>Projekt - Hamburger Bestellservice

Pizza Taxi ist bekannt, aber warum nicht auch ein Bestellservice für Hamburger? Wir programmieren ein PC-Bestellsystem für Hamburger.

#### **Projektentwurf**

Welche Aufgaben sind zu lösen:

- Drei Brotsorten (eine möglich): Weissbrot, Weizen, Roggen
- Fünf Fleischsorten (mehrere möglich): Rind, Schinken, Puter, Spanferkel, Salami
- Drei Käsesorten (eine möglich): ohne, Gouda, Edamer
- Sechs Beilagen (mehrere möglich): Senf, Mayonnaise, Salat, Tomaten, Zwiebeln, Gurken

#### **Steuerelemente**

Wir brauchen eine Gruppe mit drei Otionsfeldern für Brot, eine Gruppe mit fünf Kontrollkästchen für Fleisch, eine Gruppe mit drei Optionsfeldern für Käse und eine Gruppe mit sechs Kontrollkästchen für Beilagen. Wir ergänzen noch eine Steuerschaltfläche zum Löschen der Menüauswahl, eine Steuerschaltfläche für die Zusammenstellung des Hamburgers und ein Textfeld (mit Bezeichnungsfeld), wo die Bestellung ausgegeben wird.

#### **Anordnung der Steuerelemente**

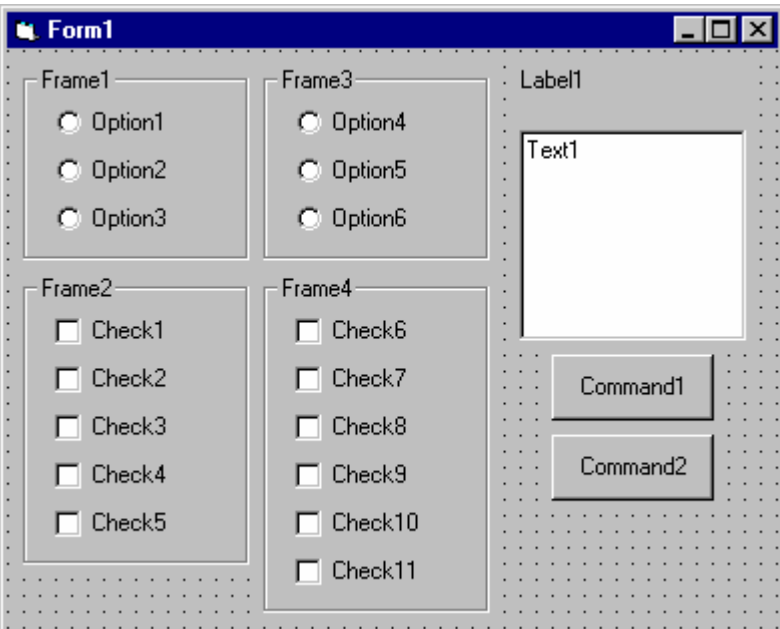

#### **Festlegung der Eigenschaften**

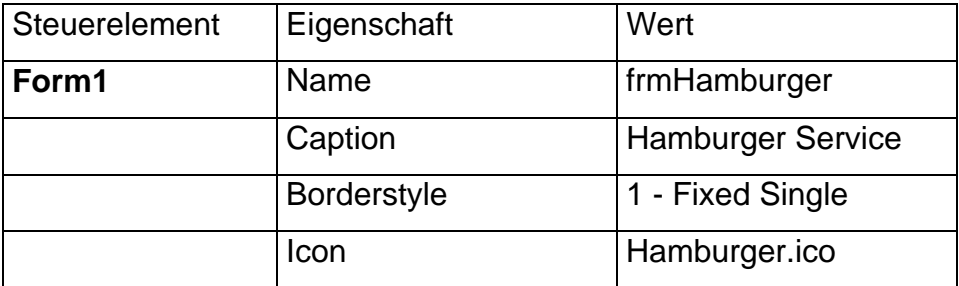

<span id="page-27-0"></span>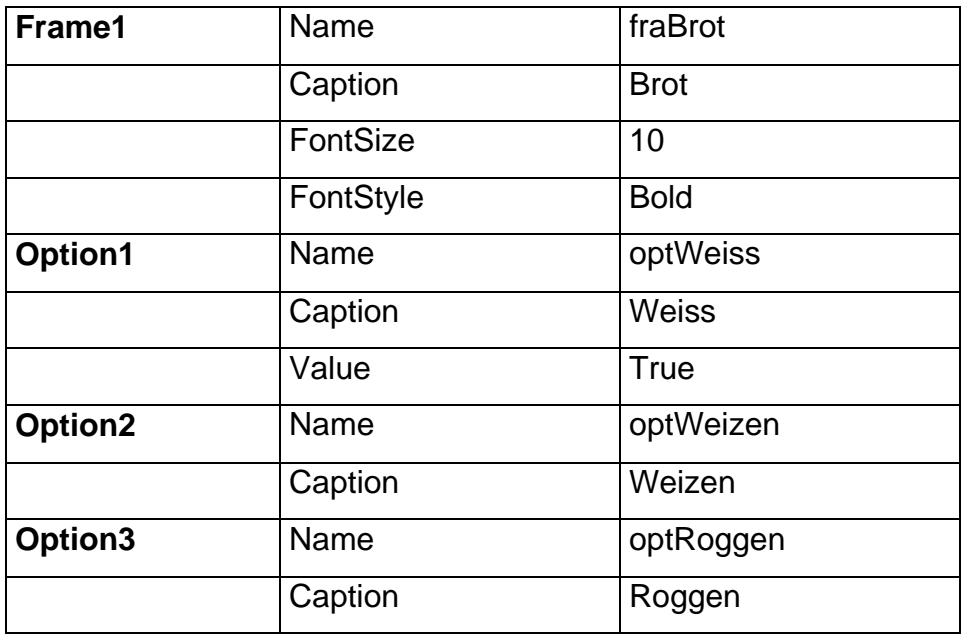

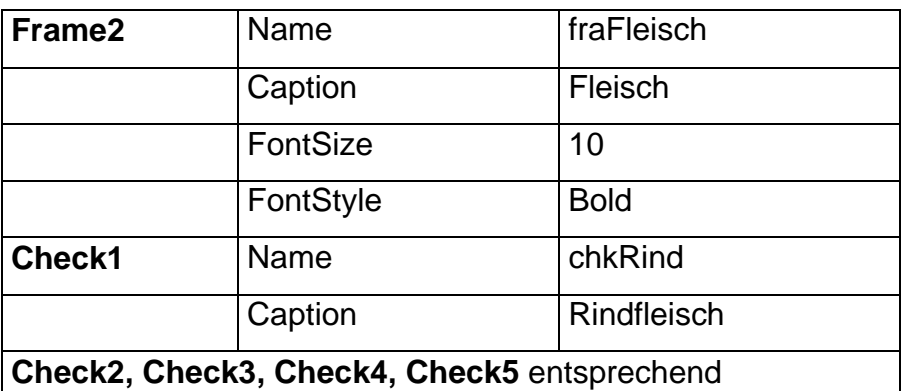

Entsprechend erfolgt die Festlegung der Eigenschaften für das 3. und 4. Rahmenfeld und die darin enthaltenen Steuerelemente.

Ferner ergänzen wir die Eigenschaften für das Bezeichnungsfeld **lblBestellung** und das Textfeld.

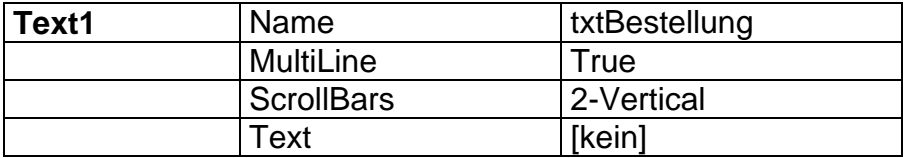

Abschließend noch die beiden Steuerschaltflächen

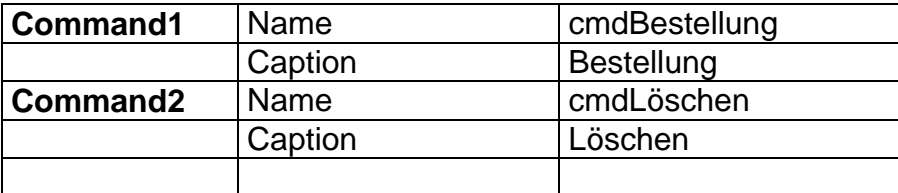

#### **Programmierung**

In diesem Projekt werden die Kontrollkästchen und Optionsfelder in den verschiedenen Rahmenfeldern dazu benutzt, die Zusammenstellung des Hamburgers festzulegen. Wenn die Auswahl erfolgt ist, wird **Bestellung** angekickt und die gewünschte Zusammenstellung im Textfeld aufgelistet. Mit **Löschen** wird die Menütafel wieder auf ihre Ausgangswerte gesetzt.

Wir benötigen noch zwei Integer-Variablen: **BrotWahl** speichert die ausgewählte Brotsorte, **KäseWahl** speichert die ausgewählte Käsesorte. Dazu legen wir folgende Zuordnung fest:

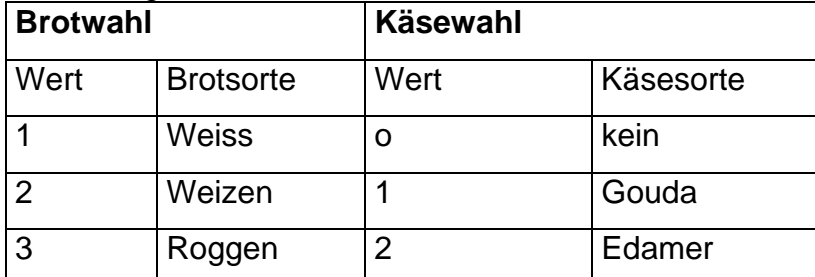

Die Verwendung von Variablen zum Speichern der Wahl bei Optionsfeldern ist gängig. Wir ergänzen noch zwei Variablen (**AnzahlFleisch** und **AnzahlBeilagen**), um zu zählen, wieviele Sorten jeweils ausgewählt wurden. Also

**Option Explicit Dim BrotWahl As Integer Dim KäseWahl As Integer Dim AnzahlFleisch as Integer Dim AnzahlBeilagen As Integer** 

BrotWahl und KäseWahl müssen initialisiert werden, und zwar passend zu den Ausgangswerten der Optionsfelder: **optWeiss** (Weissbrot) hat den Wert True und **optKein** (kein Käse) hat den Wert True. Damit ergibt sich mit obiger Zuordnungstabelle für die Initialisierung mittels der **Form\_Load** Prozedur **Private Sub Form\_Load()** 

```
 'Initialiert Brot- und Käseauswahl 
 BrotWahl = 1 
 KäseWahl = 0
```
#### **End Sub**

Nachdem sämtliche Auswahlen an der Menütafel erfolgt sind, wird **Bestellung** angeklickt. An dieser Stelle muß der Computer nun Folgendes tun:

- Entscheiden, welche Brotsorte gewählt wurde.
- Entscheiden, ob und welche Fleischsorten gewählt wurden.
- Entscheiden, ob und welche Käsesorte gewählt wurde.
- Entscheiden, ob und welche Beilagen gewählt wurden.
- Bestellung in das Textfeld schreiben.

Dazu ein Beispiel:

```
Private Sub optWeiss_Click() 
  'Weissbrot ausgewählt 
  BreadChoice = 1 
End Sub
```
Ähnlich ist die Codierung für die anderen Brotsorten und für die Käsewahl. Damit ist die Auswahl an Brot und Käse bekannt, wenn **Bestellung** angeklickt wird. Die Auswahl an Fleisch und Beilagen ist jedoch nicht bekannt. Der einzige Weg, diese Auswahlen festzustellen, besteht darin, jeden einzelnen checkbox-Wert zu überprüfen, ob er gesetzt (**vbchecked**) wurde oder nicht (**vbunchecked**). Dies erfolgt in der Ereignisprozedur **cmdBestellung\_Click**. Dort schreiben wir auch den Code für das Ausfüllen des Textfeldes mit der Bestellung. Diese Ausgabe erfolgt

<span id="page-29-0"></span>dabei mittels der Text-Eigenschaft, und zwar durch schrittweises Zusammenbauen einer Zeichenkette mit allen Daten:

- Brotsorte in Text-Eigenschaft eintragen (mittels Select Case).
- Ersetze die Text-Eigenschaft durch den vorherigen Text plus einer Fleischsorte (mittels If/End If für jede Fleischsorte).
- Ersetze die Text-Eigenschaft durch den vorherigen Text plus eine Käsesorte (benutze Select Case).
- Ersetze die Text-Eigenschaft durch den vorherigen Text plus eine Beilage (mittels If/End If für jede Beilage).
- Text-Eigenschaft komplett.

Alle bestellten Bestandteile des Hamburgers sollen in separaten Zeilen aufgeführt werden, dazu können wir die symbolische Konstante **vbCrLf** benutzen, womit eine neue Zeile begonnen wird. Beispielweise:

```
txtBestellung.Text = "Hamburger Service:" & vbCrLf 
txtBestellung.Text = txtBestellung.Text & "Weissbrot" & vbCrLf
```
Bleibt noch das **cmdLöschen\_Click** Ereignis. Hier ein Auszug:

```
Private Sub cmdLöschen_Click() 
'Weissbrot 
BrotWahl = 1 
optWeiss.Value = True 
'Fleischauswahl löschen 
chkRind.Value = vbUnchecked 
... 
'kein Käse 
KäseWahl = 0 
optkein.Value = True 
'Beilagen löschen 
chkSenf.Value = vbUnchecked 
... 
'Textfeld löschen 
txtBestellung = "" 
End Sub
```
#### **Erweiterungen**

- 1. Ergänze das Formular um eine Steuerschaltfläche Ende.
- 2. Ergänze das Programm so, daß in der Bestellung neben den ausgewählten Teilen auch der Preis sowie der Preis für den Hamburger ausgegeben wird. Dazu ein Tip: die formatierte Textausgabe mit der **Format-**Funktion von Visual Basic, z.B.

```
txtBestellung.Text = txtBestellung.Text & Format(preis, 
"#.00DM")
```
## <span id="page-30-0"></span>Bildfelder, Mausereignisse und Farben

#### **Das Bildfeld (picture box)**

Das Bildfeld ist ein sehr vielseitig verwendbares Steuerelement. Damit kann man Bilder darzustellen, Steuerelemente einbetten, Grafikbefehle benutzen und Animationen ausführen.

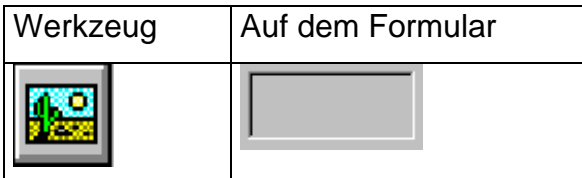

#### **Eigenschaften**

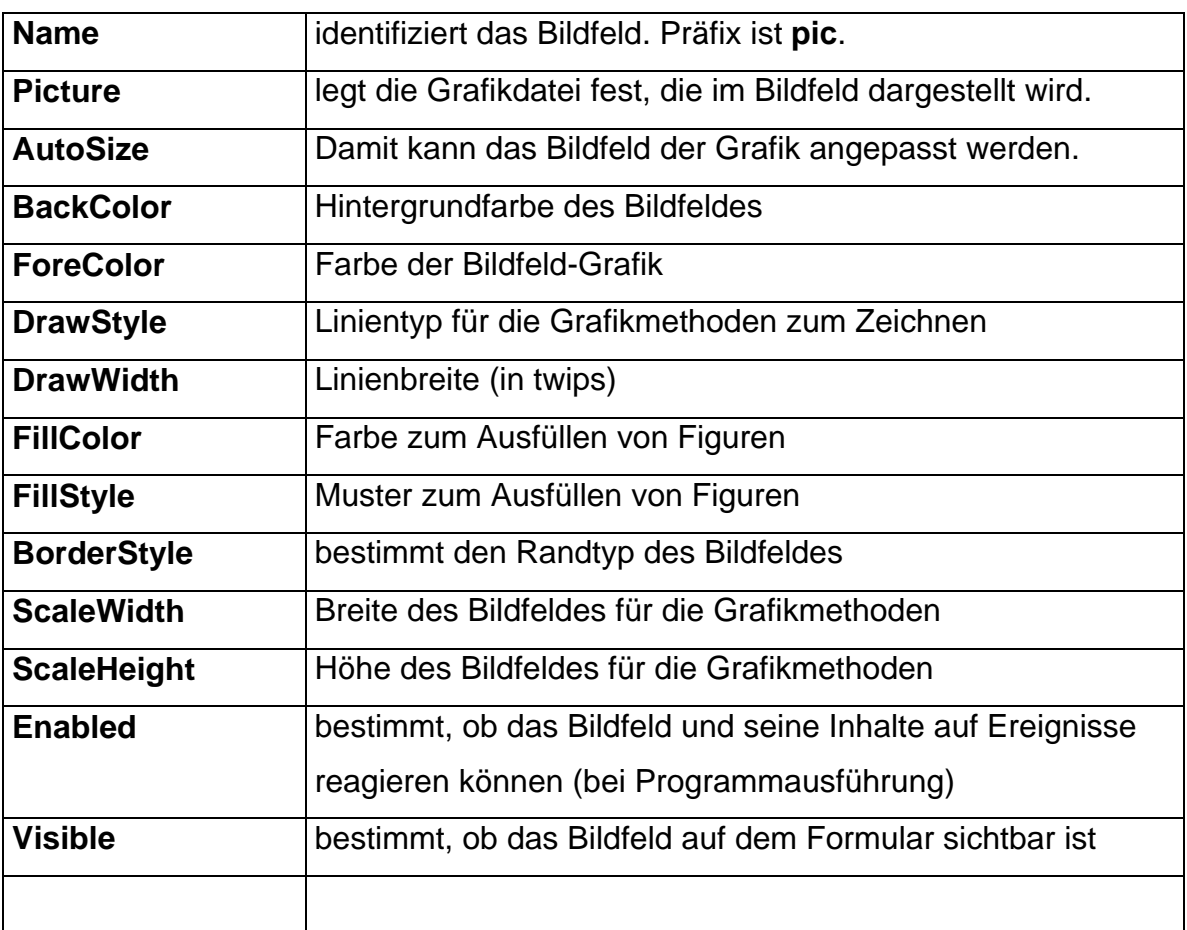

#### **Die Eigenschaft Picture**

Das Bildfeld kann Bilddateien in verschiedenen Grafikformaten anzeigen:

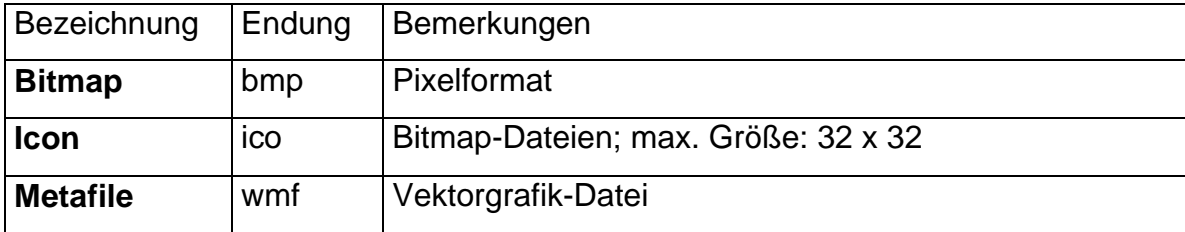

<span id="page-31-0"></span>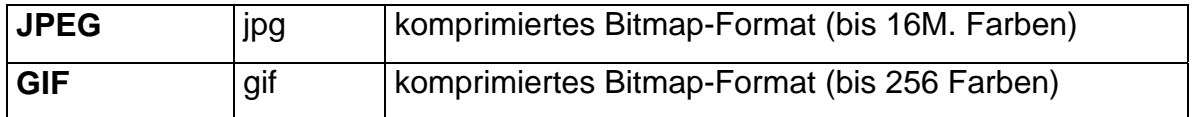

Aufgabe: Erstelle ein Bildfeld und teste die Darstellung der verschiedenen Grafikformate. Du findest dazu verschiedene Grafikdateien in deinem Arbeitsverzeichnis. Beachte dabei die Unterschiede!

Bildfelder haben die gleiche Container-Eigenschaft wie Rahmenfelder, d.h. erstellt man Steuerelemente innerhalb eines Bildfeldes, so sind sie mit diesem Bildfeld fest verbunden und bilden eine Gruppe.

Welcher Unterschied besteht eigentlich zwischen den beiden Eigenschaften **Height** und **ScaleHeight**? Die Eigenschaft Height ist die Höhe des Bildfeldes (in twips); ScaleHeight ist die Höhe des Zeichenbereichs innerhalb des Bildfeldes. Entsprechendes gilt für Width und ScaleWidth.

#### **Grafikmethoden**

Bildfelder bieten Grafikmethoden. Eine Methode ist eine Prozedur oder Funktion, die einem Steuerelement Leben verleiht. In einem Bildfeld werden Grafikmethoden benutzt, um etwas zu zeichnen. Methoden können nur im Ausführungsmodus benutzt werden. In BASIC wird eine Methode wie folgt angesprochen:

#### **SteuerelementName.MethodenName [optionale Argumente]**

Alle Graphikmethoden verwenden ein Standard-Bildfeld Koordinatensystem.

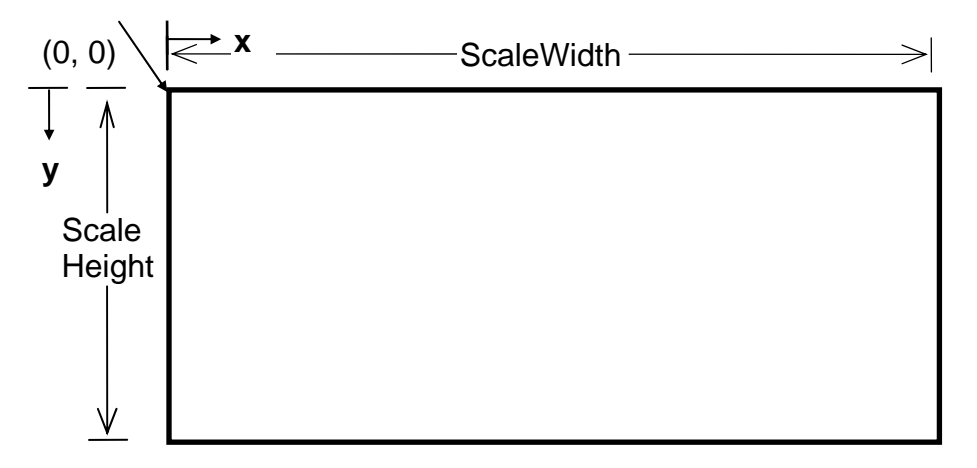

#### **Die PSet-Methode**

PSet setzt einen Punkt mit den Koordinaten x, y in der gewünschten Farbe. **BildfeldName.PSet (x, y), Farbe** 

#### **Die Line-Methode**

Mit der Line-Methode kann man Linien und Rechtecke in vielen Varianten zeichnen. Untersuche dazu Beispiele mit folgender Syntax!

```
a) BildfeldName.Line (x1, y1) - (x2, y2), Farbe 
b) BildfeldName.Line - (x3, y3), Farbe 
c) BildfeldName.Line (x1, y1) - (x2, y2), Farbe, B 
d) BildfeldName.Line (x1, y1) - (x2, y2), ,B
```
**Die Circle-Methode** 

<span id="page-32-0"></span>Mit der Circle-Methode kann man Kreise, Ellipsen, Bögen und Kreissegmente zeichnen.

```
BildfeldName.Circle (x, y), r, Farbe
```
#### **Die Cls-Methode**

```
Mit der Cls-Methode wird die gesamte Zeichnung aus dem Bildfeld gelöscht. 
      picBildfeldName.Cls
```
Im folgenden Projekt erstellen wir ein Malprogramm in Visual Basic. Dazu benötigen wir noch einige Basic-Kenntnisse im Umgang mit der Maus und einige Details zu Farben.

## VISUAL BASIC

#### **Mausereignisse**

Die Maus ist das bevorzugte Eingabegerät zur Erzeugung von Grafiken in Visual Basic.

#### **Das MouseDown-Ereignis**

Das **MouseDown**-Ereignis wird immer dann ausgelöst, wenn eine Maustaste gedrückt wird während sich der Mauszeiger über einem Steuerelement befindet. Die Prozedur hat folgenden Aufbau:

**Private Sub SteuerelementName\_MouseDown(Button As Integer, Shift As Integer, X As Single, Y As Single)** [BASIC-Code für das MouseDown-Ereignis] **End Sub** 

**Button**, **Shift**, **X** und **Y** sind Argumente mit folgender Bedeutung. Button ist ein Integer-Wert, der die Maustaste kennzeichnet, die das Ereignis verursachte. Die Werte sind als symbolische Konstanten verfügbar**: vbLeftButton, vbMiddleButton, vBRightButton**.

#### Shift ist ebenfalls ein Integer-Wert, der den Zustand der Tasten Shift, Strg und Alt angibt.

Die Werte X und Y (Datentyp single) geben die Koordinaten des Mauszeigers im Steuerelement an, als es angeklickt wurde.

#### Ein Beispiel:

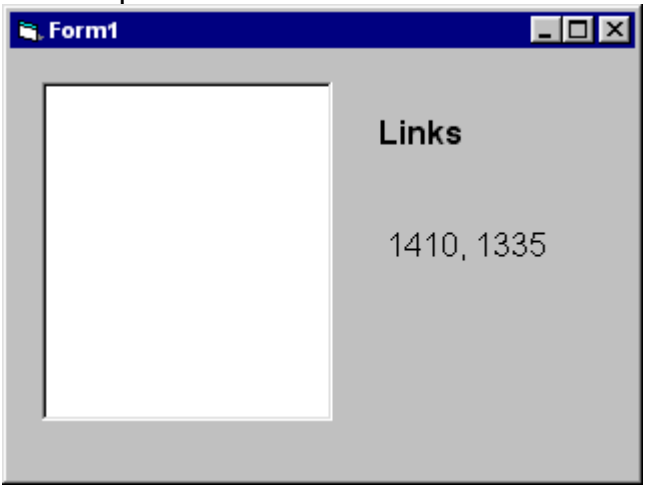

<span id="page-33-0"></span>Wir erstellen ein Formular mit dem Bildfeld **picBeispiel** und zwei Bezeichnungsfelder mit den Namen **lblMaustaste** und **lblKoordinaten**, in denen die benutzte Maustaste und die Koordinaten beim Mausklick angezeigt werden.

```
Private Sub picBeispiel_MouseDown(Button As Integer, 
Shift As Integer, X As Single, Y As Single) 
  Select Case Button 
   Case vbLeftButton 
    lblMaustaste.Caption = "Links" 
   Case vbMiddleButton 
    lblMaustaste.Caption = "Mitte" 
   Case vbRightButton 
    lblMaustaste.Caption = "Rechts" 
  End Select 
  lblKoordinaten.Caption = Str(X) & "," & Str(Y) 
End Sub
```
#### **Das MouseUp-Ereignis**

```
Das MouseUp-Ereignis ist das Gegenstück zum MouseDown-Ereignis. Es wird 
immer dann ausgelöst, wenn eine zuvor gedrückte Maustaste losgelassen wird. 
     Private Sub SteuerelementName_MouseUp(Button As Integer, 
      Shift As Integer, X As Single, Y As Single) 
       [BASIC-Code für MouseUp-Ereignis] 
     End Sub
```
#### **Das MouseMove-Ereignis**

```
Das MouseMove-Ereignis wird kontinuierlich ausgelöst, wenn die Maus bewegt wird. 
     Private Sub SteuerelementName_MouseMove(Button As 
     Integer, Shift As Integer, X As Single, Y As Single) 
         [BASIC-Code für MouseMove-Ereignis] 
     End Sub
```
## Farben

Visual Basic bietet uns drei Wege an, Farbwerte anzugeben: symbolische Konstanten, die QBColor-Funktion und die RGB-Funktion

#### **symbolische Konstanten**

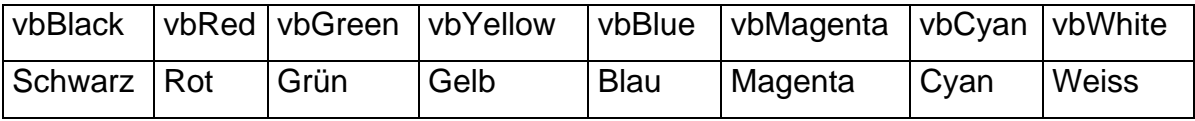

<span id="page-34-0"></span>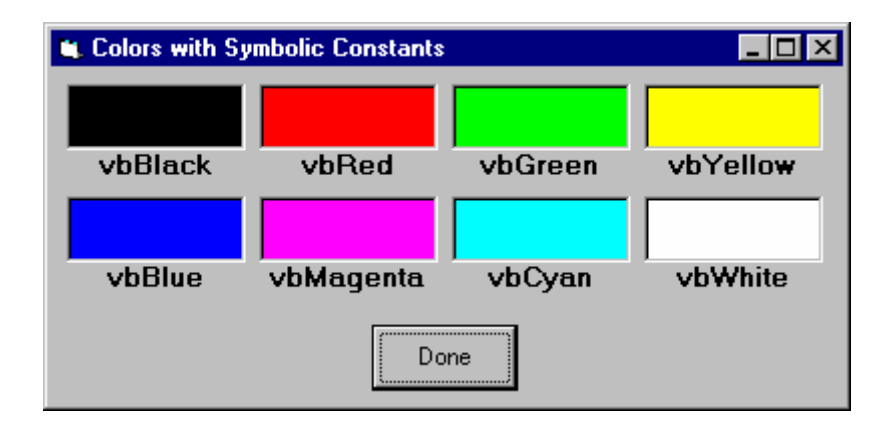

### **QBColor-Funktion**

Die QBColor-Funktion liefert 16 Farben. Dies sind die Standardfarben einer VGA-Grafikkarte, wie sie auch bei QBasic unter DOS benutzt werden.  **QBColor(Index)** 

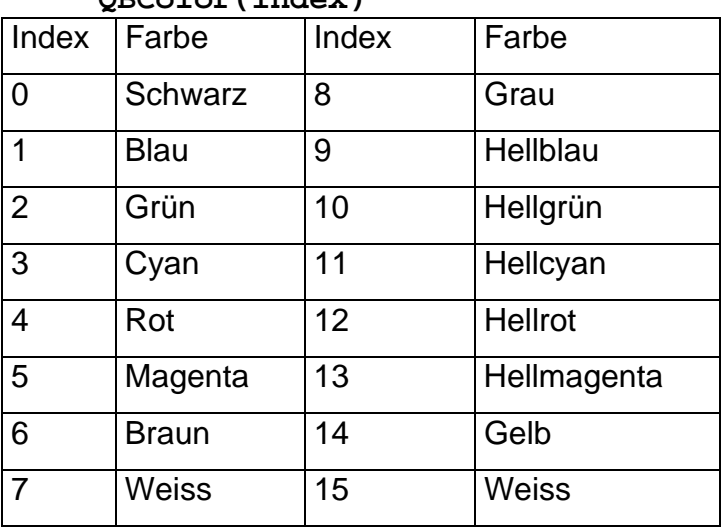

Beispiel:

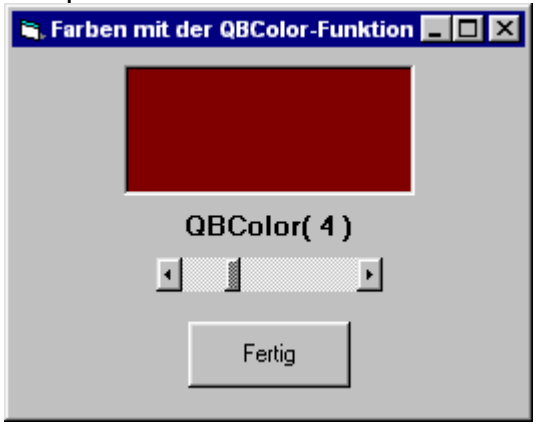

#### **Die RGB-Funktion**

Mit der RGB-Funktion kann man über 16 Millionen Farben erzeugen. Die Syntax: **RGB(Rot, Grün, Blau)**

wobei **Rot**, **Grün** und **Blau** Zahlenwerte von 0 bis 255 sind, mit denen die Intensität der Farbe festgelegt wird.

*Anm.:* 256 x 256 x 256 = 16.777.216

<span id="page-35-0"></span>Beispiel: Untersuche diese Farbfunktion mit einem kleinen Testprojekt.

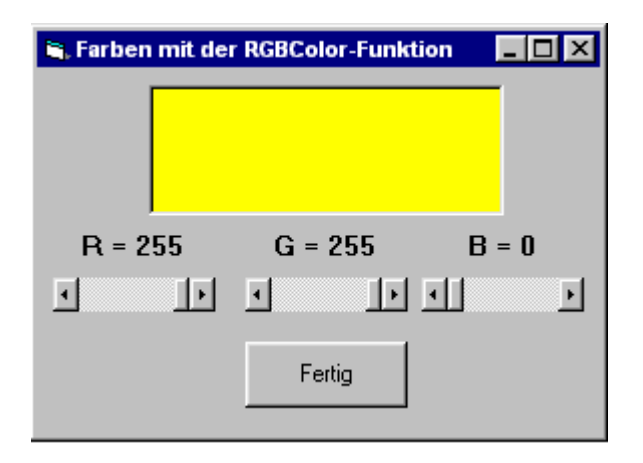

## Projekt - Spass an der Wandtafel

#### **Projektentwurf**

Der Entwurf dieses Projekts ist einfach: mit der Maus zeichnen wir farbige Linien auf einer Computer-Wandtafel. Ein Bildfeld stellt die Tafel dar. Mittels Optionsfelder wählen wir die Kreidefarbe aus. Das Malen wird mittels Mausereignisse gesteurt. Zwei Steuerschaltflächen werden noch benutzt: einen zum Auswischen der Tafel und eine, um das Programm zu beenden.

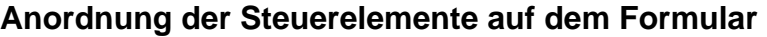

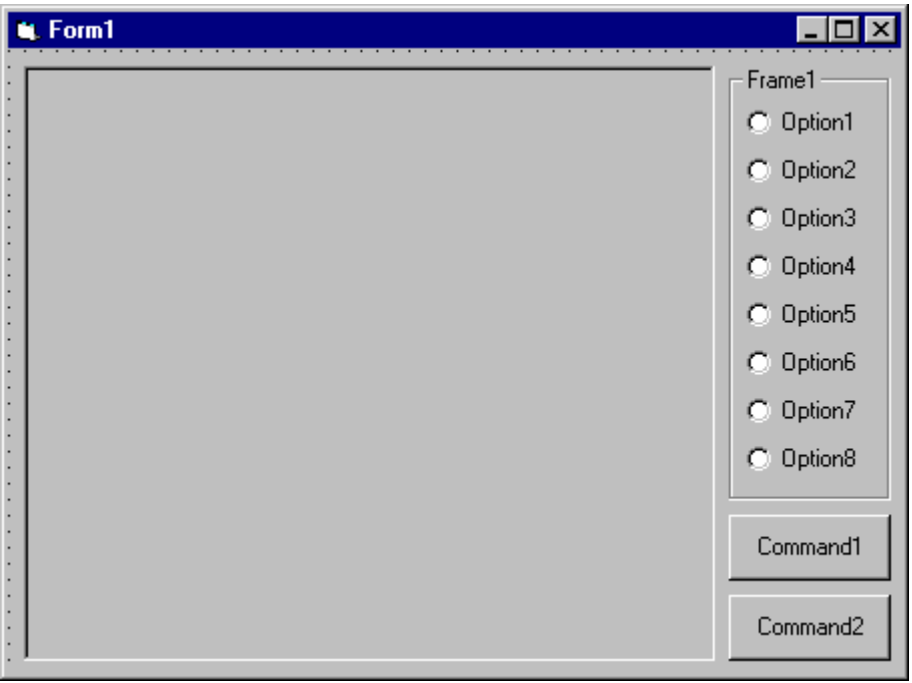

#### **Eigenschaften der Steuerelemente**

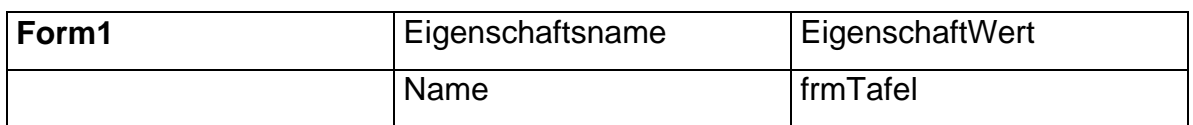

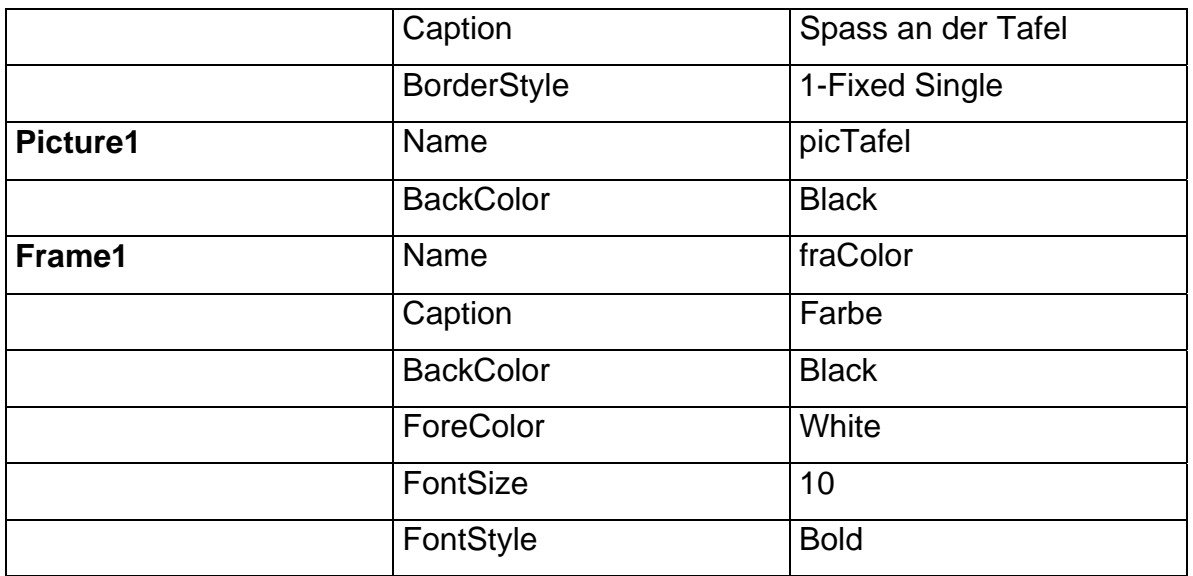

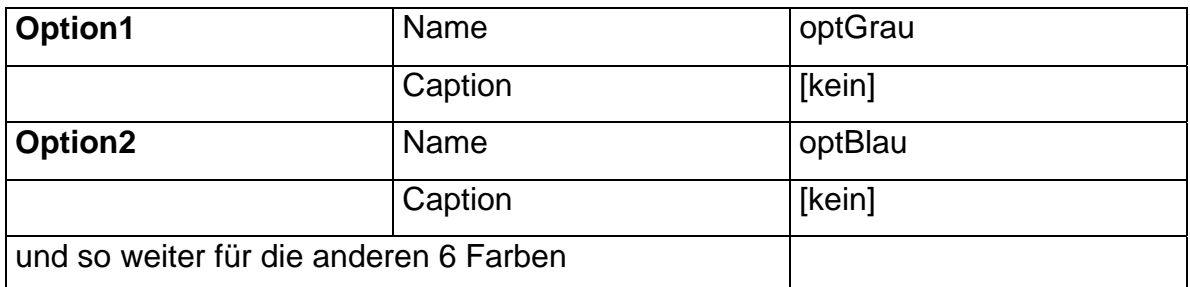

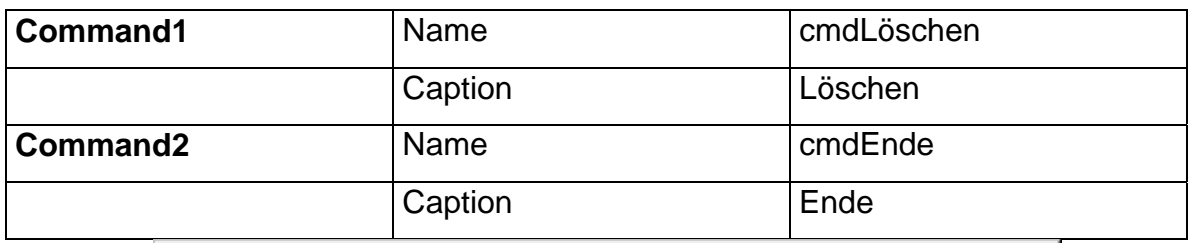

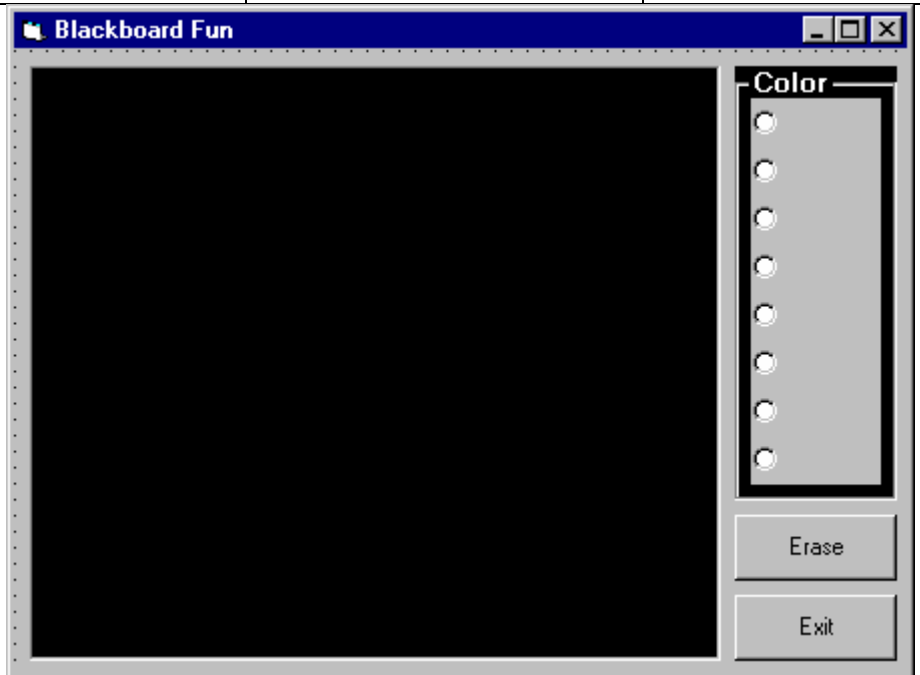

#### <span id="page-37-0"></span>**Variablen und Ereignisprozeduren**

```
Variablendeklaration:
```
**MousePress** (Datentyp Boolean): ihr Wert ist True, wenn die linke Maustaste gedrückt wird.

**DrawColor** (Datentyp Integer) speichert die Nummer der aktuellen **QBColor**. **Option Explicit** 

**Dim MousePress As Boolean** 

**Dim DrawColor As Integer** 

Bei der Farbwahl machen wir uns die **BackColor**-Eigenschaft der Optionsfelder zunutze, so daß der Benutzer die ausgewählte Farbe im Optionsfeld sehen kann. Die Startfarbe ist Hellgrau, daher setzen wir **DrawColor** auf **8** und den Wert von **optGrau** auf **True**. Dies erfolgt in der **Form\_Load** Prozedur:

```
Private Sub Form_Load() 
  'Initialisiere die acht Farb-Optionsfelder 
  optGrau.BackColor = QBColor(8) 
  optBlau.BackColor = QBColor(9) 
  optGrün.BackColor = QBColor(10) 
  optCyan.BackColor = QBColor(11) 
  optRot.BackColor = QBColor(12) 
  optMagenta.BackColor = QBColor(13) 
  optGelb.BackColor = QBColor(14) 
  optWeiss.BackColor = QBColor(15) 
  'Initialisiere die Zeichenfarbe auf Grau 
  optGrau.Value = True 
  DrawColor = 8 
End Sub
```
Jedes Otptionsfeld benötigt eine Click-Ereignis Prozedur, um den Wert von **DrawColor** entsprechend zu setzen. Also z.B.

```
Private Sub optBlau_Click() 
        'Blau QBColor 
       DrawColor = 9 
     End Sub 
Die beiden Ereignisprozeduren für die Steuerschaltflächen: 
     Private Sub cmdLöschen_Click() 
        'Löscht die Tafel 
       picTafel.Cls 
     End Sub 
     Private Sub cmdEnde_Click() 
        'Beendet das Programm 
       End 
     End Sub
```
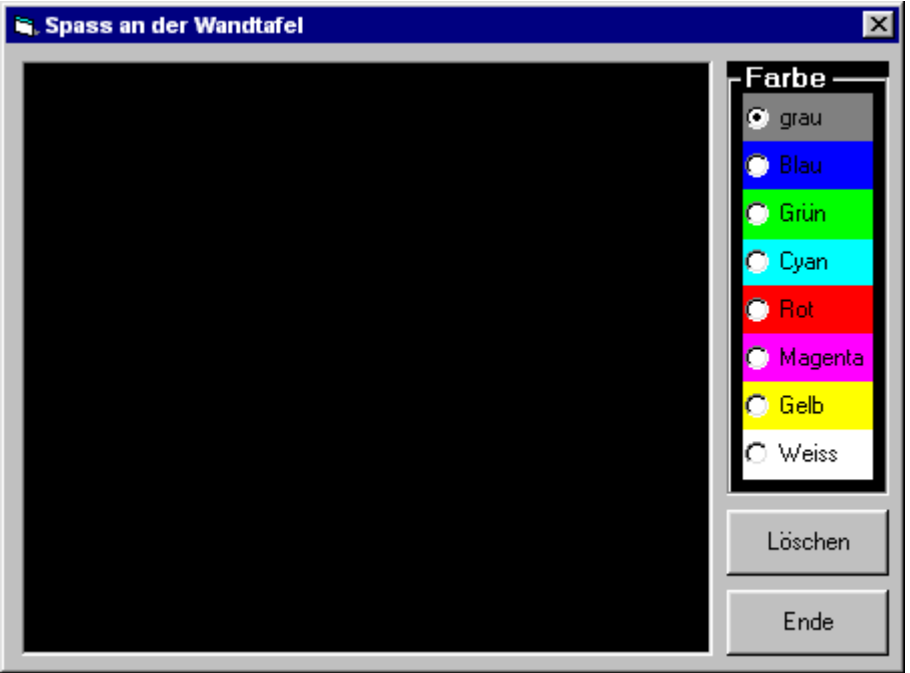

Für den Ablauf des eigentlichen Malens sind drei Ereignisse zu betrachten

- Klick auf die linke Maustaste startet das Malen
- Ziehen der Maus bei gedrückter linker Maustaste Malen fortsetzen
- Loslassen der linken Maustaste beendet das Malen

```
Private SUB picTafel_MouseDown(Button As Integer, Shift 
As Integer, X As Single, Y As Single) 
'Startet das Malen, wenn Mausklick links 
IF Button = vbLeftButton THEN 
   MousePress = True 
   picTafel.PSet (X, Y), QBColor(DrawColor) 
End IF 
End SUB 
Private SUB picTafel_MouseMove(Button As Integer, Shift 
As Integer, X As Single, Y As Single) 
'Malen fortsetzen 
IF MousePress = True THEN 
   picTafel.Line -(X, Y), QBColor(DrawColor) 
End IF 
End SUB 
Private SUB picTafel_MouseUp(Button As Integer, Shift As 
Integer, X As Single, Y As Single) 
'Stoppt das Malen 
IF Button = vbLeftButton THEN 
   MousePress = False 
End IF 
End SUB
```
### <span id="page-39-0"></span>**Ergänzungen**

- 1. Ergänze ein Optionsfeld, um die **DrawWidth** Eigenschaft des Bildfeldes zu setzen. Die Eigenschaft **DrawStyle** lohnt sich auch.
- 2. Ergänze die Möglichkeit, ausgefüllte Rechtecke zu zeichnen. Benutze dazu das **MouseDown**-Ereignis, um die linke obere Ecke zu speichern, und entsprechend **MouseUp** für die rechte untere Ecke. Oder nutze das **MouseMove**-Ereignis! Lass dem Benutzer die Auswahl zwischen **FillColor** and **FillStyle**.
- 3. Man kann auch Effekte einbauen. Deklariere zwei Variablen **Xs** und **Ys**. Ergänze dann in der Prozedur **picTafel\_MouseDown** vor der PSet-Methode:  $XS = X$  und  $YS = Y$

Ersetze noch den Code für das Zeichnen einer Linie in **picTafel**\_**MouseMove** durch:

**picTafel.Line (Xs, Ys) -(X, Y), QBColor(DrawColor)** 

## <span id="page-40-0"></span>Linien, Figuren, Anzeige, Felder

#### **Linienelement (line control)**

Das Steuerelement **line** erzeugt eine einfache gerade Linie mit einstellbarer Breite und Farbe.

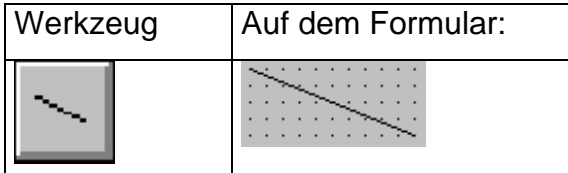

#### **Eigenschaften**

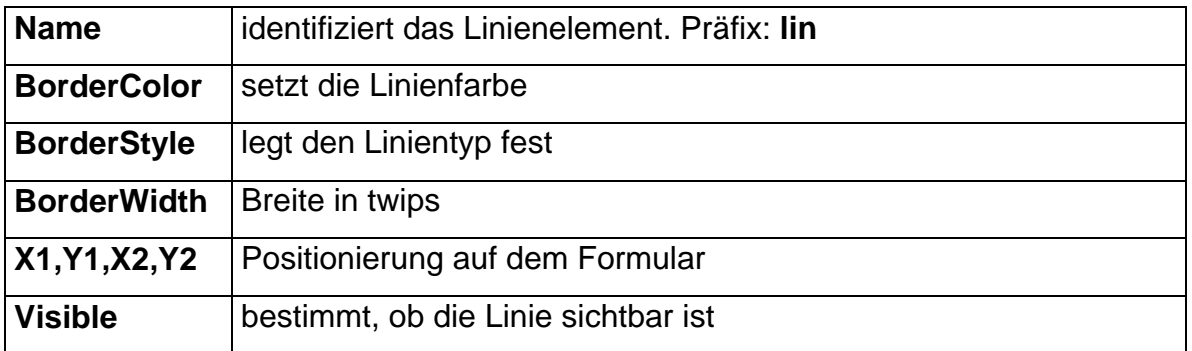

Das Linienelement dient nur zur optischen Aufteilung, z.B. um ein Tic-Tac-Toe Spiel oder ein Schachspiel auf dem Formular aufzubauen.

## Figurenelement (shape control)

Figuren (**shapes**) sind Kreise, Ovale, Rechtecke, abgerundete Rechtecke und Quadrate, die farbig gestaltet werden können, und einfach nur als Hintergrund auf dem Formular erscheinen.

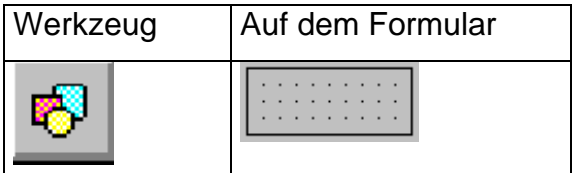

#### **Eigenschaften**

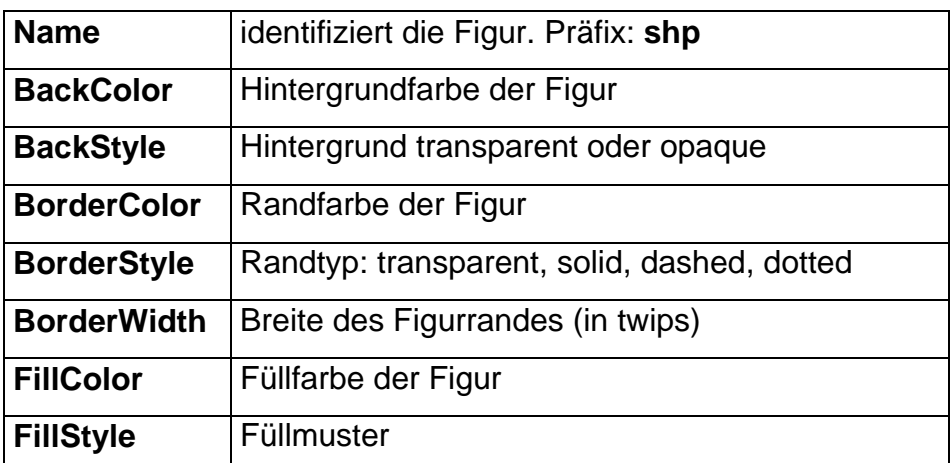

<span id="page-41-0"></span>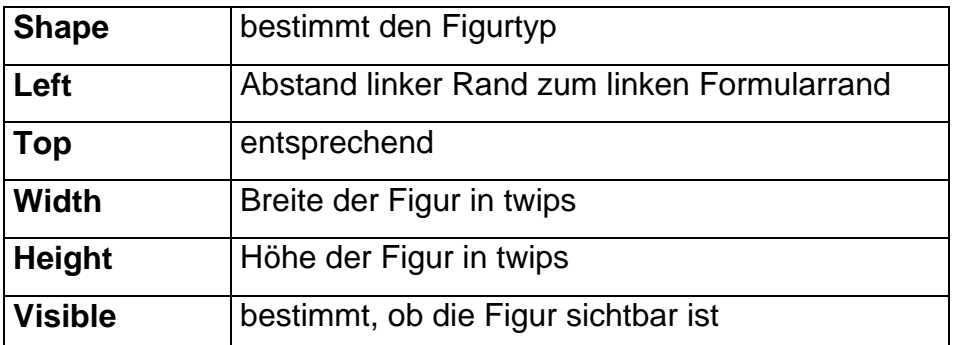

## **Übung:**

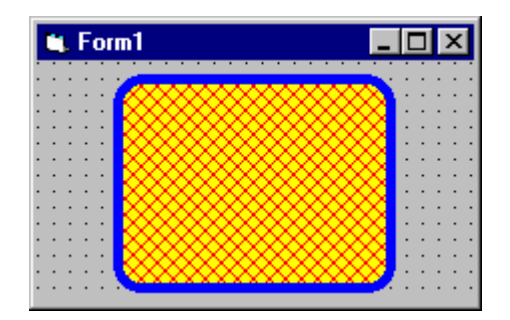

## Die Anzeige (image control)

Die Anzeige (**image**) macht nur Eines: sie stellt Grafikdateien dar.

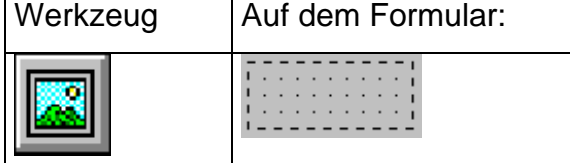

### **Eigenschaften**

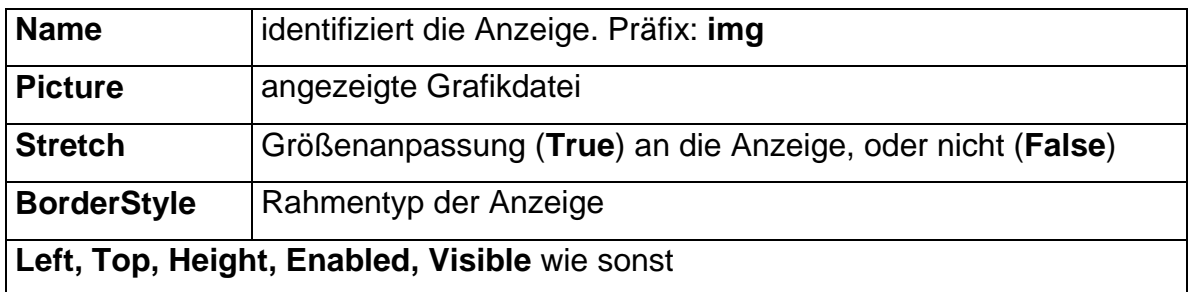

#### **Ereignisse**

Die wichtigsten Ereignisse für die Anzeige sind **Click, MouseDown, MouseUp**.

Noch ein Tip für die Ausgestaltung von Formularen: Formulare sind mit der **Layertechnik** ausgestattet wie sie von Zeichenprogrammen her bekannt ist, d.h. Steuerelemente können in Schichten übereinander angeordnet werden. Damit kann man gute Darstellungen erzielen, z.B. diese Spielkarte:

<span id="page-42-0"></span>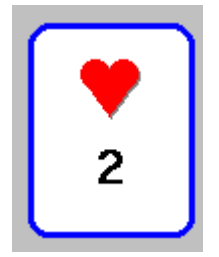

## Visual BASIC

#### **Felder (arrays)**

BASIC bietet die Möglichkeit, eine große Zahl an Variablen unter dem gleichen Namen zu speichern - Feldvariablen (array). Die Deklaration ist einfach:

**Dim Schüler(300) As String** 

**Dim Punkte(10) As Integer** 

Die Zahl in Klammern nennt man die Feld**dimension**. Jedes **Element** in einer Feldvariablen wird durch den Feldnamen und einen Index angesprochen.

```
Schüler(150) = "Micro Soft" 
Punkte(2) = 100 
Summe = Punkte(1) + Punkte(2) + Punkte(3)
```
#### **For-Next-Schleife**

Die For-Next-Schleife ist hervorragend geeignet für die Arbeit mit Feldern.

**For Zähler = StartWert To EndWert Step Schrittweite**  [BASIC-Code, der ausgeführt werden soll] **Next Zähler** 

#### **Lokale Variablen einer Prozedur**

Variablen, die im allgemeinen Deklarationsteil aufgeführt werden, besitzen globale Gültigkeit für alle Prozeduren (**globale Variablen**). Variablen, die unmittelbar nach der Kopfzeile einer Prozedur deklariert werden, sind nur innerhalb dieser Prozedur gültig (**lokale Variablen**).

#### **Ein Mischverfahren**

Wir werden im Folgenden einen Stapel von forlaufend nummerierten Karten mischen, d.h. eine zufällige Anordnung erzeugen. Jeder kennt ein Verfahren, um Karten mit der Hand zu mischen. Aber wie machen wir das in Basic? Wir benutzen ein Verfahren, daß sich einfach programmieren läßt: Wir ziehen zufällig eine Karte aus dem Stapel und legen sie als letzte Karte in den Stapel. Mit den verbleibenden Karten im Stapel verfahren wir genauso, bis alle Karten bearbeitet sind. So geht's bei N Zahlen bzw. Karten:

- Starte mit einem Feld von N aufeinanderfolgenden Zahlen ganzen Zahlen.
- Wähle zufällig ein Element aus dem Feld. Vertausche dieses mit dem Letzten im Feld. Damit hast du noch ein Restfeld mit N-1 Elementen zu bearbeiten.
- <span id="page-43-0"></span>• Wähle zufällig ein Element aus dem Restfeld. Vertausche es mit dem letzten Element im Restfeld. Wieder hat sich die Zahl der verbliebenen Elemente um eins verringert.
- Wiederhole das Entfernen eines Elements und Vertauschen mit dem Letzten des Restfeldes bis keine Elemente mehr da sind. Dann enthält das Feld alle Zahlen in zufälliger Anordnung.

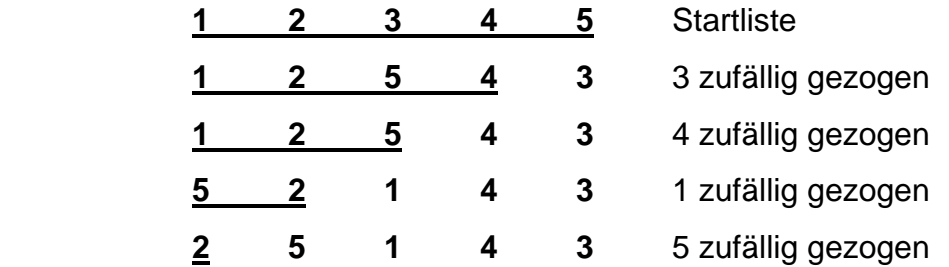

In Basic kann man den Wert von zwei Variablen mit dem sog. Ringtausch wie folgt vertauschen:

```
Hilfsvariable = Variable1 
Vriable1 = Variable2 
Variable2 = Hilfsvariable
```
Nun brauchen wir nur noch die Mischroutine, um aus einer sortierten Liste von Zahlen eine zufällige Anordnung zu erzeugen.

globale Variablen:

```
Dim ZahlenFeld(52) As Integer
```
#### **Dim ElementAnzahl As Integer**

Hier die Basic-Codierung:

```
'Variablendeklaration (zu Beginn der Prozedur) 
Dim TempWert As Integer 
Dim Zaehler As Integer 
Dim FeldElement As Integer 
Dim Rest As Integer 
'Initialisiere Zahlenfeld 
For Zaehler = 1 to ElementAnzahl 
   Zahlenfeld(Zaehler) = Zaehler 
Next Zaehler 
'restliche Werte abarbeiten 
'starte bei ElementAnzahl und vertausche einen Wert 
'bei jedem Durchlauf 
'nach jedem Durchlauf ist Rest um 1 kleiner 
For Rest = ElementAnzahl to 2 Step -1 
   'FeldElement zufällig auswählen 
  FeldElement = Int(Rnd * Rest) + 1 
   'FeldElement und letztes Element tauschen 
   TempWert = Zahlenfeld(Rest) 
   Zahlenfeld(Rest) = Zahlenfeld(FeldElement) 
   Zahlenfeld(FeldElement) = TempWert 
Next Rest
```
## Projekt - Kartenduell

## <span id="page-44-0"></span>**Kartenduell**

Bei diesem Projekt spielst du ein Kartenspiel gegen den Computer. Jeder bekommt den halben Kartenstapel (26 Karten). Jeder deckt eine Karte auf; derjenige mit der höherwertigen Karte gewinnt die Karte des Gegners. Gewonnen hat derjenige, der am Ende die meisten Karten hat.

#### **Projektentwurf**

Wir verwenden Figurenelemente, um die Umrisse der Spielerkarten darzustellen. Ein Bezeichnungsfeld zeigt den Kartenwert und eine Anzeige zeigt die Kartenfarbe. Eine Steuerschaltfläche steuert den Beginn eines neuen Spiels oder das Ziehen einer neuen Karte, abhängig von Spielsituation. Eine weitere Steuerschaltfläche dient zum Beenden eines Spiels während ein Spiel läuft oder zum Beenden des Programms, wenn ein Spiel beendet ist. Der aktuelle Punktestand wird in einem Bezeichnungsfeld angezeigt.

#### **Aufbau des Formulars**

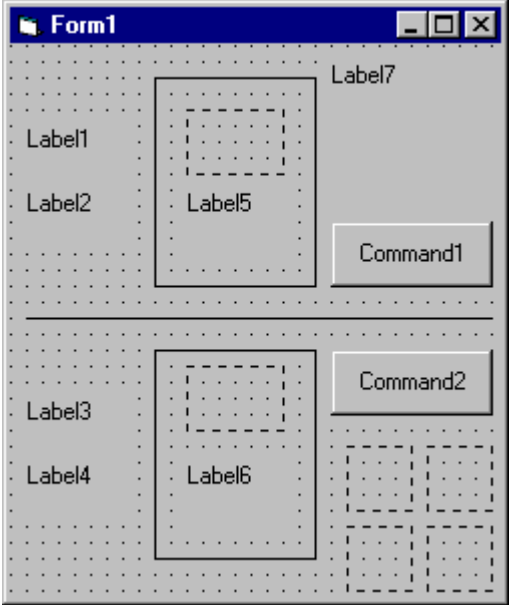

#### **Eigenschaften der Steuerelemente**

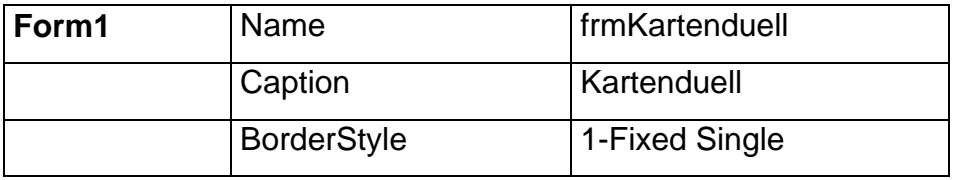

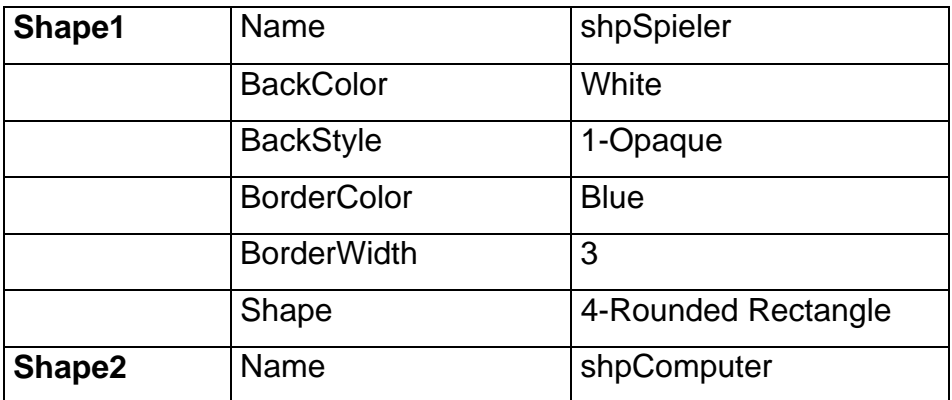

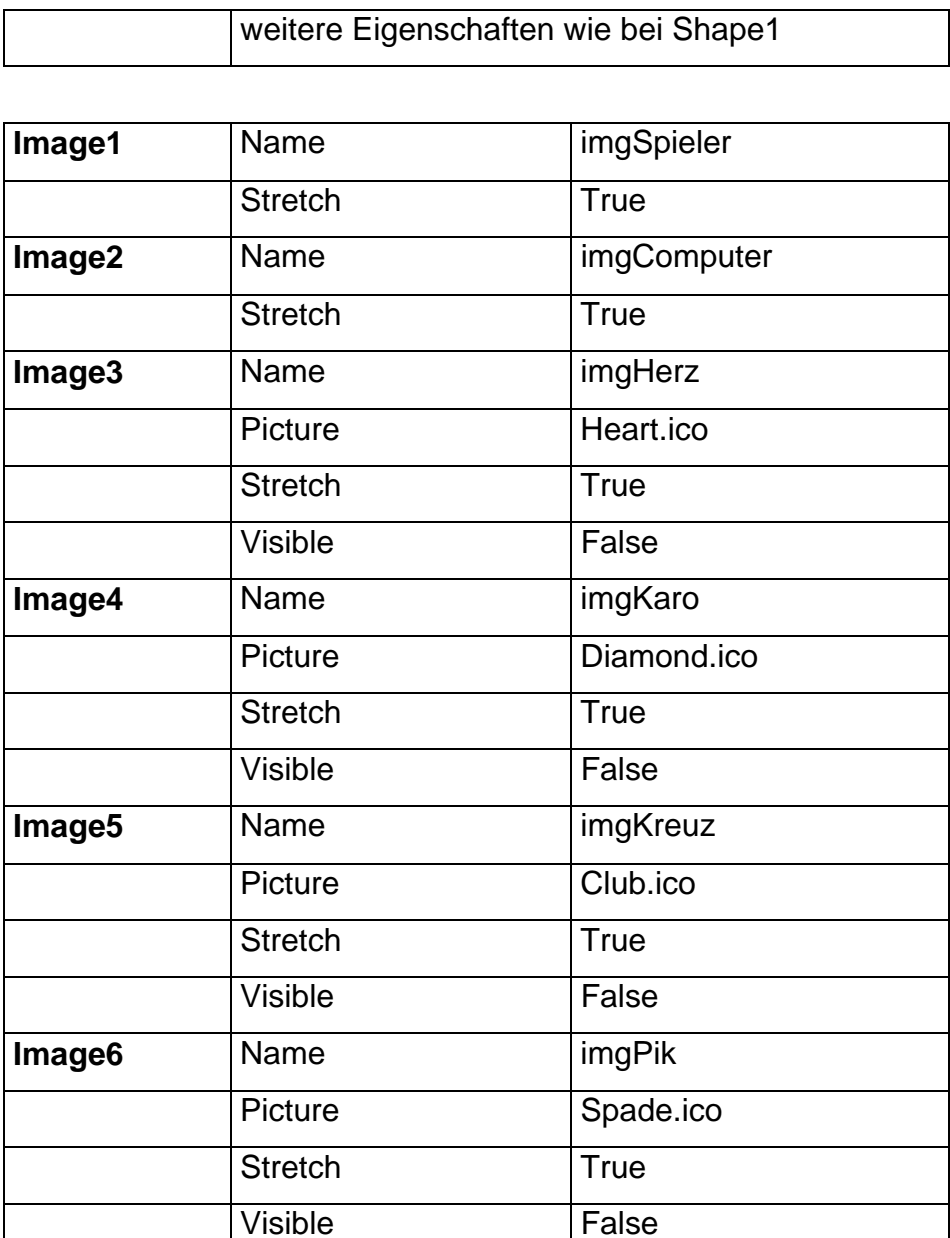

Die Eigenschaft Visible ist mit Absicht **False**. Die Bilder sollen zur Laufzeit nicht auf dem Formular erscheinen, sondern die Bilder werden hier nur als Vorrat für die Darstellung auf den Spielkarten abgelegt.

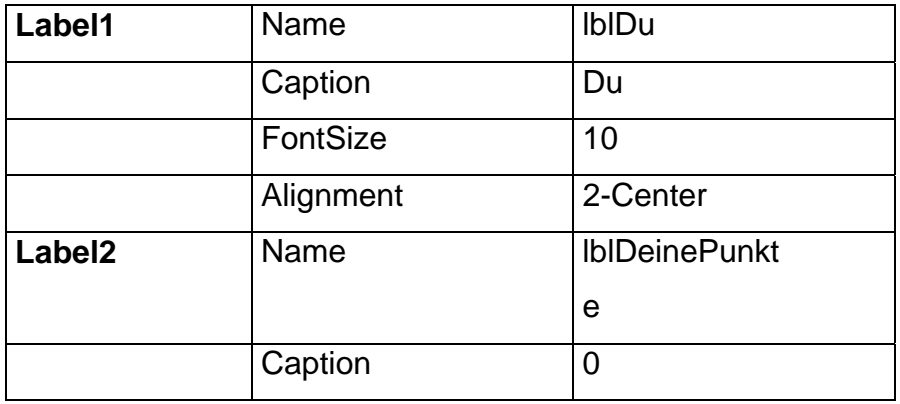

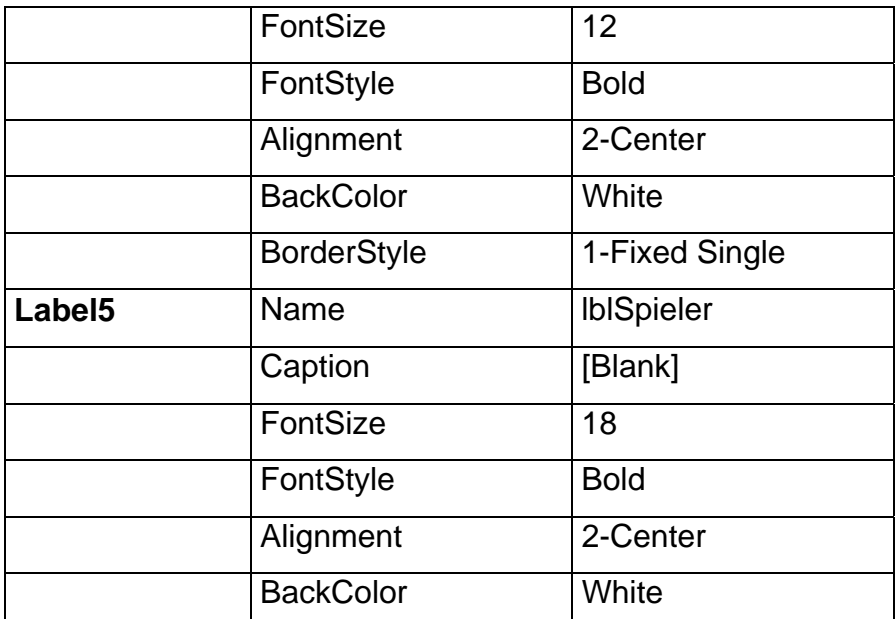

**Label3** (lblComp), **Label4** (lblCompPunkte), **Label6** (lblComputer) entsprechend für den Computer.

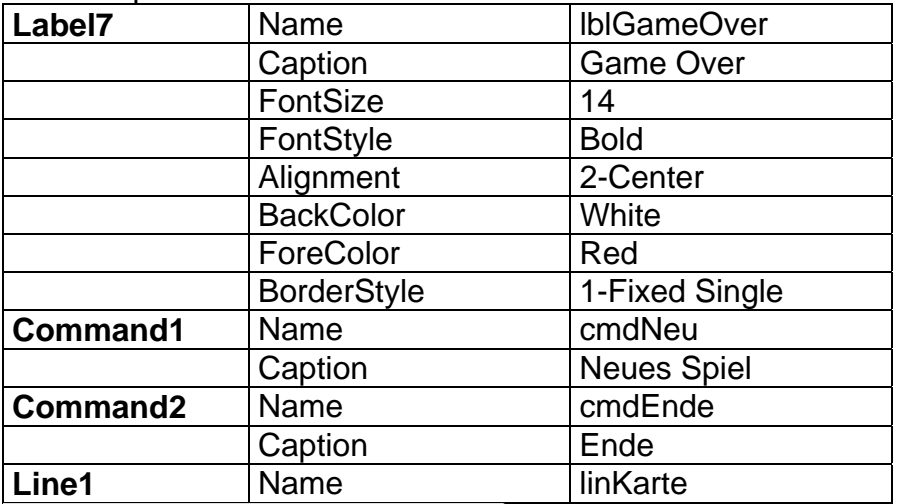

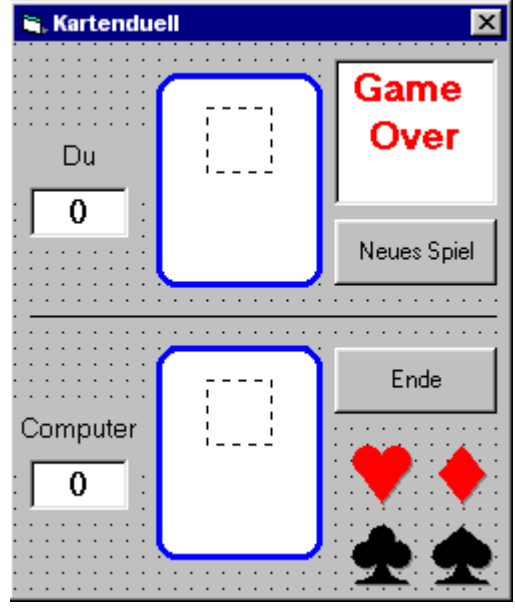

#### <span id="page-47-0"></span>**Programmierung**

Die Idee des Spiels ist einfach. Zum Start klickst du auf **Neues Spiel**. Die Karten werden gemischt, die Punkte auf Null gesetzt und die Aufschrift des Startbuttons wechselt zu "Nächste Karte". Der Ende-Button ändert auch seine Beschriftung in "Stopp". Eine Karte für dich und eine für den Computer werden angezeigt und ihre Werte verglichen. Der Spieler mit der höheren Karte bekommt zwei Punkte. Bei Unentschieden bekommt jeder Spieler einen Punkt. Die Punktstände werden angezeigt. **Nächste Karte** anklicken. Für jeden Spieler werden die nächsten Karten angezeigt und die Punktstände aktualisiert. Und so weiter, bis jeder Spieler 26 Karten erhalten hat. Nun wird die Mitteilung "Game over" angezeigt und die Werte der Steuerschaltflächen werden auf ihre ursprünglichen Werte zurückgesetzt. Anhand der Spielstände kann der Gewinner abgelesen werden. Das Spiel läßt sich vorzeitig durch einen Klick auf **Stopp** beenden.

Wir benötigen nur zwei Ereignisprozeduren: **cmdNeu\_Click** und **cmdEnde\_Click**  und folgende globalen Variablen.

Option Explicit Dim KartenNummer(52) As Integer Dim KartenIndex As Integer Natürlich müssen wir für das Spiel den Zufallsgenerator initialisieren:

```
Private Sub Form_Load() 
Randomize 
End Sub
```
Nun zu den Schritten, die durch die Ereignisprozedur **cmdNeu\_Click** erledigt werden. Die Steuerschaltfläche hat zwei Aufgaben: sie startet ein neues Spiel oder holt eine neue Karte. Das Klick-Ereignis besteht also aus zwei Abschnitten. Schritte, wenn "Neues Spiel" angezeigt wird:

- 'Game Over'-Hinweis verstecken
- cmdNeu Caption auf "Nächste Karte"
- cmdEnde Caption auf "Stopp"
- Punktstände auf 0
- Karten mischen
- KartenIndex auf 1 setzen
- erste Karte für jeden Spieler anzeigen
- Karten vergleichen Punktestände aktualisieren

Schritte, wenn "Nächste Karte" angezeigt wird:

- Karten anzeigen
- Karten vergleichen Punktestände aktualisieren
- KartenIndex um 1 erhöhen
- Wenn keine Karten mehr da, Spiel beenden, 'Game Over' Mitteilung, Caption-Eigenschaft wechseln. Andernfalls, warte auf Klick des "Nächste Karte"-Buttons.

Die meisten Schritte lassen sich einfach programmieren. Der einzige knifflige Schritt ist die Darstellung und der Vergleich der Karten. Dazu benötigen wir eine Zuordnungstabelle, die jeder Karte eindeutig eine Zahl, die Kartennummer, zuordnet.

#### **Zuordnung von Kartennummern**

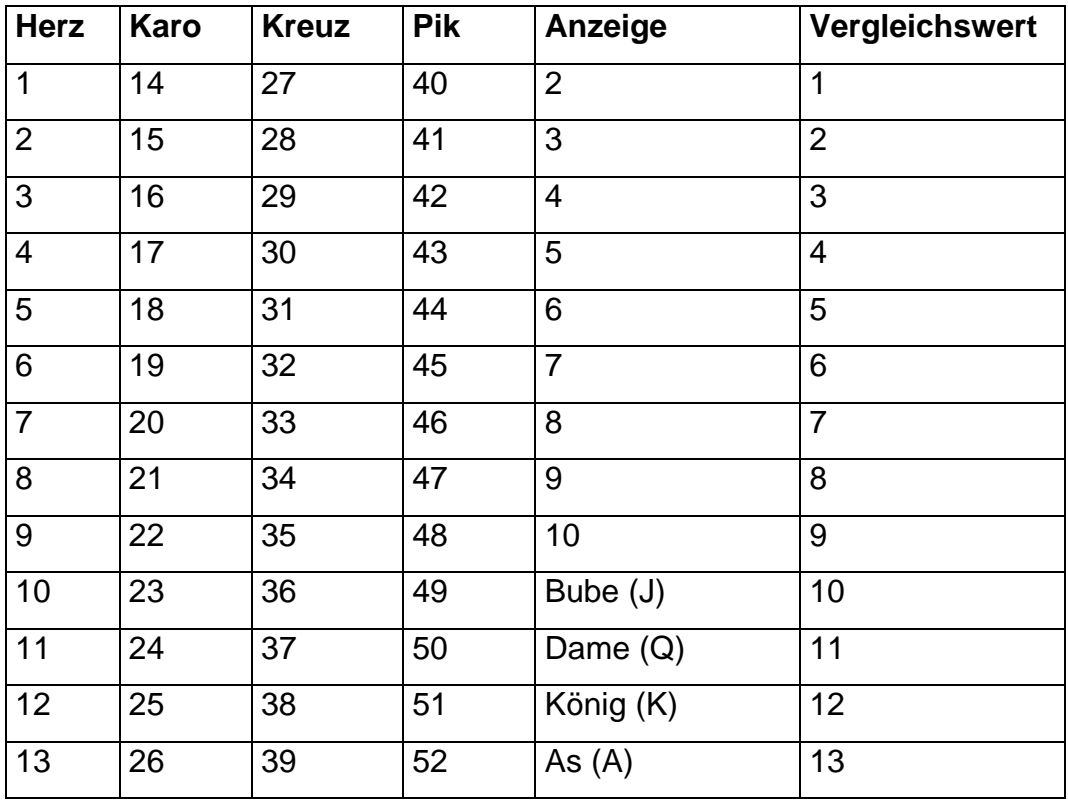

Die Kartenvergleiche müssen anhand dieser Kartennummern erfolgen!

```
Der BASIC-Code zur Ereignisprozedur cmdNeu_Click :
```

```
Private Sub cmdNeu_Click() 
'lokale Variablen 
Dim TempWert As Integer 
Dim Zaehler As Integer 
Dim Zufallszahl As Integer 
Dim Rest As Integer 
Dim DeineZahl As Integer ' Deine Kartennummer 
Dim ComputerZahl As Integer ' Computer Kartennummer 
If cmdNeu.Caption = "Neues Spiel" Then 
   'Neues Spiel angeclickt 
   lblGameOver.Visible = False 
   cmdNeu.Caption = "Nächste Karte" 
   cmdEnde.Caption = "Stopp" 
   'Punktzahlen auf Null 
   lblDeinePunkte.Caption = "0" 
   lblCompPunkte.Caption = "0" 
   'Karten mischen 
   'Initialisiere KartenNummer 
   For Zaehler = 1 To 52 
     KartenNummer(Zaehler) = Zaehler 
   Next Zaehler 
   'restliche Werte durcharbeiten 
   'Beginne bei 52 und überspringe einen Wert 
   'bei jedem For/Next-Durchlauf 
   'Nach jedem Durchlauf ist Rest um 1 kleiner 
  For Rest = 52 To 2 Step -1 'zufällig eins herausgreifen 
     Zufallszahl = Int(Rnd * Rest) + 1 
     'Vertausche dies zugehörige Karte mit der untersten 
     TempWert = KartenNummer(Rest) 
     KartenNummer(Rest) = KartenNummer(Zufallszahl) 
     KartenNummer(Zufallszahl) = TempWert
```

```
 Next Rest 
   'Setze KartenIndex auf 1 
   KartenIndex = 1 
End If 
'Zeige Karten, falls weitergespielt wird 
If KartenIndex <= 26 Then 
    'Zeige deine Kartenfarbe 
   'Bestimme deine Kartennummer für den Vergleich 
   Select Case KartenNummer(KartenIndex) 
   Case 1 To 13 
     imgSpieler.Picture = imgHerz.Picture 
     DeineZahl = KartenNummer(KartenIndex) 
   Case 14 To 26 
     imgSpieler.Picture = imgKaro.Picture 
     DeineZahl = KartenNummer(KartenIndex) - 13 
   Case 27 To 39 
     imgSpieler.Picture = imgKreuz.Picture 
     DeineZahl = KartenNummer(KartenIndex) - 26 
   Case 40 To 52 
     imgSpieler.Picture = imgPik.Picture 
     DeineZahl = KartenNummer(KartenIndex) - 39 
   End Select 
   'Zeige den Wert deiner Karte 
   Select Case DeineZahl 
   Case 1 To 9 
     lblSpieler.Caption = Str(DeineZahl + 1) + " " 
   Case 10 
     lblSpieler.Caption = "J" 
   Case 11 
     lblSpieler.Caption = "Q" 
   Case 12 
     lblSpieler.Caption = "K" 
   Case 13 
     lblSpieler.Caption = "A" 
   End Select 
   'Farbe der Computerkarte anzeigen 
   'Nummer dazu ermitteln für den Vergleich 
   Select Case KartenNummer(KartenIndex + 26) 
   Case 1 To 13 
     imgComputer.Picture = imgHerz.Picture 
     ComputerZahl = KartenNummer(KartenIndex + 26) 
   Case 14 To 26 
     imgComputer.Picture = imgKaro.Picture 
     ComputerZahl = KartenNummer(KartenIndex + 26) - 13 
   Case 27 To 39 
     imgComputer.Picture = imgKreuz.Picture 
     ComputerZahl = KartenNummer(KartenIndex + 26) - 26 
   Case 40 To 52 
     imgComputer.Picture = imgPik.Picture 
     ComputerZahl = KartenNummer(KartenIndex + 26) - 39 
   End Select 
   'Kartenfarbe für ComputerKarte anzeigen 
   Select Case ComputerZahl 
   Case 1 To 9 
     lblComputer.Caption = Str(ComputerZahl + 1) + " " 
   Case 10 
     lblComputer.Caption = "J" 
   Case 11 
     lblComputer.Caption = "Q" 
   Case 12 
     lblComputer.Caption = "K" 
   Case 13 
     lblComputer.Caption = "A" 
   End Select 
   'Vergleiche die angezeigten Karten 
   If DeineZahl > ComputerZahl Then
```

```
 'Du gewinnst 
     lblDeinePunkte.Caption = Str(Val(lblDeinePunkte.Caption) + 2) 
   ElseIf ComputerZahl > DeineZahl Then 
     'Computer gewinnt 
     lblCompPunkte.Caption = Str(Val(lblCompPunkte.Caption) + 2) 
   Else 
     'Unentschieden 
     lblDeinePunkte.Caption = Str(Val(lblDeinePunkte.Caption) + 1) 
     lblCompPunkte.Caption = Str(Val(lblCompPunkte.Caption) + 1) 
   End If 
  KartenIndex = KartenIndex + 1Else 
   'Game over 
   lblGameOver.Visible = True 
   cmdNeu.Caption = "Neues Spiel" 
   cmdEnde.Caption = "Ende" 
End If 
End Sub
```
Die Ereignisprozedur **cmdEnde\_Click** ist dagegen einfach:

```
Private Sub cmdEnde_Click() 
If cmdEnde.Caption = "Ende" Then 
   'Programmende 
   End 
Else 
   'Spiel beenden 
   lblGameOver.Visible = True 
   cmdEnde.Caption = "Ende" 
   cmdNeu.Caption = "Neues Spiel" 
End If 
End Sub
```
#### **Erweiterungen**

- 1. Mögliche Erweiterungen des Spiels sind naheliegend, aber nicht ganz einfach.
- 2. Es können mehr als zwei Spieler teilnehmen.
- 3. Nach einer Spielrunde werden die gewonnenen Karten für ein neues Spiel benutzt. Das Spiel geht so lange bis ein Spieler keine Karten mehr hat.
- 4. Bei gleichwertigen Karten (unentschieden) kommt es zum Duell: jeder Spieler zieht drei weitere Karten, die nicht gezeigt werden. Dann wird eine weitere Karte aufgedeckt und verglichen, der Gewinner bekommt alle 10 Karten des Duells.

### **Ergänzung:**

#### **Grobgliederung der Prozedur cmdNeu\_Click()**

Wenn das Spiel neu begonnen wird (Caption = "Neues Spiel"), sind folgende Vorbereitungen zu treffen:

- ¾ Caption auf "Nächste Karte" umstellen
- ¾ 'Game Over'-Hinweis nicht sichtbar
- ¾ Caption von cmdEnde auf "Stop" umstellen"
- $\triangleright$  Punktestände auf 0 setzen
- $\triangleright$  Karten mischen
- $\triangleright$  Kartenzähler auf 1 setzen

Wenn das Spiel weitergeführt wird (Caption = "Nächste Karte"), ist folgender Ablauf gegeben:

- $\triangleright$  Sind noch Karten da?
	- Wenn ja, dann
		- $\triangleright$  Karten für beide aufdecken
		- ¾ Karten vergleichen
		- $\triangleright$  Punktestände aktualisieren
		- $\triangleright$  Kartenzähler um 1 erhöhen

Wenn nein, dann

- $\triangleright$  Spiel beenden
- ¾ 'Game Over'-Mitteilung
- $\triangleright$  Caption ändern

Weitere Überlegungen:

- 1. Jede Karte wird im Kartenfeld durch eine Zahl von 1 bis 52 nummeriert.
- 2. Mittels der Zuordnungstabelle wird die Farbe und der Wert einer Karte identifiziert.
- 3. Die Karten, d.h. das Kartenfeld, werden gemischt.
- 4. Die Karten werden anhand eines Vergleichswertes miteinander verglichen.

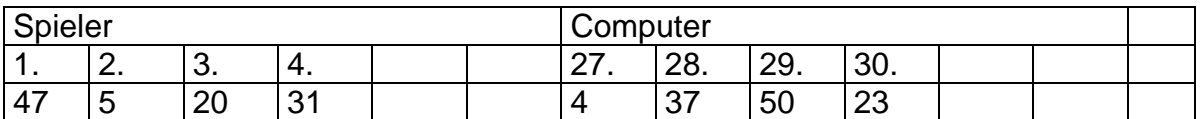

#### Dabei ergibt sich für die ersten drei Spielrunden

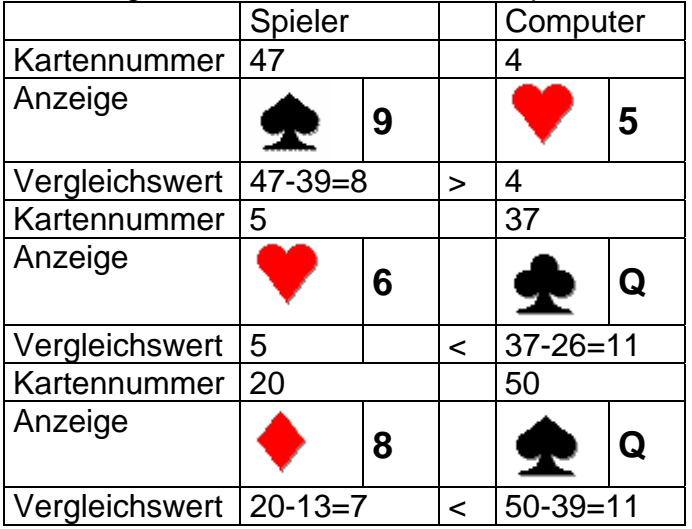

## **Zeitgeber, Animation, Tastaturereignisse**

## **Der Zeitgeber (timer control)**

Der Zeitgeber ist ein interessantes Steuerelement: es erzeugt Ereignisse ohne Benutzereingaben. Es arbeitet im Hintergrund und erzeugt in einstellbaren Zeitintervallen Ereignisse. Das ist besonders praktisch für Grafikanimationen, da hierbei die Bildschirmdarstellung in regelmäßigen Abständen aktualisiert werden muß.

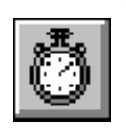

Werkzeug: Werkzeug: Auf dem Formular:

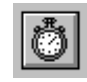

#### **Eigenschaften**

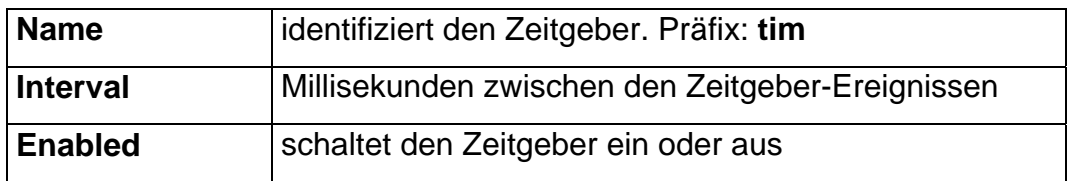

#### **Ereignisse**

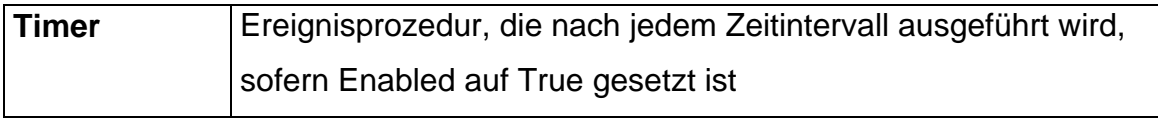

Beispiel: Für einen Zeitgeber mit Namen **timBeispiel** lautet die Ereignisprozedur einfach:

```
Private Sub timBeispiel_Timer() 
[BASIC-Code, der nach jedem Intervall ausgeführt wird] 
End Sub
```
Übung1:

Erstelle ein Formular mit einem Zeitgeber **timZeit1** und einer Steuerschaltfläche **cmdButton**. Wir erstellen dann folgende Ereignisprozeduren:

```
Private Sub timZeit1_Timer() 
Beep 
Form1.BackColor = QBColor(Int(Rnd * 16)) 
End Sub 
Private Sub cmdButton_Click() 
If timZeit1.Enabled = True Then 
   timZeit1.Enabled = False 
Else 
   timZeit1.Enabled = True 
End If 
End Sub
```
Untersuche die Funktionsweise!

Übung2: Nun soll der Computer jede Sekunde piepsen, die Farbe des Formulars aber viermal je Sekunde wechseln.

<span id="page-53-0"></span>Wir löschen den Farbwechsel beim **timZeit1\_Timer** Ereignis und ergänzen einen zweiten Zeitgeber (**timZeit2**) zum Formular. Setze dabei die Eigenschaft Enabled auf False und Interval auf 250. Erstelle die Ereignisprozedur:

```
Private Sub timZeit2_Timer() 
Form1.BackColor = QBColor(Int(Rnd * 16)) 
End Sub
```
Für die **cmdButton\_Click** Ereignisprozedur können wir uns Folgendes überlegen: Private Sub cmdButton\_Click()

```
timZeit1.Enabled = Not (timZeit1.Enabled) 
timZeit2.Enabled = Not (timZeit2.Enabled) 
End Sub
```
Untersuche auch hierfür die Funktionsweise.

Übung 3:

Erstelle ein neues Projekt mit einem Bildfeld (**picBild**), einer Steuerschaltfläche (**cmdButton**) und einem Zeitgeber(**timZeit1**) [Enabled: False, Interval: 100]. Deklariere ferner eine globale Integer-Variable **X**. Schreibe dann folgende Ereignisprozeduren:

```
Private Sub cmdButton_Click() 
timZeit1.Enabled = Not (timZeit1.Enabled) 
End Sub 
Private Sub timZeit1 Timer()
picBild.Circle (0.5 * picBild.ScaleWidth, 0.5 * 
picBild.ScaleHeight), X, QBColor(Int(Rnd * 16)) 
X = X + 25If X > 0.5 * picBild.ScaleWidth Then 
  X = 0End If 
End Sub
```
Untersuche die Funktionsweise!

## Visual BASIC

#### **Die Move-Methode**

Wir erzeugen die Animation von Objekten, d.h. Steuerelementen wie Linien- und Figuerenelemente oder Anzeigen. Alle Bewegungen erfolgen in einem Bildfeld. (Das Formular unterstützt auch Animationen.)

Die Bewegung von Steuerelementen in einem Bildfeld ist einfach. Zunächst zeichnen wir alle Steuerelemente in das Bildfeld, die **Move**-Methode wird dann benutzt, um Steuerelemente zu bewegen.

SteuerelementName.Move NeuLinks, NeuOben

Diese Methode bewegt das Steuerelement von seiner aktuellen Postion nach NeuLinks,NeuOben. Dies sind dann die neuen Werte der beiden Eigenschaften Left und Top des Steuerelements. Jedes zu bewegende Steuerelement braucht einen ihm zugeordneten Zeitgeber! Die Move-Anweisung wird in der zugehörigen Zeitgeber-Ereignisprozedur eingetragen. Die so erzeugte periodische Bewegung ist eine **Animation**.

<span id="page-54-0"></span>Übung 4:

Erstelle ein neues Projekt mit einem Bildfeld (**picBild**). Zeichne ein Figurenelement (**shpBall**) in das Bildfeld und setze einen Zeitgeber (**timZeit1**; Enabled: false, Interval: 100) auf das Formular.

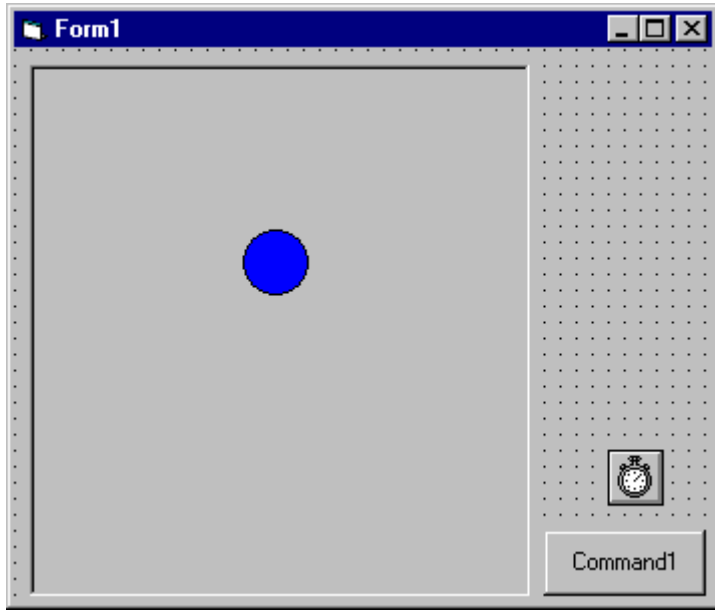

Dazu erstellen wir folgende Ereignisprozeduren:

```
Private Sub cmdButton_Click() 
timZeit1.Enabled = Not (timZeit1.Enabled) 
shpBall.Left = 0.5 * (picBild.ScaleWidth - shpBall.Width)
shpBall.Top = 0 
End Sub 
Private Sub timZeit1_Timer() 
shpBall.Move shpBall.Left, shpBall.Top + 
picBild.ScaleHeight / 40 
End Sub
```
Untersuche die Funktionsweise.

#### **Verschwinden von Steuerelementen**

Wenn Steuerelemente sich durch ein Bildfeld bewegen, benötigen wir darüber Kenntnis, wann sie sich aus dem Bildfeld bewegen. Dazu müssen wir grundsätzlich verschiedene Positionen und Dimensionen vergleichen. Für unser Beispiel mit dem fallenden Ball sieht das so aus:

```
Private Sub timZeit1_Timer() 
shpBall.Move shpBall.Left, shpBall.Top + 
picBild.ScaleHeight / 40 
If shpBall.Top > picBild.ScaleHeight Then 
   shpBall.Top = -shpBall.Height 
End If 
End Sub
```
#### <span id="page-55-0"></span>**Gegen die Wand und zurück**

Wir ändern nun unser Beispiel so, dass der Ball zurückprallt, wenn er den Boden des Bildfeldes erreicht.

```
Option Explicit 
Dim BallDir As Integer
```
**BallDir** wird benutzt, um die Bewegungsrichtung des Balles zu beschreiben. BallDir=1 bedeutet abwärts, BallDir = -1 bedeutet aufwärts. Unsere Prozeduren cmdButton\_Click und timZeit1\_Timer:

```
Private Sub cmdButton_Click() 
timZeit1.Enabled = Not (timZeit1.Enabled) 
shpBall.Left = 0.5 * (picBild.ScaleWidth - shpBall.Width)
shpBall.Top = 0 
BallDir = 1 
End Sub 
Private Sub timZeit1 Timer()
shpBall.Move shpBall.Left, shpBall.Top + BallDir *
picBild.ScaleHeight / 40 
If (shpBall.Top + shpBall.Height) > picBild.ScaleHeight 
Then 
   shpBall.Top = picBild.ScaleHeight - shpBall.Height 
  BallDir = -1 Beep 
ElseIf shpBall.Top < 0 Then 
   shpBall.Top = 0 
   BallDir = 1 
   Beep 
End If 
End Sub
```
#### **Zusammenstöße feststellen**

Jedes Steuerelement wird durch ein Rechteck beschrieben. Ein Zusammenstoß tritt also auf, wenn sich die beiden rechteckigen Bereiche überschneiden. Vier Bedingungen müssen dazu gleichzeitig erfüllt sein.

```
If (Control1.Left + Control1.Width) > Control2.Left Then 
   If Control1.Left < (Control2.Left + Control2.Width) 
Then 
     If (Control1.Top + Control1.Height) > Control2.Top 
Then 
       If Control1.Top < (Control2.Top + Control2.Height) 
Then 
             [BASIC code for overlap, or collision] 
       End If 
     End If 
   End If 
End If
```
#### Übung 5:

Ergänze ein kleines Figurenelement (**shpKlotz**) nahe am Boden des Bildfeldes. Wir wollen prüfen, ob der Ball mit der Figur kollidiert und abprallt.

<span id="page-56-0"></span>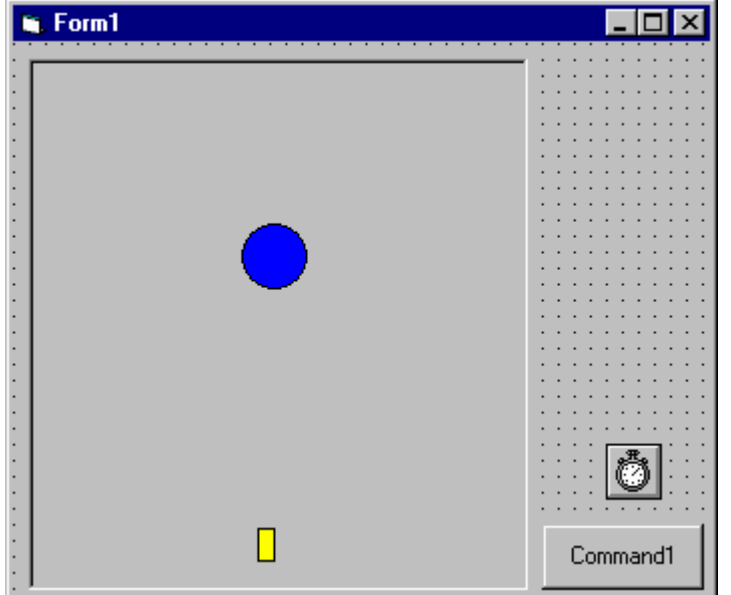

```
Wir ändern die Zeitgeber-Ereignisprozedur:
```

```
Private Sub timZeit1 Timer()
Dim Kollision As Boolean 
shpBall.Move shpBall.Left, shpBall.Top + BallDir *
picBild.ScaleHeight / 40 
Kollision = False 
If (shpBall.Left + shpBall.Width) > shpKlotz.Left Then 
   If shpBall.Left < (shpKlotz.Left + shpKlotz.Width) Then 
     If (shpBall.Top + shpBall.Height) > shpKlotz.Top Then 
       If shpBall.Top < (shpKlotz.Top + shpKlotz.Height) 
Then 
         Kollision = True 
       End If 
     End If 
   End If 
End If 
If Kollision = True Then 
   shpBall.Top = shpKlotz.Top - shpBall.Height 
  BallDir = -1 Beep 
ElseIf shpBall.Top < 0 Then 
   shpBall.Top = 0 
   BallDir = 1 
   Beep 
End If 
End Sub
```
#### **Animationen mit der MOVE-Methode**

Bei einer Animation ändert sich die Position eines Objekts mit der Zeit. Wir benötigen dazu die Koordinaten des Objekts sowie das umgebende Koordinatensystem.

Das Objekt besitzt die Eigenschaften LEFT, TOP, WIDTH und HEIGHT. Das Bildfeld liefert das umgebende Koordinatensystem anhand der Eigenschaften SCALEWIDTH und SCALEHEIGHT.

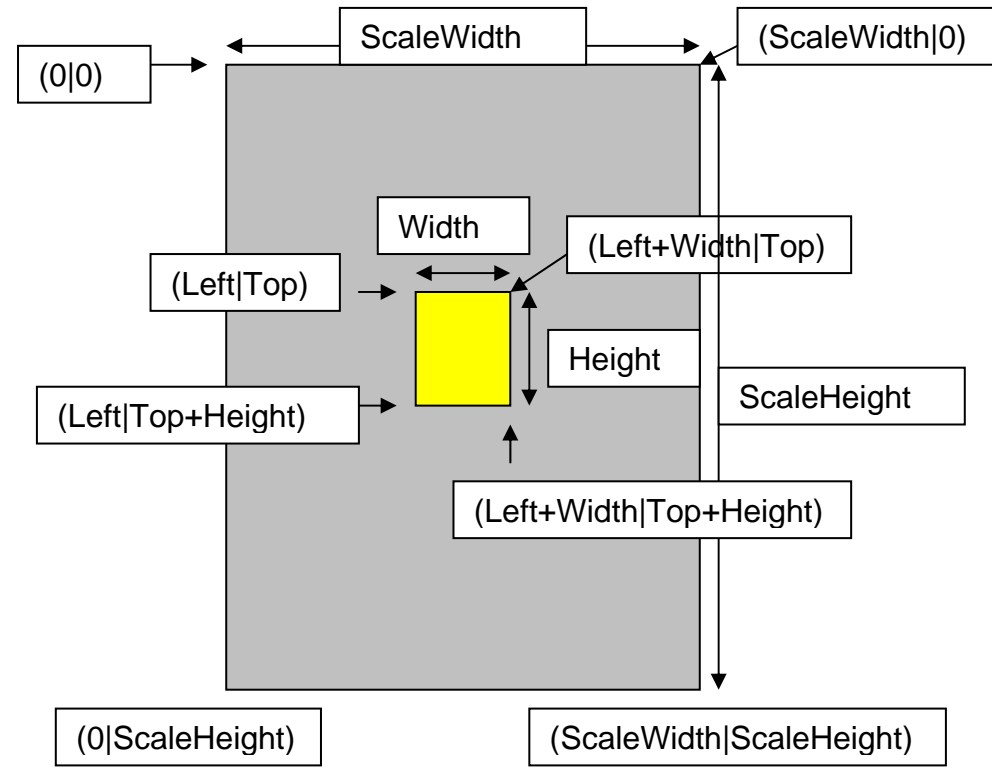

#### **1. Wir bewegen eine Figur (shpBall) in einem Bildfeld (picBild) von oben nach unten.**

Bei einem Click auf die Schaltfläche cmdButton wird die Timereigenschaft *enabled* umgeschaltet und das Objekt an seine Startposition Mitte/Oben gesetzt. Mit der Methode MOVE verändern wir bei jedem Timerereignis die vertikale Position der Figur um einen Teilbetrag der Bildfeldhöhe.

timzeit1.Enabled = NOT (timZeit1.Enabled) shpBall.Left = 0.5 \* picBild.ScaleWidth - shpBall.Width) shpBall.Top  $= 0$ shpBall.Move shpBall.Left, shpBall.Top + picBild.ScaleHeight / 40

#### **2. Verschwinden der Figur aus dem Bildfeld**

Wenn die Figur das Bildfeld unten verlässt, wird sie vor den oberen Bildrand gesetzt.

shpBall.Top > picBild.ScaleHeight shpBall.Top = - shpBall.Height

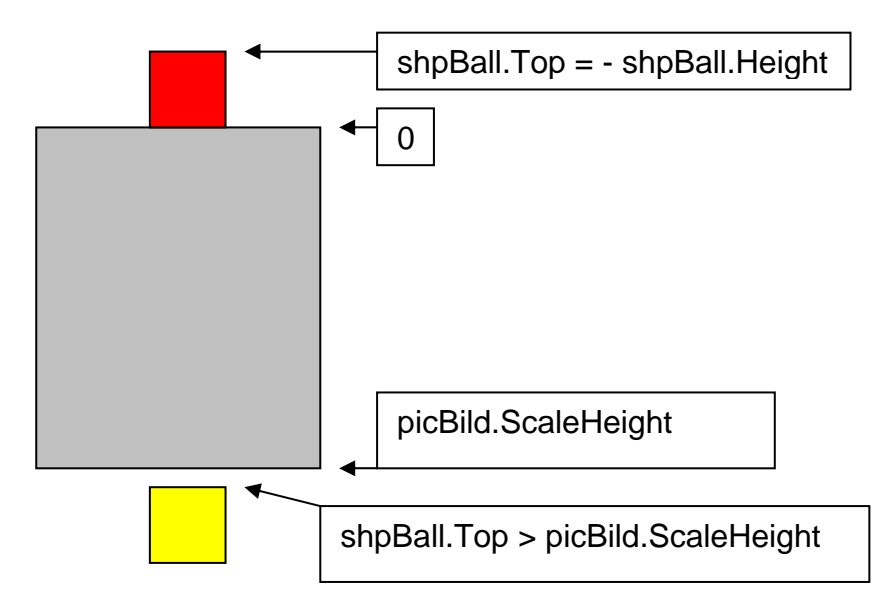

#### 3. **Gegen die Wand und zurück (Bewegungen runter und rauf)**

Bei Bewegungen nach unten wird die Eignschaft Top vergrößert, bei Bewegungen nach oben wird sie verkleinert. Abhängig von der Bewegungsrichtung versehen wir daher die Berechnung der Position mit einem Faktor +1 bzw. -1. (Variable: BallDir) shpBall.Top  $< 0$  : obere Wand getroffen

shpBall.Top + shpBall.Height > picBild.ScaleHeight : untere Wand getroffen shpBall.Move shpBall.Left, shpBall.Top + BallDir \* picBild.ScaleHeight / 40

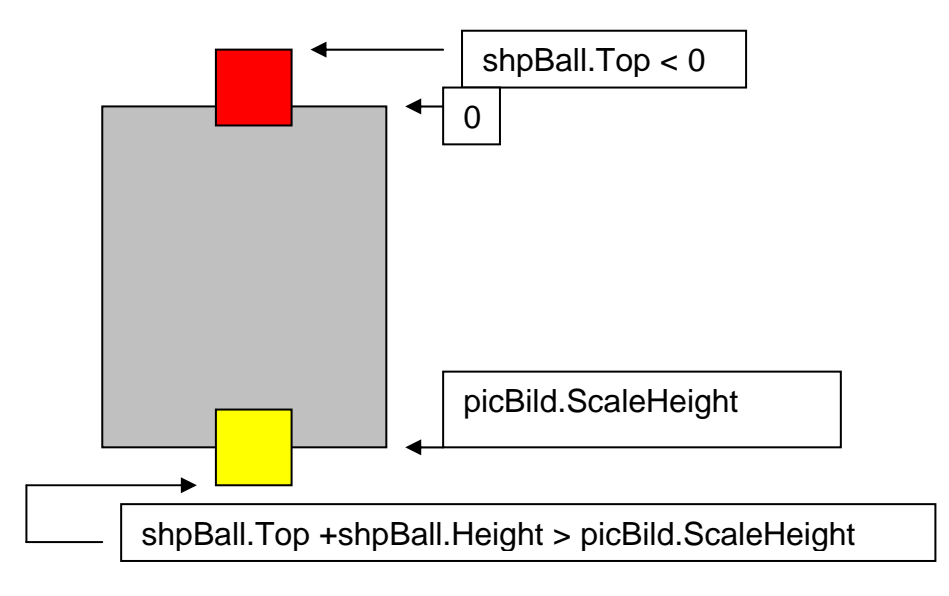

#### **4. Zusammenstösse feststellen**

Wie kann man feststellen, ob die bewegte Figur auf ein Hindernis (shpKlotz) trifft? Ein ausgefülltes Rechteck wird am unteren Rand des Bildfeldes platziert. Wenn der Ball auf den Klotz trifft, kommt es zu einer Überlappung der beiden rechteckigen Rahmenbereiche der Figuren.

shpBall.Top + shpBall.Height > shpKlotz.Top

<span id="page-59-0"></span>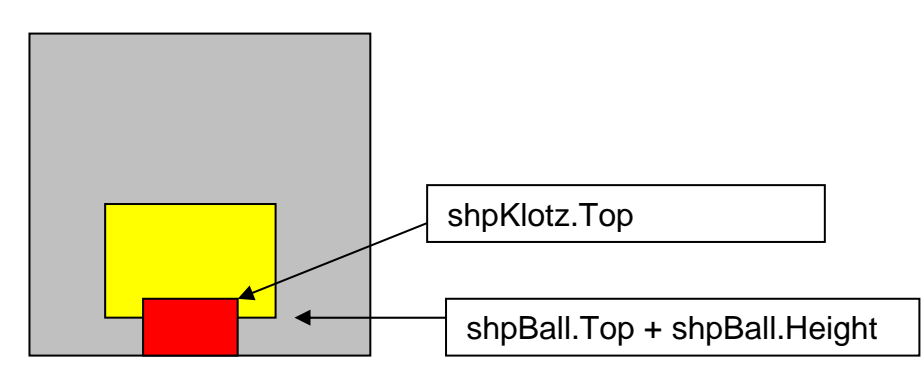

#### **Aufgaben:**

- 1. Ersetze das Figurenelement shpBall durch eine Anzeige imgBall, in der eine Bilddatei, z.B. ein Smiley, dargestellt wird.
- 2. Führe waagerechte Bewegungen von links nach rechts aus.
- 3. Simuliere für die waagerechten Bewegungen Zusammenstösse mit zwei Rechtecken, die sich an den Rändern befinden.

### **Tastatur-Ereignisse**

Mehrere Steuerelemente können Tastatur-Ereignisse erkennen: das Formular, Textfelder und Bildfelder. Dennoch, nur dasjenige Steuerelement, das den Fokus (**focus**) hat, kann Tastatur-Ereignisse empfangen. Mit der **SetFocus**-Methode kann man den Fokus einem Steuerelement zuweisen.

SteuerelementName.SetFocus

Dieser Befehl weist SteuerelementName den Fokus zu und macht es zum aktiven Steuerelement.

#### **KeyDown-Ereignis**

Das **KeyDown**-Ereignis hat die Fähigkeit, das Betätigen **jeder** Taste auf der Tastatur zu erkennen:

- Spezielle Kombinationen mit Shift-, Strg- und Alt-Tasten
- Einfg, Entf, Pos1, Bild↑ und Bild↓
- Cursor-Steuertasten
- Tasten auf dem Nummernblock
- Funktionstasten

Das KeyDown-Ereignis für ein Steuerelement *SteuerelementName* wird immer dann aufgerufen, wenn das Steuerelement den Fokus hat und eine Taste gedrückt wird.

```
Private Sub SteuerelementName_KeyDown(KeyCode As Integer, 
Shift As Integer) 
   [BASIC-Code für das KeyDown-Ereignis] 
End Sub
```
Das Argument Shift informiert über den Zustand der Shift-, Strg- und Alt-Tasten.

Jede Taste der Tastatur besitzt einen sog. **Tastenschlüssel (KeyCode)**, den man im Programm auswertet. Einige Tasten werden auch durch symbolische Konstanten identifiziert, z.B. die Pfeiltasten zur Cursorsteuerung:

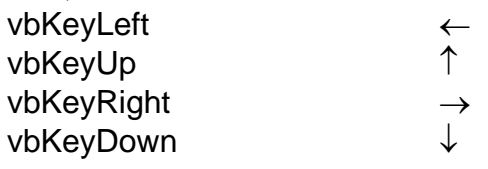

<span id="page-60-0"></span>Übung 6:

Starte ein neues Projekt mit einem Textfeld (**txtTest1**). Benutze folgendes **txtTest1\_KeyDown** Ereignis:

```
Private Sub txtTest1_KeyDown(KeyCode As Integer, Shift As 
Integer) 
Select Case KeyCode 
Case vbKeyLeft 
   txtTest1.Text = "Left arrow" 
Case vbKeyRight 
   txtTest1.Text = "Right arrow" 
Case vbKeyDown 
   txtTest1.Text = "Down arrow" 
Case vbKeyUp 
   txtTest1.Text = "Up arrow" 
End Select 
End Sub
```
Schreibe in das Textfeld und benutze die vier Pfeiltasten.

Ergänze das Formular noch um ein weiteres Textfeld (**txtTest2**). Starte das Projekt, klicke in dieses neue Textfeld und schreibe etwas Text. Drücke auch die Pfeiltasten. Alles klar? Klicke einmal mit der Maus in Textfeld **txtTest1**.

Neben dem **KeyDown-Ereignis** wird noch das **KeyPress-Ereignis** häufig verwendet. In unserem folgenden Projekt Ballons benutzen wir es nicht, daher findest Du dazu Erläuterungen und Beispiele im Anschluss an das Projekt.

## Projekt - Ballons

In diesem Projekt erstellen wir ein kleines Videospiel. Bunte Luftballons fallen vom Himmel. Mit einer Spitze kannst du die Luftballons zerplatzen und Punkte sammeln. Du versuchst, so viele Luftballons wie möglich in einer Minute zu zerplatzen. Die Spitze kann mit der linken (←) und rechten (→) Pfeiltaste gesteuert werden.

#### **Projektentwurf**

Die gesamte Spielaktion erfolgt in einem Bildfeld. Es gibt fünf mögliche Ballons, jeder wird durch ein Figurenelement dargestellt. Die Spitze wird in einer Anzeige gehalten. Diese Anzeige wird mit der linken und rechten Cursortaste bewegt. Eine Steuerschaltfläche steuert Beginn und Ende des Spiels. Eine weitere Steuerschaltfläche beendet das Programm. Der Spielstand wird in einem Bezeichnungsfeld angezeigt.

#### **Die Steuerelemente auf dem Formular**

<span id="page-61-0"></span>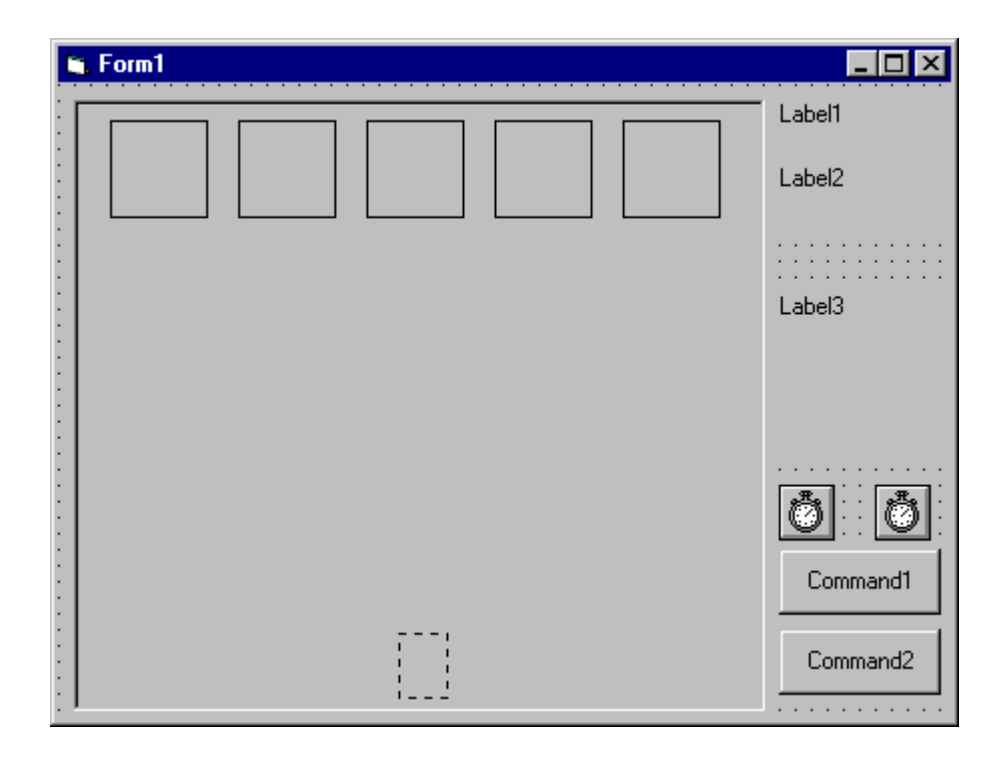

## **Eigenschaften der Steuerelemente**

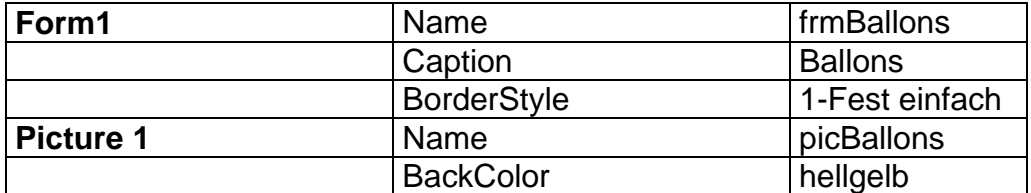

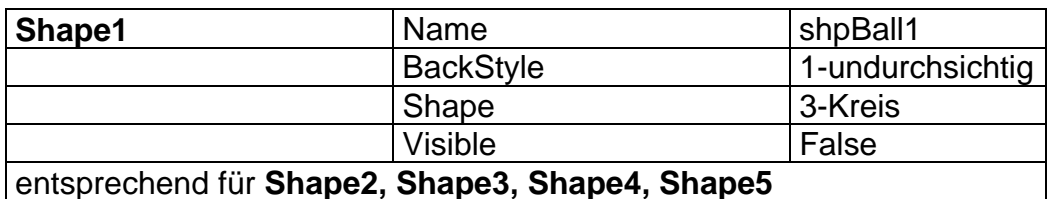

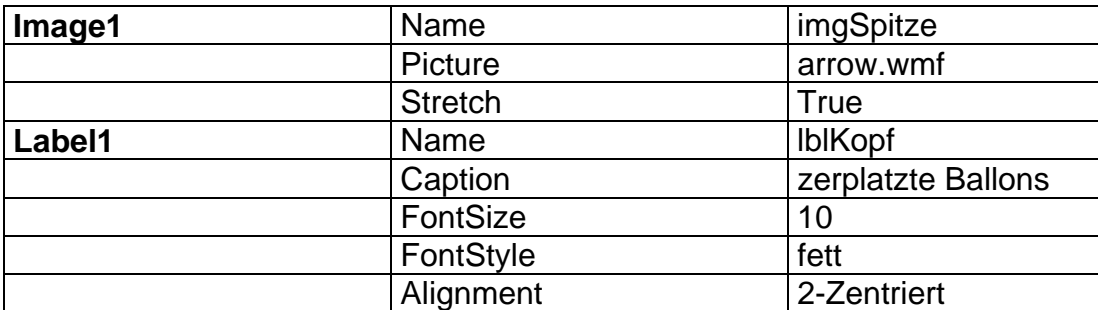

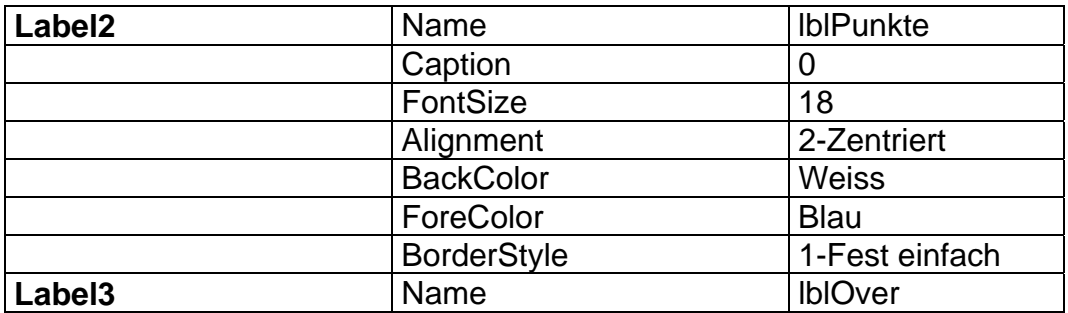

<span id="page-62-0"></span>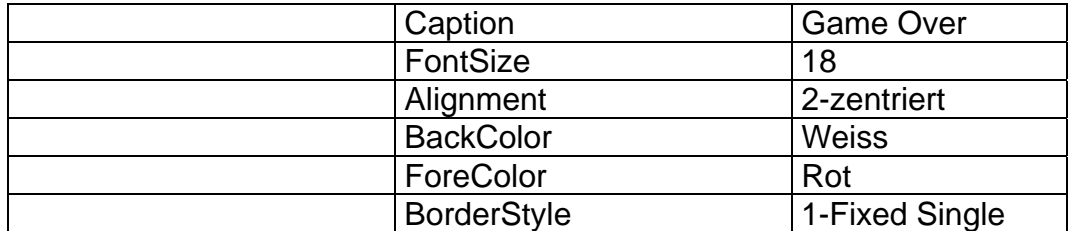

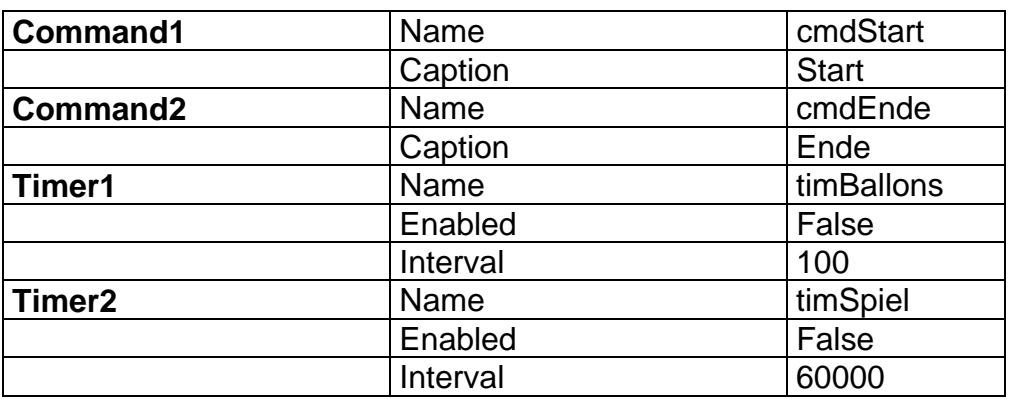

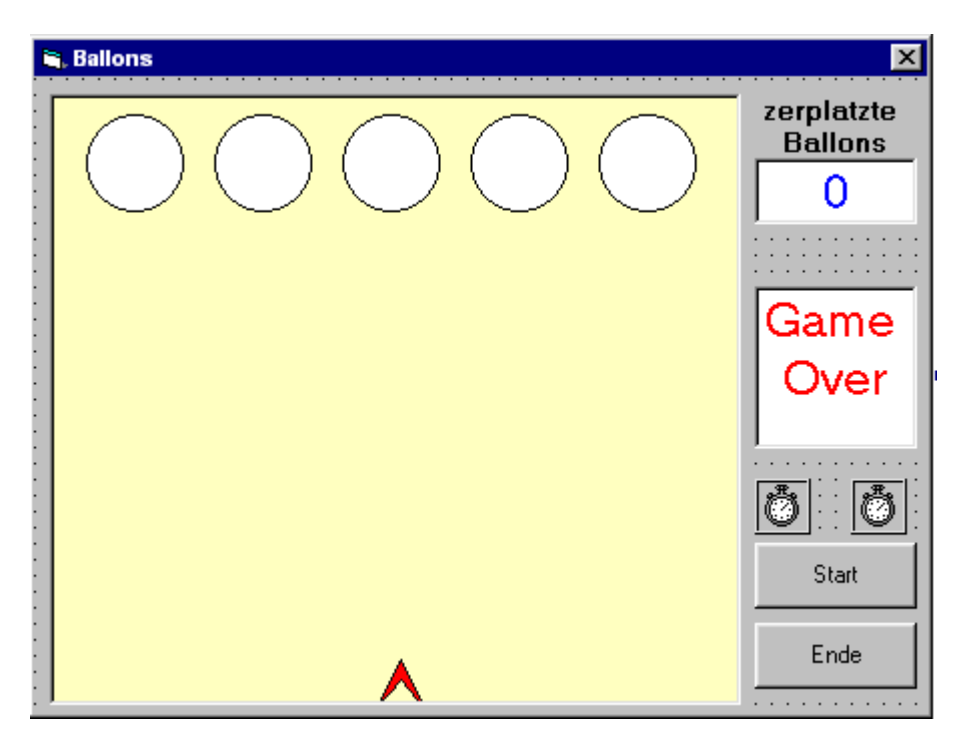

#### **Ereignisprozeduren**

Das Spiel ist von der Idee her einfach. Zum Spielen klickt man den Start-Button. Die fünf Ballons fallen im Bildfeld herunter, jeder unterschiedlich schnell. Die Spitze wird mit der linken und rechten Pfeiltaste gesteuert. Ist die Spitze unter einem Ball bei einer Kollision, platzt der Ballon und du bekommst einen Punkt. Nach dem Platzen oder Auftreffen auf dem Boden erscheinen neue Ballons wieder oben. Du versuchst, so viele Ballons wie möglich in 60 Sekunden zu zerplatzen. Nach dieser Zeit erscheint die Meldung "Game over". Du kannst wieder auf Start klicken oder das Programm mit Ende beenden.

Wir verwenden ein Feld, um die verschiedenen Ballgeschwindigkeiten zu erfassen. Option Explicit

Dim BallSpeed(5) As Integer

Die Werte werden später wie folgt berechnet: Int(Rnd  $*$  50) +50

In der Prozedur **Form\_Load** müssen wir natürlich **Randomize** eintragen.

```
Für die Bewegung der Spitze brauchen wir die Ereignisprozedur 
    Private Sub picBallons_KeyDown(KeyCode As Integer, Shift 
    As Integer) 
    'Prüfe auf Pfeiltasten 
    If KeyCode = vbKeyLeft Then 
       imgSpitze.Move imgSpitze.Left - 50, imgSpitze.Top 
    ElseIf KeyCode = vbKeyRight Then 
       imgSpitze.Move imgSpitze.Left + 50, imgSpitze.Top 
    End If 
    End Sub
```
Die **cmdEnde\_Click** Prozedur ist so wie immer.

Hier nun die Schritte, die beim **cmdStart\_Click** Ereignis ausgeführt werden. Da die Steuerschaltfläche zwei Aufgaben hat, teilen wir das Ganze in zwei Abschnitte: Wenn Caption "Start" ist:

- Mitteilung 'Game Over' verstecken
- cmdStart Caption auf "Stopp" setzen
- cmdEnde-Button deaktivieren
- Punktestand auf 0
- Initialisiere für jeden Ballon Position, Farbe und Geschwindigkeit
- Fokus an das Bildfeld geben (für KeyDown! )
- Zeitgeber starten

Wenn Caption "Stopp" ist:

- Mitteilung 'Game Over' anzeigen
- cmdStart Caption auf "Start"
- cmdEnde-Button aktivieren
- Zeitgeber stoppen

Betrachten wir nun die Ereignisprozedur **cmdStart\_Click** in bezug auf die oben genannten Schritte.

```
Private Sub cmdStart_Click() 
If cmdStart.Caption = "Start" Then 
   'Neues Spiel 
   lblOver.Visible = False 
   cmdStart.Caption = "Stop" 
   cmdEnde.Enabled = False 
   lblPunke.Caption = "0" 
   imgSpitze.Left = 0.5 * (picBallons.ScaleWidth - 
imgSpitze.Width) 
   'Position, Farbe und Geschw.für jeden Ballon 
   shpBall1.Top = -shpBall1.Height 
  shpBall1.BackColor = QBColor(Int(Rnd * 6) + 9) shpBall1.Visible = True
```

```
BallSpeed(1) = Int(Rnd * 50) + 50 diese Zeilen entsprechend für die vier anderen Ballons 
   ... 
   'Fokus auf das Bildfeld 
   picBallons.SetFocus 
Else 
   'Spiel beendet 
   lblOver.Visible = True 
   cmdStart.Caption = "Start" 
   cmdEnde.Enabled = True 
End If 
'Zeitgeber umschalten 
timBallons.Enabled = Not (timBallons.Enabled) 
timSpiel.Enabled = Not (timSpiel.Enabled) 
End Sub
```
Die **timSpiel\_Timer** Ereignisprozedur sollte so aussehen:

```
Private Sub timSpiel_Timer() 
'60 Sekunden sind um - Spiel beenden 
timBallons.Enabled = False 
timSpiel.Enabled = False 
lblOver.Visible = True 
cmdStart.Caption = "Start" 
cmdEnde.Enabled = True 
End Sub
```
Nun fehlt noch das Herzstück der Programmierung: das **timBallons\_Timer** Ereignis. Die erforderlichen Schritte für einen Ballon:

- Bewege den Ballon
- Prüfe, ob der Ballon den Boden berührt hat. Wenn ja, starte einen neuen Ballon mit neuer Farbe und neuer Geschwindigkeit.
- Prüfe, ob der Ballon zerplatzt wurde. Wenn ja, kurzes Tonsignal, erhöhe den Punktestand und entferne den Ballon.

Hier die vollständige Codierung für den ersten Ballon:

```
'Bewege Ballon 1 
shpBall1.Move shpBall1.Left, shpBall1.Top + BallSpeed(1)
If (shpBall1.Top + shpBall1.Height) > picBallons.ScaleHeight 
Then 
   'Ballon erreicht den Boden 
   shpBall1.Top = -shpBall1.Height 
  shpBall1.BackColor = QBColor(Int(Rnd * 6) + 9) shpBall1.Visible = True 
  Ballspeed(1) = Int(Rnd * 50) + 50ElseIf (shpBall1.Top + shpBall1.Height) > 
(picBallons.ScaleHeight - imgSpitze.Height) Then 
   'Ballon nicht zerplatzt, prüfe auf Treffer 
   If shpBall1.Visible = True Then 
     If shpBall1.Left < imgSpitze.Left Then 
       If (shpBall1.Left + shpBall1.Width) > (imgSpitze.Left + 
imgSpitze.Width) Then 
         'Ballon zerplatzt
```

```
 'Punkt geben - Ballon entfernen 
          Beep 
          lblPunkte.Caption = Str(Val(lblPunkte.Caption) + 1) 
          shpBall1.Visible = False 
       End If 
     End If 
   End If 
End If
```
Füge diese Anweisungen in die Ereignisprozedur **timBallons\_Timer** ein. Mittels *Copy and Paste* kannst du nun auch die Anweisungen für die vier anderen Ballons einbauen. Ändere dabei einfach nur die Ballon-Nummer.

#### **Erweiterungen**

Bei der Programmierung fällt auf, dass die Anweisungen für die Behandlung der fünf Ballons bis auf die Nummerierung identisch sind. Erstellt man für die fünf Shapes ein Datenfeld, so kann man über eine FOR-NEXT-Schleife eine erheblich kürzere Programmierung erreichen. Das VB-Projekt Ballons2 zeigt dir diese vereinfachte Programmierung, wobei das Feld mit den Shapes shpBall(0)...shpBall(4) bereits beim Formularaufbau erstellt wurde. [Beachte: Der Feldindex beginnt bei VB stets mit 0!]

Natürlich kann man unser kleines Spiel nun vielfältig erweitern. Aber irgendwann ist die Unterrichtszeit auch einmal zu Ende.

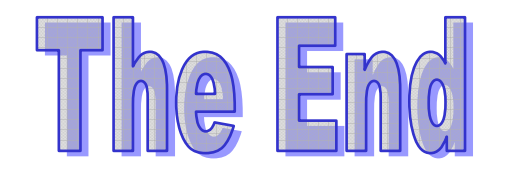

#### **Ergänzung zum Keypress-Ereignis**

#### **Das KeyPress-Ereignis**

Das KeyPress-Ereignis erkennt alle Tasten, denen eine **ASCII**-Nummer (Zahlen von 0 bis 255) zugeordnet sind. Die KeyPress Ereignisprozedur für ein Steuerelement mit Namen *SteuerelementName* lautet

```
Private Sub SteuerelementName_KeyPress(KeyAscii As 
Integer) 
   [BASIC-Code für das KeyPress-Ereignis] 
End Sub
```
Das Argument **KeyAscii** ist die ASCII-Nummer der gedrückten Taste. Eine ASCII-Codetabelle findet ihr in der Online-Hilfe von Visual Basic. Es gibt aber zwei sehr nützliche Funktionen:

Die **Chr**-Funktion wandelt eine ASCII-Nummer in das Zeichen um. Zeichen = Chr(KeyAscii)

```
Die Asc-Funktion liefert zu einem Zeichen die ASCII-Nummer. 
    KeyAscii = Asc(Zeichen)
```
#### Übung 7:

Starte ein neues Projekt und füge ein Bezeichnungsfeld (**lblAnzeige**) und ein Textfeld (**txtEingabe**) hinzu. Schreibe folgende **txtEingabe\_KeyPress** Ereignisprozedur:

```
Private Sub txtEingabe_KeyPress(KeyAscii As Integer) 
lblAnzeige.Caption = Chr(KeyAscii) + Str(KeyAscii) 
End Sub
```
Untersuche die Funktionsweise.

Übung 8:

Die Asc-Funktion wird sehr viel mit dem KeyPress-Ereignis benutzt. Wir können sie dazu benutzen, um sicherzustellen, daß der Benutzer nur bestimmte, gewünschte Zeichen eingibt. Ändere im vorherigen Beispiel **txtEingabe\_KeyPress** so:

```
Private Sub txtEingabe_KeyPress(KeyAscii As Integer) 
If KeyAscii < Asc("0") Or KeyAscii > Asc("9") Then 
   KeyAscii = 0 
End If 
lblAnzeige.Caption = Chr(KeyAscii) + Str(KeyAscii) 
End Sub
```
Untersuche die Funktionsweise. Versuche, alphanumerische Werte einzugeben - im Bezeichnungsfeld wird nichts dargestellt (KeyAscii = 0) -. Diesen Prozess der Erkennung und Änderung unerwünschter Tasteneingaben nennt man Tastenfalle

#### (**key trapping**)

#### Übung 9:

Hier eine weitere Anwendung für dieses key trapping:

```
Private Sub txtEingabe_KeyPress(KeyAscii As Integer) 
If KeyAscii >= Asc("a") And KeyAscii <= Asc("z") Then 
  KeyAscii = KeyAscii - 32 
End If 
If KeyAscii < Asc("A") Or KeyAscii > Asc("Z") Then 
  KeyAscii = 0 
End If 
lblAnzeige.Caption = Chr(KeyAscii) + Str(KeyAscii) 
End Sub
```
Untersuche die Funktionsweise.

#### Übung 10:

End Sub

```
Nehmen wir noch ein Beispiel, hoffentlich blickst du da durch! 
    Private Sub txtEingabe_KeyPress(KeyAscii As Integer) 
    KeyAscii = Int(Rnd * 96) + 32
    lblAnzeige.Caption = Chr(KeyAscii) + Str(KeyAscii)
```